# OMRON

**Automation Software** 

# Sysmac Studio Version 1

**Drive Functions Operation Manual** 

SYSMAC-SE2

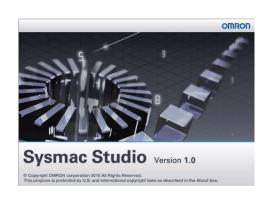

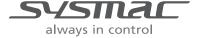

### NOTE -

All rights reserved. No part of this publication may be reproduced, stored in a retrieval system, or transmitted, in any form, or by any means, mechanical, electronic, photocopying, recording, or otherwise, without the prior written permission of OMRON.

No patent liability is assumed with respect to the use of the information contained herein. Moreover, because OMRON is constantly striving to improve its high-quality products, the information contained in this manual is subject to change without notice. Every precaution has been taken in the preparation of this manual. Nevertheless, OMRON assumes no responsibility for errors or omissions. Neither is any liability assumed for damages resulting from the use of the information contained in this publication.

#### **Trademarks**

- · Sysmac and SYSMAC are trademarks or registered trademarks of OMRON Corporation in Japan and other countries for OMRON factory automation products.
- · Microsoft, Windows, Windows Vista, Excel, and Visual Basic are either registered trademarks or trademarks of Microsoft Corporation in the United States and other countries.
- EtherCAT® is registered trademark and patented technology, licensed by Beckhoff Automation GmbH, Germany.
- ODVA, CIP, CompoNet, DeviceNet, and EtherNet/IP are trademarks of ODVA.
- The SD and SDHC logos are trademarks of SD-3C, LLC.

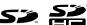

- NVIDIA, the NVIDIA logo, GeForce, and the GeForce logo are the trademarks or registered trademarks of NVIDIA Corporation in the USA and other countries.
- ATI™, Radeon™ is a trademark of Advanced Micro Devices, Inc..
- Celeron, Intel and Intel Core are trademarks of Intel Corporation in the U.S. and / or other countries.

Other company names and product names in this document are the trademarks or registered trademarks of their respective companies.

### Copyrights

Microsoft product screen shots reprinted with permission from Microsoft Corporation.

# Introduction

Thank you for purchasing Sysmac Studio Automation Software.

Sysmac Studio allows you to use a computer to program and set up Sysmac devices.

This manual describes the operating procedures of Sysmac Studio mainly for drive functions.

Use this manual together with the *Sysmac Studio Version 1 Operation Manual* (Cat. No. W504) and the user's manuals of the devices that you use.

### **Intended Audience**

This manual is intended for the following personnel, who must also have knowledge of electrical systems (an electrical engineer or the equivalent).

- · Personnel in charge of introducing FA systems.
- · Personnel in charge of designing FA systems.
- Personnel in charge of installing and maintaining FA systems.
- Personnel in charge of managing FA systems and facilities.

For programming, this manual is intended for personnel who understand the programming language specifications in international standard IEC 61131-3 or Japanese standard JIS B 3503.

### **Notice**

This manual contains information that is necessary to use the Sysmac Studio. Please read and understand this manual before using the Sysmac Studio. Keep this manual in a safe place where it will be available for reference during operation.

# **Manual Structure**

### **Page Structure**

The following page structure is used in this manual.

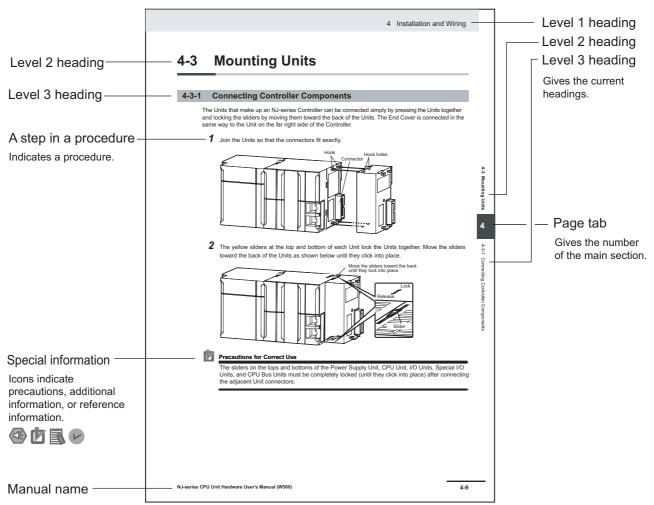

This illustration is provided only as a sample. It may not literally appear in this manual.

### **Special Information**

Special information in this manual is classified as follows:

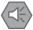

### Precautions for Safe Use

Precautions on what to do and what not to do to ensure safe usage of the product.

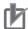

### **Precautions for Correct Use**

Precautions on what to do and what not to do to ensure proper operation and performance.

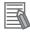

#### **Additional Information**

Additional information to read as required.

This information is provided to increase understanding or make operation easier.

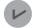

### **Version Information**

Information on differences in specifications and functionality for CPU Units with different unit versions and for different versions of the Sysmac Studio is given.

Note References are provided to more detailed or related information.

### **Precaution on Terminology**

- · In this manual, "download" refers to transferring data from the Sysmac Studio to the physical Controller and "upload" refers to transferring data from the physical Controller to the Sysmac Studio. For the Sysmac Studio, synchronization is used to both upload and download data. Here, "synchronize" means to automatically compare the data for the Sysmac Studio on the computer with the data in the physical Controller and transfer the data in the direction that is specified by the user.
- The Sysmac Studio supports the NJ/NX/NY-series Controllers. Unless another Controller series is specified, the operating procedures and screen captures used in the manual are examples for the NJ-series Controllers.

### **Terminology**

For descriptions of the Controller terms that are used in this manual, refer to information on terminology in the manuals that are listed in Related Manuals on page 19.

Manual Structure

# **Sections in this Manual**

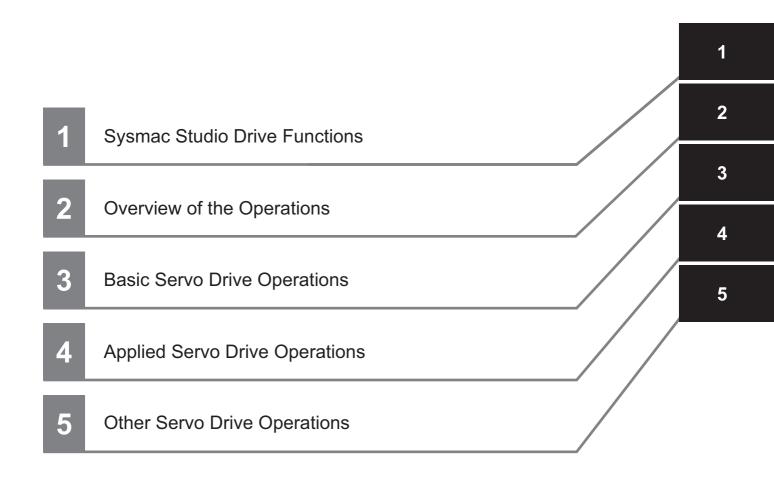

# **CONTENTS**

| I       | ntrodu | uction                                                      |      |
|---------|--------|-------------------------------------------------------------|------|
|         |        | tended Audience                                             |      |
|         | No     | otice                                                       | 1    |
|         | Manua  | Il Structure                                                | 2    |
| •       |        | pecial Information                                          |      |
| 5       | Sectio | ns in this Manual                                           | 5    |
| 7       | Terms  | and Conditions Agreement                                    | 8    |
|         |        | Precautions                                                 |      |
|         |        | efinition of Precautionary Information                      |      |
|         |        | ymbols                                                      |      |
| F       | Precau | ıtion for Safe Use                                          | 12   |
| F       | Precau | ıtions for Correct Use                                      | 14   |
| F       | Regula | ations and Standards                                        | 15   |
|         |        | oftware Licenses and Copyrights                             |      |
| 1       | Versio | ns                                                          | 16   |
| •       |        | nit Versions                                                |      |
|         |        | necking Versions                                            |      |
|         | Ur     | nit Versions and Sysmac Studio Versions                     | 18   |
| F       | Relate | d Manuals                                                   | 19   |
| F       | Revisi | on History                                                  | 20   |
| Section | 1 1    | Sysmac Studio Drive Functions                               |      |
|         | 1-1 Sy | ysmac Studio Drive Functions                                | 1-2  |
|         | 1-2 Sv | ystem Configuration                                         | 1-3  |
|         | 1-2    | 2-1 Connection to Drive                                     | 1-3  |
|         | 1-3    | 2-2 Applicable Drives and Communications Types              | 1-5  |
| Section | 1 2    | Overview of the Operations                                  |      |
|         | 2-1 Ba | asic Operation Flow                                         | 2-2  |
|         | _      | 1-1 1S Series                                               |      |
|         | _      | 1-2 G5 Series                                               |      |
|         |        | stallation and Uninstallation                               |      |
|         |        | reating a Project                                           |      |
|         |        | 3-2 Using a Drive with an Owrkon NJ/NZ/NY-series Controller |      |
|         | 2-4 Aı | reas of the Application Window                              |      |
| ,       |        | 4-1 Overview of the Application Window                      |      |
|         |        | 4-2 Multiview Explorer                                      | 2-13 |
|         | _      | 4-3 Toolbar                                                 |      |
|         | 2-5 Pr | roject Data                                                 | 2-17 |

| 5-2        | Drive Properties                                         | 5-3          |
|------------|----------------------------------------------------------|--------------|
| 5-1        | Initialization of the Drive                              |              |
| Section 5  | Other Servo Drive Operations                             |              |
| 4-3        | Motor Settings (only for Linear Motor Type of G5 Series) | 4-27         |
|            | 4-2-2 Damping Control                                    | 4-23         |
| 4-2        | Other Tuning Functions                                   |              |
|            | 4-1-1 1S Series Advanced Tuning                          | 4-14<br>4-17 |
| 4-1        | Manual Tuning                                            |              |
| Section 4  | Applied Servo Drive Operations                           |              |
|            | 3-8-5 Easy Tuning (Multiple Drives)                      |              |
|            | 3-8-3 Test Run and Function Status                       |              |
|            | 3-8-2 Quick Parameter Setup and I/O Monitor              |              |
|            | 3-8-1 Overview                                           |              |
| 3-8        |                                                          |              |
| 3-7        | 3-7-1 Motor Properties                                   | 3-34         |
| 3-6<br>3-7 | Data Tracing Motors and Encoders                         |              |
| 3-5        | Troubleshooting                                          |              |
| 3-4        | Status Monitor                                           |              |
| 3-3        | Test Run                                                 |              |
|            | 3-2-2 Auto Tuning for G5 Series                          |              |
| <b>0-2</b> | 3-2-1 Auto Tuning for 1S Series                          | 3-11         |
| 3-2        |                                                          |              |
| J-1        | 3-1-1 Displaying and Editing Drive Parameters            | 3-2          |
| 3-1        | Displaying and Editing Parameters                        | 2.0          |
| Section 3  | Basic Servo Drive Operations                             |              |
| 2-7        | Online Connection Procedure                              | 2-24         |
|            | 2-6-3 Function and Operation Procedures for Each Drive   |              |
|            | 2-6-1 1S Series                                          |              |
| 2-6        | Functions, Use Cases, and Operation Procedures           | 2-20         |
|            | 2-5-2 Project Data                                       |              |
|            | 2-5-1 Project Management                                 |              |

# **Terms and Conditions Agreement**

### WARRANTY

- The warranty period for the Software is one year from the date of purchase, unless otherwise specifically agreed.
- If the User discovers defect of the Software (substantial non-conformity with the manual), and
  return it to OMRON within the above warranty period, OMRON will replace the Software without
  charge by offering media or download from OMRON's website. And if the User discovers defect of
  media which is attributable to OMRON and return it to OMRON within the above warranty period,
  OMRON will replace defective media without charge. If OMRON is unable to replace defective
  media or correct the Software, the liability of OMRON and the User's remedy shall be limited to
  the refund of the license fee paid to OMRON for the Software.

#### LIMITATION OF LIABILITY

- THE ABOVE WARRANTY SHALL CONSTITUTE THE USER'S SOLE AND EXCLUSIVE REMEDIES AGAINST OMRON AND THERE ARE NO OTHER WARRANTIES, EXPRESSED OR IMPLIED, INCLUDING BUT NOT LIMITED TO, WARRANTY OF MERCHANTABILITY OR FITNESS FOR PARTICULAR PURPOSE. IN NO EVENT, OMRON WILL BE LIABLE FOR ANY LOST PROFITS OR OTHER INDIRECT, INCIDENTAL, SPECIAL OR CONSEQUENTIAL DAMAGES ARISING OUT OF USE OF THE SOFTWARE.
- OMRON SHALL HAVE NO LIABILITY FOR DEFECT OF THE SOFTWARE BASED ON MODIFI-CATION OR ALTERNATION TO THE SOFTWARE BY THE USER OR ANY THIRD PARTY.
- OMRON SHALL HAVE NO LIABILITY FOR SOFTWARE DEVELOPED BY THE USER OR ANY THIRD PARTY BASED ON THE SOFTWARE OR ANY CONSEQUENCE THEREOF.

### • APPLICABLE CONDITIONS

USER SHALL NOT USE THE SOFTWARE FOR THE PURPOSE THAT IS NOT PROVIDED IN THE ATTACHED USER MANUAL.

### CHANGE IN SPECIFICATION

The software specifications and accessories may be changed at any time based on improvements and other reasons.

### ERRORS AND OMISSIONS

The information in this manual has been carefully checked and is believed to be accurate; however, no responsibility is assumed for clerical, typographical, or proofreading errors, or omissions.

# **Safety Precautions**

### **Definition of Precautionary Information**

The following notation is used in this manual to provide precautions required to ensure safe usage of the drive functions of Sysmac Studio.

The safety precautions that are provided are extremely important to safety. Always read and heed the information provided in all safety precautions.

The following notation is used.

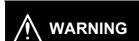

Indicates a potentially hazardous situation which, if not avoided, could result in death or serious injury. Additionally, there may be severe property damage.

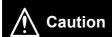

Indicates a potentially hazardous situation which, if not avoided, may result in minor or moderate injury, or property damage.

Precautions for Safe Use Indicates precautions on what to do and what not to do to ensure safe usage of the product.

Precautions for Correct Use Indicates precautions on what to do and what not to do to ensure proper operation and performance.

### **Symbols**

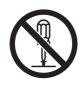

The circle and slash symbol indicates operations that you must not do. The specific operation is shown in the circle and explained in text. This example indicates prohibiting disassembly.

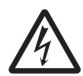

The triangle symbol indicates precautions (including warnings).

The specific operation is shown in the triangle and explained in text.

This example indicates a precaution for electric shock.

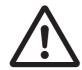

The triangle symbol indicates precautions (including warnings).

The specific operation is shown in the triangle and explained in text.

This example indicates a general precaution.

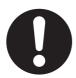

The filled circle symbol indicates operations that you must do.

The specific operation is shown in the circle and explained in text.

This example shows a general precaution for something that you must do.

# **MARNING**

Always confirm safety at the destination node before you transfer parameters or data from Sysmac Studio to another node. Not doing so may result in injury.

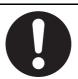

When you change the Drive's mode to Test Run mode or RUN mode, the motor operation generator is switched between the host controller and Sysmac Studio. Ensure safety before changing the mode.

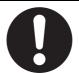

Sometimes you may be unable to stop the motor from your computer. Install an external emergency stop device so that you can stop the motor immediately if needed.

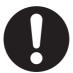

Confirm the axis number carefully before you perform an operation from Sysmac Studio.

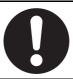

# **↑** Caution

Please check the safety of the machines during FFT analysis which requires some drastic movements of motor.

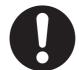

To prevent the dangers please monitor the machine and be ready to make the servo OFF any time.

Please do not use FFT analysis if there are any risks of damaging machine by moving the motor in wide range.

Please do analysis under setting the gain as low as possible.

Check the parameters for proper execution before you use them for actual operation.

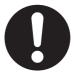

Don't turn OFF the power supply to the Drive while flash memory is being written. In the worst case, the flash memory may be damaged.

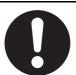

If the absolute encoder setting function is executed, the multiturn counter and encoder alarm are reset in the absolute serial encoder. When the multiturn counter in the absolute serial encoder is reset to 0, the previously defined machine system changes to a different coordinate system. After the encoder is set normally, reset the zero point of the mechanical system.

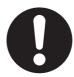

Confirm that the machine will not be adversely affected before you enable the function to automatically transfer the changed parameters to the Drive.

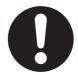

During autotuning or during automatic motor setting for a Linear Motor, the motor operates and the workpiece moves greatly. Provide a means so that you can turn OFF the Servo immediately during autotuning.

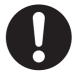

If you perform FFT analysis, the motor velocity may change drastically. Provide a means so that you can turn OFF the Servo immediately During the FFT analysis.

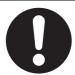

If you use the damping control function, the motor response may change drastically. Provide a means so that you can turn OFF the Servo Drive during the damping control.

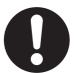

Conform that the related parameters have been applied to the Drive before performing the automatic motor setting for the Linear Motor in order to prevent unintended operation.

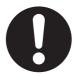

# **Precaution for Safe Use**

### **Displaying and Editing Parameters**

- When you restart a Servo Drive, the ESM state of the Servo Drive will change in the following order:
   Operational → Init → Operational.
- By the above state transition, the commands to the Servomotor will be stopped. If the device is running, make sure to stop the operation before executing the restart operation.
- When you use the NJ/NX/NY-series, the Controller will enter the minor fault state due to the ESM state transition. Therefore, connect Sysmac Studio to the Controller and execute troubleshooting to reset the error.

### **Auto Tuning**

- The motor operates during the adjustment. Confirm safety at the destination node.
- If abnormal noise or vibration occurs, immediately turn OFF the power supply or the Servo.
- Gain adjustment is automatically performed by the Servo Drive. The motor operates during the adjustment. Follow the following safety precautions.
  - (1) Provide a means to perform an emergency stop (i.e., to turn OFF the power supply). The response may greatly change during the adjustment.
  - (2) Confirm safety around all moving parts. Always confirm that there are no obstacles in the movement range and directions of the motor and that the motor can operate safely. Provide protective measures for unexpected motion.
  - (3) Before you start the adjustment, make sure that the device that is being adjusted is not out of place. Before you start normal operation, make sure to perform homing to reset the position. If home is not reset before the adjustment is performed, the motor may run away, creating a very hazardous condition. Confirm the safety of the system if you use a vertical axis. Make sure that the object that is being adjusted does not fall when the Servo is turned OFF.
  - (4) If vibration or oscillation occurs when auto tuning is performed, manually reduce the gain until the system is stable.
- During auto tuning, the motor operates and the workpiece moves greatly. Provide a means so that you can turn OFF the Servo immediately during auto tuning.
- Always confirm safety at the destination node before you perform easy tuning on multiple Drives.

### **Manual Tuning**

- The advanced tuning for 1S Series is made through a simulation of motor operations. The actual operation may be different from the simulated operations. Ensure safety before the actual operation after the tuning.
- Always confirm safety at the destination node before you perform manual tuning on multiple Drives.

### **Test Run**

- · Confirm the axis number carefully before you perform a test run.
- A test run operation involves motor operation. Refer to the operation manual before you execute a test run.

Be particularly careful of the following points.

- · Confirm safety around all moving parts.
- When you click the start button, the motor begins actual operation at the specified velocity. Begin the motor operation only when you are absolutely sure there is no danger if you start the motor.

- Always have an external emergency stop device available.
- Sometimes you may be unable to stop the motor from your computer. Install an external emergency stop device so that you can stop the motor immediately if needed.
- Only operate the motor when you can clearly confirm the motor operation so that you can react quickly in the case of any danger that may arise due to operation of the motor.
- When you perform a test run via an NJ/NX/NY-series Controller, perform the test run operations after establishing EtherCAT communications.
- A communications error will occur if you attempt to begin operations without EtherCAT communications. Always establish EtherCAT communications first.
- When operation is performed, such data as a travel distance and velocity calculated from the unit
  conversion settings for the axes assigned on the project file is displayed. Before performing operation, carefully check safety by using units of drive measurement such as command units.
- · Precautions during Test Run Operation
  - During test run execution, only Sysmac Studio has any control of the operation. Any commands from motion control instructions are ignored.
  - · Make sure that you are operating the correct axis.

### **Motors and Encoders**

If the absolute encoder setting function is executed, the multiturn counter and encoder alarm are reset in the absolute serial encoder. When the multiturn counter in the absolute encoder is reset to 0, the previously defined machine system changes to a different coordinate system. After the encoder is set normally, reset the zero point of the mechanical system.

### **Damping Control**

Damping control is automatically performed by the Servo Drive. The motor operates during the adjustment. Follow the following safety precautions.

- Provide a means to perform an emergency stop (i.e., to turn OFF the power supply). The response may greatly change during the adjustment.
- Confirm safety around all moving parts. Always confirm that there are no obstacles in the movement range and directions of the motor and that the motor can operate safely. Provide protective measures for unexpected motion.
- Before you start the adjustment, make sure that the device that is being adjusted is not out of
  place. Before you start normal operation, make sure to perform homing to reset the position. If
  home is not reset before the adjustment is performed, the motor may run away, creating a very
  hazardous condition. Confirm the safety of the system if you use a vertical axis. Make sure that
  the object that is being adjusted does not fall when the Servo is turned OFF.

### Motor Setup (only for Linear Motor Type of G5 Series)

- After the completion of processing, the related parameters are automatically saved to the non-volatile memory.
- Before moving to the next step, perform the following operations.
  - · Go offline with the Servo Drive.
  - Cycle the power supply to the Servo Drive to apply the settings of the parameters that become valid at the startup.
  - · If an EtherCAT cable is connected to the Servo Drive, remove it.
  - · Go online with the Servo Drive.

# **Precautions for Correct Use**

- Observe the following precautions while the Drive is in Test Run mode.
  - Commands from Sysmac Studio are disabled when you restart the Controller, clear all memory, backup and restore the Controller, or disconnect an EtherCAT slave. Confirm the safety of the system before you perform the operations.
  - If Sysmac Studio goes offline with the Controller or Drive, the Drive enters RUN mode automatically. In RUN mode, commands from Sysmac Studio are disabled, and commands from the Controller are enabled. Confirm the safety of the system before you perform the operation.
  - Do not perform following operations from other computers during a test run for the Drive: restarting the Controller, clearing all memory, restoring the Controller, or disconnecting an Ether-CAT slave. Communications between Sysmac Studio and the Drive is disconnected and commands from Sysmac Studio are disabled.
  - If you change more than one Drive to Test Run mode, command transmission time to each Drive will become longer and the Test Run mode may be cancelled.
  - Test Run mode may be cancelled if the personal computer does not satisfy the 'recommended' system requirements for Sysmac Studio because the sending time for each command for drive may become longer than expected. As a result, the drive may detect a disconenction of the cable. The system requirements for recommended environment can be seen at 'Applicable Computers', section 1 'Introduction' in the 'Sysmac Studio Version 1 Operation Manual (W504)'.
  - Be sure to set the value before applying electronic gear ratio in the Drive as the step distance when you perform the operation.
- Do not perform go online to a Drive from more than one copy of Sysmac Studio in one personal computer via USB connection. Communication between Sysmac Studio and the Drive is stopped.

# **Regulations and Standards**

### **Software Licenses and Copyrights**

- This product incorporates certain third party software. The license and copyright information associated with this software is available at http://www.fa.omron.co.jp/nj\_info\_e/.
- This software uses knowledge media technology that was developed by the Meme Media Laboratory (VBL) of Hokkaido University.

# **Versions**

### **Unit Versions**

Hardware revisions and unit versions are used to manage the hardware and software in NJ/NX-series Units and EtherCAT slaves. The hardware revision or unit version is updated each time there is a change in hardware or software specifications. Even when two Units or EtherCAT slaves have the same model number, they will have functional or performance differences if they have different hardware revisions or unit versions.

This section describes NJ/NX-series CPU Units and EtherCAT slaves as examples.

### **Checking Versions**

You can check versions on the ID information indications or with the Sysmac Studio.

### **Checking Unit Versions on ID Information Indications**

The unit version is given on the ID information indication on the side of the product.

The ID information on an NX-series NX701- CPU Unit is shown below.

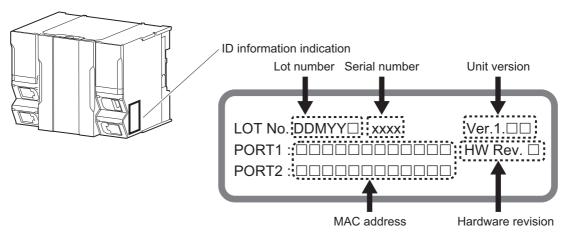

Note The hardware revision is not displayed for the Unit that the hardware revision is in blank.

The ID information on an NJ-series NJ501- $\square\square\square\square$  CPU Unit is shown below.

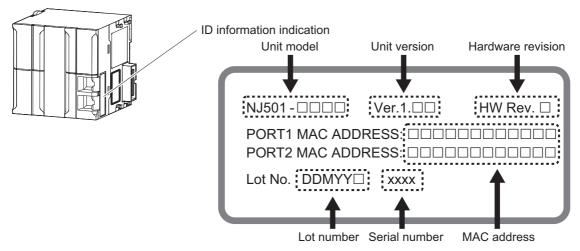

Note The hardware revision is not displayed for the Unit that the hardware revision is in blank.

### **Checking Unit Versions with the Sysmac Studio**

You can use the Production Information Dialog Box while the Sysmac Studio is online to check the unit version of a Unit.

You can check the unit version of the following Units.

- · CPU Units
- · CJ-series Special I/O Units and CPU Bus Units
- · EtherCAT slaves

The unit versions of CJ-series Basic I/O Units cannot be checked from the Sysmac Studio.

Refer to the *Sysmac Studio Version 1 Operation Manual* (Cat. No. W504) for details on the Unit production information displays.

#### NX-series CPU Units

1 Right-click CPU Rack under Configurations and Setup – CPU/Expansion Racks in the Multiview Explorer and select *Display Production Information*.

The Production Information Dialog Box is displayed.

The unit version is displayed after Ver. to the right of the Unit model number.

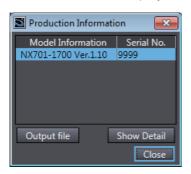

### NJ-series CPU Units and CJ-series Units

1 Double-click CPU/Expansion Racks under Configurations and Setup in the Multiview Explorer. Or, right-click CPU/Expansion Racks under Configurations and Setup and select *Edit* from the menu.

The Unit Editor is displayed.

**2** Right-click any open space in the Unit Editor and select **Production Information**.

The Production Information Dialog Box is displayed.

The unit version is displayed after Ver. to the right of the Unit model number.

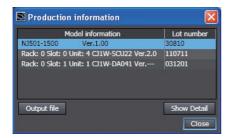

#### EtherCAT Slaves

1 Double-click **EtherCAT** under **Configurations and Setup** in the Multiview Explorer. Or, right-click **EtherCAT** under **Configurations and Setup** and select **Edit** from the menu. The EtherCAT Tab Page is displayed.

Right-click the master on the EtherCAT Tab Page and select *Display Production Information*.

The Production Information Dialog Box is displayed. The unit version is displayed after *Rev.* to the right of the Unit model number.

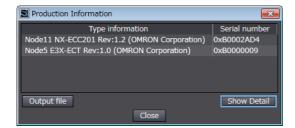

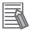

#### **Additional Information**

- Refer to the manual for the specific Unit for the unit versions of the CPU Units to which the
  database connection service and other functions were added, as well as for the unit versions
  of the Communications Coupler Units, NX Units, and Safety Control Units.
- This manual sometimes refers to the unit version of the CPU Unit as the unit version of the Controller.

### **Unit Versions and Sysmac Studio Versions**

The functions that are supported by a Unit depend on its unit version. The version of Sysmac Studio that supports the functions that were added for an upgrade is required to use those functions. Refer to the *NJ/NX-series CPU Unit Software User's Manual* (Cat. No. W501) for the relationship between the unit versions of the NJ/NX-series CPU Units and the Sysmac Studio versions, and for the functions that are supported by each unit version. Refer to the relevant manuals for the Communications Coupler Unit and NX Units for differences in the functional support provided by each unit version.

# **Related Manuals**

The following manuals are related. Use these manuals for reference.

| Manual name                                                                                                    | Cat. No. | Model numbers                             | Application                                                                                                    | Description                                                                                                    |
|----------------------------------------------------------------------------------------------------|----------|-------------------------------------------|----------------------------------------------------------------------------------------------------|----------------------------------------------------------------------------------------------------|
| Sysmac Studio Drive<br>Functions Operation<br>Manual (this manual)                                                        | 1589     | SYS-<br>MAC-SE2□□□                        | Learning about the drive functions of Sysmac Studio.                                                                                              | Describes the operating procedures for the drive functions of Sysmac Studio.                                                                                        |
| Sysmac Studio Version 1<br>Operation Manual                                                                               | W504     | SYS-<br>MAC-SE2□□□                        | Learning about the operat-<br>ing procedures and func-<br>tions of Sysmac Studio<br>besides the drive func-<br>tions.                             | Describes the operating procedures for other functions of Sysmac Studio.                                                                                            |
| 1S-series AC Servomotors and Servo Drives User's Manual (with Built-in EtherCAT® Communications)                          | 1586     | R88M-1□,<br>R88D-1SN□-ECT                 | Learning about the<br>1S-series AC Servomo-<br>tors and Servo Drives with<br>built-in EtherCAT commu-<br>nications                                | Describes the hardware, setting methods, and functions of 1S-series AC Servomotors and Servo Drives with built-in EtherCAT communications.                          |
| 1S-Series AC Servomotors and Servo Drives User's Manual (with Built-in EtherCAT® Communications and Safety Functionality) | I621     | R88M-1AL□/<br>1AM□,<br>R88D-1SAN□-EC<br>T | Learning about the<br>1S-series AC Servomo-<br>tors and Servo Drives with<br>built-in EtherCAT commu-<br>nications and Safety Func-<br>tionality. | Describes the hardware, setting methods, and functions of 1S-series AC Servomotors and Servo Drives with built-in EtherCAT communications and Safety Functionality. |
| G5-series AC Servomotors and Servo Drives User's Manual (with Built-in EtherCAT® Communications)                          | 1576     | R88M-K□,<br>R88D-KN□-ECT                  | Learning about the<br>G5-series AC Servomo-<br>tors and Servo Drives with<br>built-in EtherCAT commu-<br>nications.                               | Describes the hardware, setting methods, and functions of G5-series AC Servomotors and Servo Drives with built-in EtherCAT communications.                          |
| G5-series Linear<br>Motors/Servo Drives<br>User's Manual (with<br>Built-in EtherCAT® Com-<br>munications)                 | 1577     | R88L-EC-□,<br>R88D-KN□-ECT-L              | Learning about the<br>G5-series Linear Motors<br>and Servo Drives with<br>built-in EtherCAT commu-<br>nications.                                  | Describes the hardware, setting methods, and functions of G5-series Linear Motors and Servo Drives with built-in EtherCAT communications.                           |
| CJ1W-NC□81/□82 Position Control Unit User's Manual                                                                        | W487     | CJ1W-NC□81/□8<br>2                        | Learning about the CJ-series Position Control Unit CJ1W-NC□8□.                                                                                    | Describes the hardware, setting methods, and functions of CJ1W-NC□8□ Position Control Unit.                                                                         |

# **Revision History**

A manual revision code appears as a suffix to the catalog number on the front and back covers of the manual.

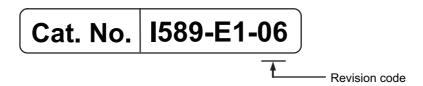

| Revision code | Date         | Revised content                                         |
|---------------|--------------|---------------------------------------------------------|
| 01            | July 2016    | Original production                                     |
| 02            | April 2017   | Revisions for an upgrade to Sysmac Studio version 1.18. |
| 03            | October 2017 | Revisions for an upgrade to Sysmac Studio version 1.20. |
| 04            | April 2018   | Revisions for an upgrade to Sysmac Studio version 1.22. |
| 05            | July 2019    | Revisions for an upgrade to Sysmac Studio version 1.29. |
| 06            | April 2020   | Revisions for an upgrade to Sysmac Studio version 1.40. |

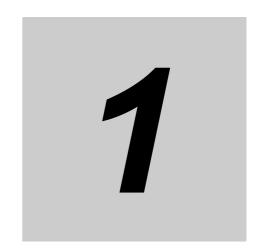

# Sysmac Studio Drive Functions

This section provides an overview of the Sysmac Studio drive functions and describes its features, system configuration, and use cases.

| 1-1 | Sysma  | c Studio Drive Functions                   | 1-2 |
|-----|--------|--------------------------------------------|-----|
| 1-2 | System | n Configuration                            | 1-3 |
|     | 1-2-1  | Connection to Drive                        | 1-3 |
|     | 1-2-2  | Applicable Drives and Communications Types | 1-5 |

# Sysmac Studio Drive Functions

Sysmac Studio Automation Software provides an integrated development environment to set up, program, debug, and maintain SYSMAC NJ/NX/NY-series Controllers and other Machine Automation Controllers, as well as EtherCAT slaves. Sysmac Studio offers various functions for specific Drives installed as EtherCAT slaves, for example, parameter settings, transfer, and comparison as well as test runs, tuning, monitoring, and data tracing. These functions are collectively called "drive functions".

This manual describes the operation procedures of Sysmac Studio drive functions.

### **Support for OMRON Drives**

1S-series Servo Drives and G5-series Servo Drives are supported.

### Easy and Secure Drive Parameter Settings

Parameters can be selected by specifying a category or filtering the list.

You can customize a category to make your own favorite category.

### Efficient Drive Setup and Tuning Navigated by the Setup and Tuning Wizard (1S Series Only)

For 1S-series Drives, the Setup and Tuning wizard is provided to perform a series of operations from basic parameter settings<sup>\*1</sup> and transfer, test run, and tuning to data tracing. With the wizard, you can reduce the time required for drive settings and tuning.

\*1. With the Setup and Tuning wizard for a 1S-series Drive, you can assign functions to external I/O signals (i.e., control I/O connectors) easily while checking the connector pin numbers and arrangement diagram.

### Support of Various Tuning Methods (1S Series Only)

For 1S Series, three kinds of tuning methods are provided; easy tuning, advanced tuning, and manual tuning.

In Easy tuning and Manual tuning, tuning can be simultaneously performed on multiple Drives.

Gains and filters are automatically adjusted by repeating motor operations. Use this · Easy tuning: method when you want to perform the tuning easily.

You can adjust gains and filters by minimum motor operations through a simulation. Gain Advanced tuning: and filter settings can be adjusted individually.

 Manual tuning: You can adjust gains and filters at the same time by editing only one parameter.

# 1-2 System Configuration

This section describes the system configuration for the functions available when *Drive* is selected in a Sysmac Studio project.

### 1-2-1 Connection to Drive

Sysmac Studio can be connected to a Drive by the following four methods.

- · Direct connection to a Drive via USB
- Connection to a Drive on an EtherCAT network through an NJ/NX-series CPU Unit connected via USB or Ethernet
- Connection to a Drive on an EtherCAT network through a Programmable Multi-Axis Controller connected via Ethernet
- Connection to a Drive on an EtherCAT network through a CJ-series CPU unit connected via USB or Ethernet, equiped with a CJ1W-NC□8□ Position Control Unit

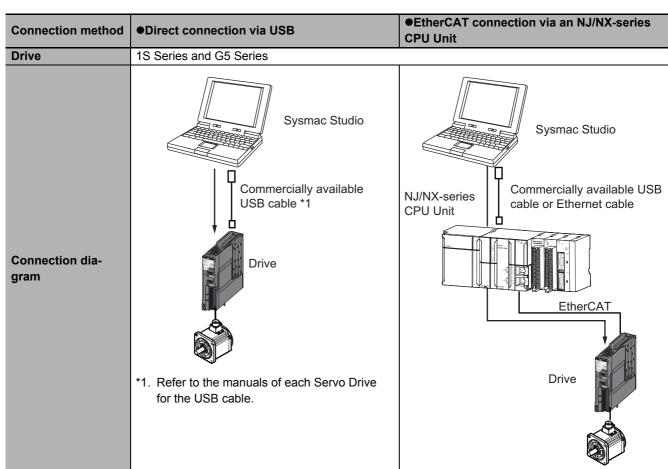

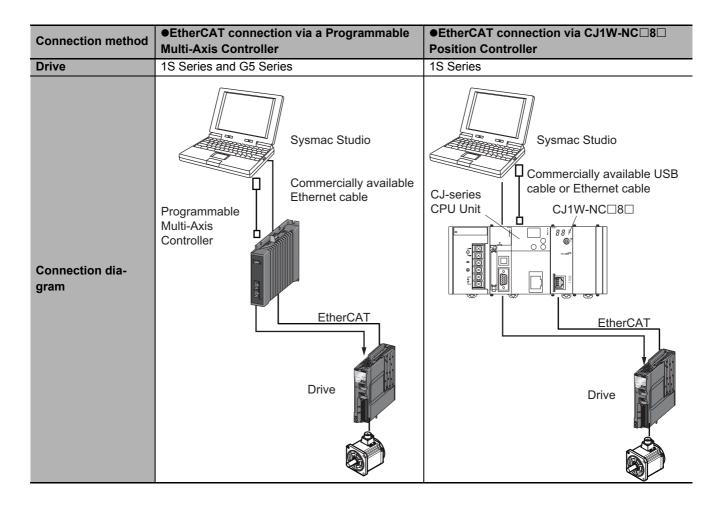

Refer to 2-7 Online Connection Procedure on page 2-24 for the online connection procedure with the Drive.

# 1-2-2 Applicable Drives and Communications Types

Sysmac Studio supports the following Drives. Each Drive supports the communications given in the table.

|                         |                      |                                                                                                    |                    |                          | Comn                                 | nunications v                                                         | vith Sysmac                                                | Studio                                                 |
|-------------------------|----------------------|----------------------------------------------------------------------------------------------------|--------------------|--------------------------|--------------------------------------|-----------------------------------------------------------------------|------------------------------------------------------------|--------------------------------------------------------|
| Device<br>cate-<br>gory | Drive<br>name        | Туре                                                                                                    | Model              | Refer-<br>ence<br>manual | Direct<br>connec-<br>tion via<br>USB | EtherCAT<br>connec-<br>tion via an<br>NJ/NX/NY-<br>series<br>CPU Unit | EtherCAT connection via Programmable Multi-Axis Controller | EtherCAT connection via CJ1W-NC  8 Position Controller |
| Servo<br>Drive          | AC<br>Servo<br>Drive | 1S-series AC<br>Servomotors and<br>Servo Drives with<br>Built-in EtherCAT<br>Communications                                  | R88D-1SN□-ECT      | 1586                     | Possible                             | Possible                                                              | Possible                                                   | Possible                                               |
|                         |                      | 1S-Series AC<br>Servomotors and<br>Servo Drives with<br>Built-in EtherCAT<br>Communications<br>and Safety Func-<br>tionality | R88D-1SAN□-EC<br>T | 1621                     |                                      |                                                                       |                                                            | Possible                                               |
|                         |                      | G5-series AC<br>Servomotors and<br>Servo Drives with<br>Built-in EtherCAT<br>Communications                                  | R88D-KN□-ECT       | 1576                     |                                      |                                                                       |                                                            | Not possi-<br>ble                                      |
|                         | Linear<br>Drive      | G5-series Linear<br>Motors and Servo<br>Drives with<br>Built-in EtherCAT<br>Communications                                   | R88D-KN□-ECT-L     | 1577                     |                                      |                                                                       |                                                            | Not possi-<br>ble                                      |

# **Overview of the Operations**

This section describes the basic drive operation flow and user interfaces of Sysmac Studio.

| 2-1 | Basic   | Operation Flow                                         | 2-2  |
|-----|---------|--------------------------------------------------------|------|
|     | 2-1-1   | 1S Series                                              |      |
|     | 2-1-2   | G5 Series                                              |      |
| 2-2 | Install | ation and Uninstallation                               | 2-8  |
| 2-3 | Creati  | ng a Project                                           | 2-9  |
|     | 2-3-1   | Using a Drive with an OMRON NJ/NX/NY-series Controller |      |
|     | 2-3-2   | Using a Drive Independently                            | 2-10 |
| 2-4 | Areas   | of the Application Window                              | 2-12 |
|     | 2-4-1   | Overview of the Application Window                     | 2-12 |
|     | 2-4-2   | Multiview Explorer                                     | 2-13 |
|     | 2-4-3   | Toolbar                                                | 2-16 |
| 2-5 | Projec  | et Data                                                | 2-17 |
|     | 2-5-1   | Project Management                                     | 2-17 |
|     | 2-5-2   | Project Data                                           | 2-18 |
|     | 2-5-3   | Import and Export                                      | 2-19 |
| 2-6 | Functi  | ons, Use Cases, and Operation Procedures               | 2-20 |
|     | 2-6-1   | 1S Series                                              | 2-20 |
|     | 2-6-2   | G5 Series                                              | 2-22 |
|     | 2-6-3   | Function and Operation Procedures for Each Drive       | 2-23 |
| 2-7 | Online  | Connection Procedure                                   | 2-24 |

### 2-1 **Basic Operation Flow**

This section describes the basic Sysmac Studio operation flows for the Drives.

#### 2-1-1 1S Series

This section gives the basic operation flow for 1S Series.

# Creating a Project

| dio and creating a new project on the start page.  Drives:  Select New Project, and select Drive in the Category field and the applicable model number in the Device field. Then, click the Create button.  Using the Drive with an OMRON NJ/NX/NY-series Controller: After creating a project for the Controller, register the applicable model to the EtherCAT configuration. (Refer to the Sysmac Studio Version 1 Operation Manual (Cat. No. W504) for details.)                                                                                                    | Procedure                                                              | Online | Offline | Operation                                                                                                    | Reference                         |
|----------------------------------------------------------------------------------------------------|------------------------------------------------------------------------|--------|---------|----------------------------------------------------------------------------------------------------|-----------------------------------|
| grammable Multi-Axis Controller: Select New Project, and select Drive in the Category field and the applicable model number in the Device field. Then, click the Create button. Once the drive project is created, right-click on the drive and select Com- munications Setup from the menu. Once opened, configure the Remote connection via Programmable Multi-Axis Controller (EtherCAT).  Using the Drive with an OMRON CJ-series CPU Unit equiped with CJ1W-NC□8□ Position Control Unit: Select New Project, and select Drive in the Category field and the applicable model number in the Device field. Then, click the Create button. Once the drive project is created, right-click on the drive and select Com- munications Setup from the menu. Once opened, configure the Remote connection via CJ1W-NC[]8[] Posi- | Starting Sysmac Stu-<br>dio and creating a new<br>project on the start |        |         | <ul> <li>Setup and Tuning for Independent Drives:         Select New Project, and select Drive in the Category field and the applicable model number in the Device field.         Then, click the Create button.</li> <li>Using the Drive with an OMRON NJ/NX/NY-series Controller:         After creating a project for the Controller, register the applicable model to the EtherCAT configuration. (Refer to the Sysmac Studio Version 1 Operation Manual (Cat. No. W504) for details.)</li> <li>Using the Drive with an OMRON Programmable Multi-Axis Controller:         Select New Project, and select Drive in the Category field and the applicable model number in the Device field.         Then, click the Create button.         Once the drive project is created, right-click on the drive and select Communications Setup from the menu.         Once opened, configure the Remote connection via Programmable Multi-Axis Controller (EtherCAT).</li> <li>Using the Drive with an OMRON CJ-series CPU Unit equiped with CJ1W-NC□8□ Position Control Unit: Select New Project, and select Drive in the Category field and the applicable model number in the Device field.         Then, click the Create button.         Once the drive project is created, right-click on the drive and select Communications Setup from the menu.         Once opened, configure the Remote</li> </ul> | 2-3 Creating a<br>Project on page |

# **Setup and Tuning through Troubleshooting**

|         |    | Procedure                                                                                                    | Online            | Offline  | Operation                                                                                                    | Reference                                                  |
|---------|----|----------------------------------------------------------------------------------------------------|-------------------|----------|----------------------------------------------------------------------------------------------------|------------------------------------------------------------|
| Step 1: |    | Going online/offline with the Drive                                                                              | Possible          | Possible | Select Online or Offline.                                                                                               | 2-7 Online<br>Connection<br>Procedure on<br>page 2-24      |
|         |    | Û                                                                                                    |                   |          |                                                                                                    |                                                            |
| Step 2: |    | Startup                                                                                                    |                   |          | Select Setup and Tuning.                                                                                                | 3-8 Setup and<br>Tuning Wizard<br>on page 3-36             |
|         | 2. | Setup of an absolute encoder Function assignment to external I/O signals                                         | Possible Possible | Possible | Select Quick Parameter Setup and I/O Monitor                                                                            | 3-8-2 Quick Parameter Setup and I/O                        |
|         |    |                                                                                                    |                   |          | in the Setup and Tuning wizard.                                                                                         | Monitor on page 3-37                                       |
|         | 3. | Test run                                                                                                    | Possible          |          |                                                                                                    | 3-8-3 Test Run<br>and Function<br>Status on page<br>3-45   |
|         | 4. | Tuning  Note Refer to Tuning Method  Selection Flow on page  2-5 below for how to  select a tuning method.       | Possible          |          | Select Setup and Tuning.                                                                                                |                                                            |
|         |    | Easy Tuning                                                                                                    | Possible          |          | Select <b>Easy Tun-</b><br><b>ing</b> in the Setup<br>and Tuning wiz-<br>ard.                                           | 3-8-4 Easy<br>Tuning (Single<br>Drive) on page<br>3-48     |
|         |    | Advanced Tuning                                                                                                  | Possible          |          | Select Advanced Tuning in the Setup and Tuning wizard.                                                                  | 4-1 Manual<br>Tuning on page<br>4-2                        |
|         |    | Manual Tuning                                                                                                    | Possible          |          | Select Manual<br>Tuning in the<br>Setup and Tuning<br>wizard.                                                           |                                                            |
|         |    | Ţ                                                                                                    | 1                 | T        | 1                                                                                                    | T                                                          |
| Step 3: | 1. | Detailed Settings and Tuning Editing the parameters (except for the function assignment to external I/O signals) | Possible          | Possible | Double-click Parameters.                                                                                                | 3-1 Displaying<br>and Editing<br>Parameters on<br>page 3-2 |
|         | 2. | Test run                                                                                                    | Possible          |          | Select <b>Test Run</b> .                                                                                                | 3-3 Test Run<br>on page 3-18                               |
|         | 3. | Data tracing                                                                                                    | Possible          |          | Right-click Data Trace Settings and select Add - Data Trace from the menu. Then, double-click the data trace cre- ated. | 3-6 Data Trac-<br>ing on page<br>3-24                      |
|         | 4. | FFT (Fast Fourier Transform) analysis                                                                            | Possible          |          | Double-click <b>FFT</b> .                                                                                               | 4-2-1 FFT on page 4-19                                     |

|         |    | Procedure                                  | Online   | Offline | Operation                                 | Reference                                |
|---------|----|--------------------------------------------|----------|---------|-------------------------------------------|------------------------------------------|
|         | 5. | Damping control                            | Possible |         | Select Damping Control.                   | 4-2-2 Damping<br>Control on<br>page 4-23 |
|         |    | Û                                          |          |         |                                           |                                          |
| Step 4: |    | Status monitoring and trouble-<br>shooting | Possible |         | Select Status Monitor or Troubleshooting. | 3-4 Status<br>Monitor on<br>page 3-22    |
|         |    |                                            |          |         |                                           | 3-5 Trouble-<br>shooting on<br>page 3-23 |

## **Tuning Method Selection Flow**

Follow this flow to select a tuning method.

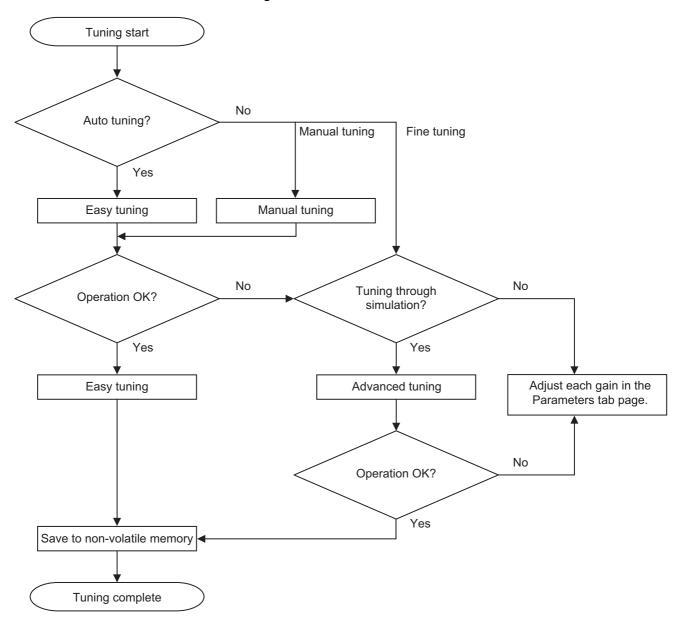

#### 2-1-2 **G5 Series**

This section gives the basic operation flow for G5 Series.

# **Creating a Project**

| Procedure                                                        | Online   | Offline  | Operation                                                                                                    | Reference                                |
|------------------------------------------------------------------|----------|----------|----------------------------------------------------------------------------------------------------|------------------------------------------|
| Starting Sysmac Studio and creating a project on the start page. | Possible | Possible | <ul> <li>Setup and Tuning for Independent Drives:         Select New Project, and select Drive in the Category field and the applicable model number in the Device field.         Then, click the Create button.</li> <li>Using the Drive with an OMRON NJ/NX/NY-series Controller:         After creating a project for the Controller, register the applicable model to the EtherCAT configuration. (Refer to the Sysmac Studio Version 1 Operation Manual (Cat. No. W504) for details.)</li> <li>Using the Drive with an OMRON Programmable Multi-Axis Controller: Select New Project, and select Drive in the Category field and the applicable model number in the Device field. Then, click the Create button.         Once the drive project is created, right-click on the drive and select Communications Setup from the menu.         Once opened, configure the Remote connection via Programmable Multi-Axis Controller (EtherCAT).</li> </ul> | 2-3 Creating a<br>Project on page<br>2-9 |

# Setup and Tuning through Troubleshooting

|         | Procedure                                | Online    | Offline  | Operation                  | Reference                  |
|---------|------------------------------------------|-----------|----------|----------------------------|----------------------------|
| Step 1: | Going online/offline with the Drive      | Possible  | Possible | Select <b>Online</b> *1 or | 2-7 Online                 |
|         | To be also executed in the subsequent    |           |          | Offline.                   | Connection                 |
|         | steps as necessary.                      |           |          |                            | Procedure on               |
| Cton 2: | Editing the peremeters                   | Possible  | Possible | Double-click               | page 2-24                  |
| Step 2: | Editing the parameters                   | Possible  | Possible | Parameters.                | 3-1 Displaying and Editing |
|         |                                          |           |          | Parameters.                | Parameters on              |
|         |                                          |           |          |                            | page 3-2                   |
| Step 3: | Test run                                 | Possible  |          | Select <b>Test Run</b> .   | 3-3 Test Run               |
| Otop 0. |                                          | 1 0331010 |          | ocicot rest itali.         | on page 3-18               |
|         | (To be also executed in the subsequent   |           |          |                            | on page o 10               |
| Cton 4: | steps as necessary)                      | Possible  |          | Select <b>Motor and</b>    | 3-7 Motors and             |
| Step 4: | Setup of an absolute encoder             | Possible  |          | Encoder.                   | Encoders on                |
|         |                                          |           |          | Elicouel.                  | page 3-34                  |
| Step 5: | Data tracing (To be also executed in the | Possible  |          | Right-click <b>Data</b>    | 3-6 Data Trac-             |
| Otop 5. | subsequent steps as necessary)           | 1 0331010 |          | Trace Settings             | ing on page                |
|         | subsequent stops as necessary)           |           |          | and select Add -           | 3-24                       |
|         |                                          |           |          | Data Trace from            |                            |
|         |                                          |           |          | the menu. Then,            |                            |
|         |                                          |           |          | double-click the           |                            |
|         |                                          |           |          | data trace created.        |                            |
| Step 6: | Auto tuning                              | Possible  |          | Select Auto Tun-           | 3-2-2 Auto Tun-            |
|         | Easy tuning                              |           |          | ing.                       | ing for G5                 |
|         | , ,                                      |           |          |                            | Series on page             |
|         |                                          |           |          |                            | 3-12                       |
| Step 7: | FFT (Fast Fourier Transform) analysis    | Possible  |          | Double-click <b>FFT</b> .  | <i>4-2-1 FFT</i> on        |
|         | and damping control, as necessary        |           |          | Select Damping             | page 4-19                  |
|         |                                          |           |          | Control.                   |                            |
| Step 8: | Status monitoring (To be also executed   | Possible  |          | Select Status Mon-         | 3-4 Status                 |
|         | in the earlier steps as necessary) and   |           |          | itor or Trouble-           | <i>Monitor</i> on          |
|         | troubleshooting                          |           |          | shooting.                  | page 3-22                  |
|         |                                          |           |          |                            | 3-5 Trouble-               |
|         |                                          |           |          |                            | shooting on                |
|         |                                          |           |          |                            | page 3-23                  |

<sup>\*1.</sup> In the EtherCAT connection via an NJ/NX/NY-series CPU Unit, when Sysmac Studio goes online with the CPU Unit, the online status with each Drive is established automatically.

### **Installation and Uninstallation** 2-2

Refer to the Sysmac Studio Version 1 Operation Manual (Cat. No. W504).

# 2-3 Creating a Project

This section describes how to create a project including Drives in Sysmac Studio.

Use the following two methods to register a Drive to a project in Sysmac Studio.

- · Registering a Drive as an EtherCAT slave in a project
- Registering an independent Drive in a project

# 2-3-1 Using a Drive with an OMRON NJ/NX/NY-series Controller

When you use a Drive with an OMRON NJ/NX/NY-series Controller, you register the Drive as an Ether-CAT slave in a project. Register the applicable Drive to the EtherCAT configuration in the Controller project.

- When creating a new project, select **Controller** in the **Category** field of the **Select Device** area. Then, select an NJ/NX/NY-series CPU Unit in the **Device** field.

  Or, add a Controller to an existing project and select an NJ/NX/NY-series CPU Unit as **Device**.
- 2 Select the Controller that was registered in the previous step and register the applicable Drive in the EtherCAT configuration tab page.

Refer to 2-5 Project Data on page 2-17 for positioning of the drive-related data in the Sysmac Studio project. Refer to EtherCAT Configuration and Setup of the Sysmac Studio Version 1 Operation Manual (Cat. No. W504) for details of the registration in the EtherCAT configuration tab page.

# **Changing the Model of a Drive**

You can change the model of a registered Drive.

- Right-click a Drive on the EtherCAT Tab Page and select Change Model.
  The Drives that you can change to are displayed in the Change Model dialog box.
- Select the Drive to change to and then click the OK button.A dialog box that alerts you to the change of the model is displayed.
- 3 Click the OK button.
  The Drive is changed to the selected model and unit version.

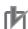

#### **Precautions for Correct Use**

- For G5-series unit version earlier than 2.0 (excluding Linear Servo Drives) and between different types of Servo Drives, you cannot change the model.
- Any settings in the Drive before the change that are not supported by the Drive after the change will be lost when you change the model.

#### **Using a Drive Independently** 2-3-2

An independent Drive is registered to the Drive group in a project. Use the following two methods for registration:

- Selecting **Drive** in the **Category** field of the **Select Device** area when you create a new project
- · Adding the **Drive** to an existing project

Refer to 2-5 Project Data on page 2-17 for positioning of the drive-related data in the Sysmac Studio project.

Refer to the Sysmac Studio Version 1 Operation Manual (Cat. No. W504) for basic operations of Sysmac Studio.

# Selecting a Drive as a Device when Creating a New Project

When creating a new project file, select a Drive as a device.

- 1 Click the **New Project** button in the project window.
- 2 In the Project Properties dialog box, enter values in the Project name, Author (optional) and Comment (optional) fields and select the following in the Category and Device fields in the Select Device area.

| Field    | Item to select         |  |  |
|----------|------------------------|--|--|
| Category | Drive                  |  |  |
| Device   | Applicable Drive model |  |  |

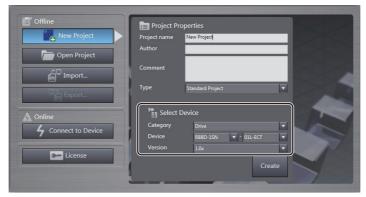

Note When the computer with Sysmac Studio running is directly connected to a Drive via USB, a new project can be automatically created for the connected Drive. To do so, click the Connect to Device button without opening a project in the above start page of Sysmac Studio. Refer to Going Online from the Start Page of Sysmac Studio on page 2-26 of 2-7 Online Connection Procedure on page 2-24 for details.

3 Click the **Create** button at the bottom right of the **Select Device** area. A new project is created and the following window is displayed.

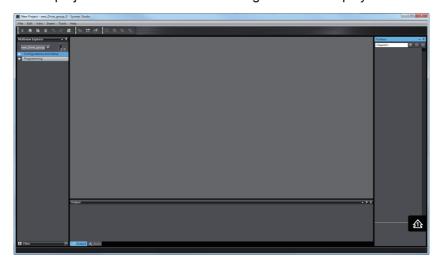

# Adding a Drive to an Existing Project

- Select Drive from the Insert menu in the main menu bar.
  Or, right-click Device Group in the Multiview Explorer and select Add from the menu.
- 2 The following Add Device dialog box is displayed. Select the applicable model number.

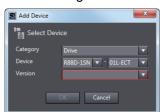

**3** Click the **OK** button. The selected Drive is registered.

# **Changing the Model of a Registered Drive**

- 1 Right-click a registered Drive and select **Change Device** from the menu.
- **2** The drive selection dialog box is displayed. Change the Drive to the model that you want to set.
- **3** Click the **OK** button. If the following dialog box is displayed, confirm that no problem will occur, and then click the **Yes** Button.

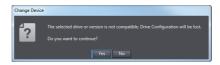

# **Areas of the Application Window**

This section gives the names of the parts specific to Sysmac Studio.

#### 2-4-1 **Overview of the Application Window**

When you open a project, the following application window is displayed.

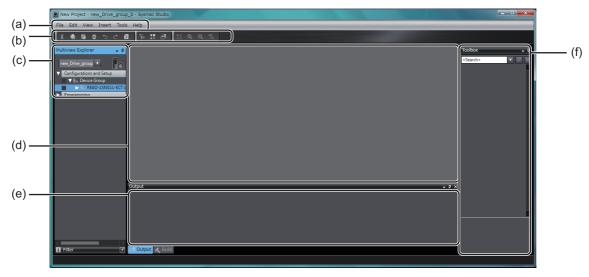

| No. | Name               | Description                                                              |  |  |
|-----|--------------------|--------------------------------------------------------------------------|--|--|
| (a) | Menu bar           | Menu names are displayed in this bar.                                    |  |  |
| (b) | Toolbar            | Buttons and icons are displayed in this bar.                             |  |  |
| (c) | Multiview Explorer | This pane is your access point for all Sysmac Studio data.               |  |  |
| (d) | Edit pane          | The edit pane is used to display and edit the data for any of the items. |  |  |
| (e) | Output tab page    | Operation execution status and errors are displayed in this tab page.    |  |  |
| (f) | Toolbox            | Not used.                                                                |  |  |
|     | Properties pane    | The data trace and FFT properties are displayed in this pane.            |  |  |

# 2-4-2 Multiview Explorer

This pane is your access point for all Drive data.

# **Drive Display Position and Method**

Drives Independently Registered in the Project

For each Drive, its model number is displayed under Configurations and Setup - Device Group.

Drives Registered as EtherCAT Slaves in the Project

For each Drive, its node address, and model number followed by the Drive name in parentheses are displayed under **Configurations and Setup - EtherCAT**.

# **Operation Procedure for Each Function**

The operation procedure of Sysmac Studio differs according to the functions.

| Category                                                  | Functions (item name/menu name)                                                                                                    | Operation                                                                                                    |
|-----------------------------------------------------------|----------------------------------------------------------------------------------------------------|----------------------------------------------------------------------------------------------------|
| Functions exe-<br>cuted from the<br>Multiview<br>Explorer | <ul><li>Parameters</li><li>FFT</li><li>Data Trace Settings</li></ul>                                                                                                    | Select an item from the tree structure in the Multiview Explorer.  File Edit View Insert Tools Help  Multiview Explorer  Inew_Drive_group_0  Configurations and Setup  V Configurations and Setup  Programming  The following items are displayed in the Multiview Explorer.  Parameters  FFT  Data Trace Settings  Programming |
| Functions executed from the context menu*1                | Setup and Tuning (1S Series only) Auto Tuning (G5 Series only (both the AC servomotor type and linear motor type)) Troubleshooting Status Monitor Motor and Encoder Test Run Damping Control Initialize Properties | Right-click the Drive and select a command from the menu.  The following context menu is displayed by right-clicking a Drive.  Programming  Refer to the following page for the differences between Drive types.                                                                                                    |

\*1. Context menu displayed by right-clicking each Drive type

The context menu displayed by right-clicking each Drive differs by the Drive types as shown below.

The displayed menu also differs according to how the Drive is registered in the project, i.e., whether the Drive is registered as an EtherCAT slave or the Drive is independently registered in the project.

| Drive type                                              | 1S Series                                                                                                    | G5 Series (Except for linear motor type)                                                                                                    | G5 Series (Linear motor type)                                                                                                    |
|---------------------------------------------------------|----------------------------------------------------------------------------------------------------|----------------------------------------------------------------------------------------------------|----------------------------------------------------------------------------------------------------|
| Registered as<br>an EtherCAT<br>slave in the<br>project | Setup and Tuning Troubleshooting Status Monitor Motor and Encoder Test Run Damping Control Initialize Properties Print Online Offline Direct Connection (USB)                          | Auto Tuning Troubleshooting Status Monitor Motor and Encoder Test Run Damping Control Initialize Properties Print Online Offline Direct Connection (USB)                          | Auto Tuning Motor Setup Troubleshooting Status Monitor Test Run Damping Control Initialize Properties Print Online Offline Direct Connection (USB)                              |
| Registered independently in the project                 | Delete Rename Change Device Setup and Tuning Troubleshooting Status Monitor Motor and Encoder Test Run Damping Control Initialize Properties Print Online Offline Communications Setup | Delete Rename Change Device Auto Tuning Troubleshooting Status Monitor Motor and Encoder Test Run Damping Control Initialize Properties Print Online Offline Communications Setup | Delete Rename  Change Device  Auto Tuning Motor Setup Troubleshooting Status Monitor Test Run Damping Control Initialize Properties  Print  Online Offline Communications Setup |

# Right-click Menu Variation

|                                               |                         |                                                                                                    |                    | Drive type                                           |                                        |
|-----------------------------------------------|-------------------------|----------------------------------------------------------------------------------------------------|--------------------|------------------------------------------------------|----------------------------------------|
| Item selected in<br>the Multiview<br>Explorer | Right-click menu        | Description                                                                                                    | 1S Series          | G5 Series<br>(Except for<br>linear<br>motor<br>type) | G5 Series<br>(Linear<br>motor<br>type) |
| Servo Drive                                   | Delete                  | Deletes the Servo Drive.                                                                                                    | Available          | Available                                            | Available                              |
|                                               | Rename                  | Changes the name of the Servo Drive.                                                                                                    | Available          | Available                                            | Available                              |
|                                               | Change Device           | Changes the device.                                                                                                    | Available          | Available                                            | Available                              |
|                                               | Setup and Tuning        | Performs the quick parameter setup, I/O monitoring, and tuning easily.                                                                                  | Available          | Not avail-<br>able                                   | Not avail-<br>able                     |
|                                               | Auto Tuning             | Invokes the auto tuning function.                                                                                                    | Not avail-<br>able | Available                                            | Available                              |
|                                               | Motor Setup             | Sets the parameters related to the linear motor.                                                                                                    | Not avail-<br>able | Not avail-<br>able                                   | Available                              |
|                                               | Troubleshooting         | Invokes the troubleshooting function.                                                                                                    | Available          | Available                                            | Available                              |
|                                               | Status Monitor          | Invokes the status monitor function.                                                                                                    | Available          | Available                                            | Available                              |
|                                               | Motor and Encoder       | Sets up an absolute encoder.                                                                                                    | Available          | Available                                            | Not avail-<br>able                     |
|                                               |                         | Displays the properties of the Servomotor.                                                                                                    |                    |                                                      |                                        |
|                                               | Test Run                | Starts a test run.                                                                                                    | Available          | Available                                            | Available                              |
|                                               | Damping Control         | Invokes the damping control function.                                                                                                    | Available          | Available                                            | Available                              |
|                                               | Initialized             | Invokes the initialize function.                                                                                                    | Available          | Available                                            | Available                              |
|                                               | Properties              | Displays the properties of the Servo Drive.                                                                                                    | Available          | Available                                            | Available                              |
|                                               | Print                   | Prints the Drive parameter settings, FFT, and data traces.                                                                                              | Available          | Available                                            | Available                              |
|                                               | Online/Offline          | Goes online with the connected Servo Drive.                                                                                                    | Available          | Available                                            | Available                              |
|                                               | Direct connection (USB) | Directly connects to the Drive through a USB cable. This menu command can be executed when the Drive is registered as an EtherCAT slave in the project. | Available          | Available                                            | Available                              |
|                                               | Communications<br>Setup | Configures connection<br>type and settings. This<br>menu command can be<br>executed when the Drive<br>is independently regis-<br>tered in the project.  | Available          | Available                                            | Available                              |
| Parameters                                    | Edit                    | Edits the parameters.                                                                                                    | Available          | Available                                            | Available                              |
| FFT                                           | Edit                    | Invokes the FFT function.                                                                                                    | Available          | Available                                            | Available                              |

|                                               |       |                  |                       | Drive type |                                                      |                                        |
|-----------------------------------------------|-------|------------------|-----------------------|------------|------------------------------------------------------|----------------------------------------|
| Item selected in<br>the Multiview<br>Explorer |       | Right-click menu | Description           | 1S Series  | G5 Series<br>(Except for<br>linear<br>motor<br>type) | G5 Series<br>(Linear<br>motor<br>type) |
| Data                                          |       | Add - Data Trace | Adds a data trace.    | Available  | Available                                            | Available                              |
| Trace                                         | Data  | Edit             | Edits a data trace.   |            |                                                      |                                        |
| Settings                                      | Trace | Cut              | Cuts a data trace.    |            |                                                      |                                        |
|                                               |       | Сору             | Copies a data trace.  |            |                                                      |                                        |
|                                               |       | Delete           | Deletes a data trace. |            |                                                      |                                        |

#### 2-4-3 Toolbar

Refer to the Sysmac Studio Version 1 Operation Manual (Cat. No. W504) for details.

# 2-5 Project Data

This section describes project data related to Drives.

# 2-5-1 Project Management

Sysmac Studio manages configuration information of the devices such as Controllers, Drives, and Vision Sensors on a project basis.

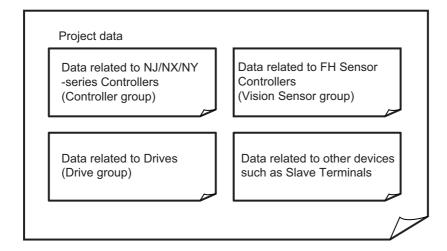

#### 2-5-2 **Project Data**

Each Drive can be registered to the following two kinds of groups in project data.

- · Drive group
- · Controller group

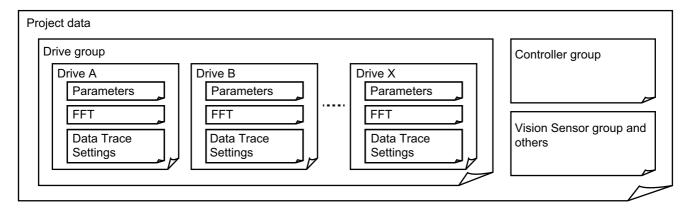

As project data, these groups' data is collectively managed with other groups' data.

Project data is saved in a specific area of the computer.

When you need a data file, export the project file. Refer to the Sysmac Studio Version 1 Operation Manual (Cat. No. W504) for details.

# **Drive Group**

Up to 128 Drives can be registered in a single project file.

The following data of all Drives is managed as a Drive group in the Sysmac Studio project data.

- Parameters
- · Trace settings and the latest data trace results
- · FFT settings and the latest FFT results

# **Controller Group**

Up to 512 Drives can be registered as EtherCAT slaves per EtherCAT network in a single project file.

The following data of each Drive is managed as an EtherCAT slave for the Controller group in the Sysmac Studio project data.

- · Parameters
- · Trace settings and the latest data trace results
- · FFT settings and the latest FFT results

# 2-5-3 Import and Export

For data exchange with external devices, each Drive data file and project file can be exported and imported in a specific or general-purpose format.

## Exportable Files

Sysmac Studio can export the following files.

| File type    | Extension              | Contents                          | Operation procedure                                      |
|--------------|------------------------|-----------------------------------|----------------------------------------------------------|
| Drive        | *.drvp                 | Parameter data of each Drive in a | Display the Parameters tab page and click                |
| parameter    |                        | specific format for Sysmac Studio | the <b>Export</b> button. Select <i>Drive Parameters</i> |
| file         |                        | drive functions                   | (*.drvp) in the file type field.                         |
| Data trace   | *.csv                  | Trace settings, latest data trace | Display the Data Trace tab page and click                |
| file         |                        | results, and Drive parameter data | the <b>Export</b> button in the Toolbar.                 |
|              |                        | at the time of measurement        |                                                          |
| FFT file     | *.CSV                  | FFT settings, FFT measurement     | Display the FFT tab page and click the                   |
|              | *.drvfft <sup>*1</sup> | results, and drive parameter data | Export button in the Toolbar.                            |
|              | .diviit                | at the time of measurement        |                                                          |
| Project file | *.smc2,                | Same contents as the projects     | Select <b>Export</b> from the <b>File</b> menu.          |
|              | *.csm2,                | saved by Sysmac Studio            |                                                          |
|              | *.smc,                 |                                   |                                                          |
|              | *.csm                  |                                   |                                                          |

<sup>\*1.</sup> Drive FFT (\*.drvfft) format is only supported for 1S-series Servo Drives.

# Importable Files

Sysmac Studio can import the following files.

| File type      | Extension | Contents                          | Operation procedure                                      |
|----------------|-----------|-----------------------------------|----------------------------------------------------------|
| Drive          | *.drvp    | Parameter data of each Drive in a | Display the Parameters tab page and click                |
| parameter      |           | specific format for Sysmac Studio | the <b>Import</b> button. Select <i>Drive Parameters</i> |
| file           |           | drive functions                   | (*.drvp) in the file type field.                         |
|                | .csv      | Parameter data of each Drive      | Display the Parameters tab page and click                |
|                |           | exported from CX-Drive            | the Import button. Select CX-Drive file                  |
|                |           |                                   | (*.csv) in the file type field.                          |
| Data trace     | *.CSV     | Trace settings and trace opera-   | Display the Data Trace tab page and click                |
| file           |           | tion results                      | the <b>Import</b> button in the Toolbar.                 |
| FFT file*1     | *.drvfft  | FFT settings, FFT measurement     | Display Advanced Tuning Step 2 Frequency                 |
|                |           | results, and drive parameter data | Response Simulation tab page and click the               |
|                |           | at the time of measurement        | Import button.                                           |
| Project file*2 | *.smc2,   | Same contents as the projects     | Select Import from the File menu.                        |
| •              | *.csm2,   | saved by Sysmac Studio            |                                                          |
|                | *.smc,    |                                   |                                                          |
|                | *.csm     |                                   |                                                          |

<sup>\*1.</sup> Drive FFT (\*.drvfft) format is only supported for 1S-series Servo Drives.

<sup>\*2.</sup> When importing project file created with a higher Sysmac Studio version, the unsupported features will be reported via Output window.

# 2-6 Functions, Use Cases, and Operation **Procedures**

This section describes operation procedures and reference sections in this manual for each function and use case.

Description is provided separately for 1S Series and G5 Series.

#### **1S Series** 2-6-1

| Functional cat-<br>egory | Use case                                            | Operation procedure                           | Reference                                |
|--------------------------|-----------------------------------------------------|-----------------------------------------------|------------------------------------------|
| Parameter edit-          | Set only motor rotation direction and               | Right-click the Drive and select              | 3-8-2 Quick                              |
| ing, transfer,           | function assignment to external I/O                 | Setup and Tuning from the menu.               | Parameter                                |
| and comparison           | signals for startup.                                | Select Quick Parameter Setup and              | Setup and I/O                            |
|                          | Transfer motor rotation direction and               | I/O Monitor.                                  | Monitor on page                          |
|                          | function assignment to external I/O                 |                                               | 3-37                                     |
|                          | signals to a Drive.                                 |                                               | _                                        |
|                          | Set not only the basic parameters,                  | Double-click <b>Parameters</b> in the Mul-    | 3-1 Displaying                           |
|                          | but also other parameters.                          | tiview Explorer.                              | and Editing                              |
|                          | Transfer parameters to a Drive.                     |                                               | Parameters on                            |
|                          | Compare parameters between Sysmac Studio and Drive. |                                               | page 3-2                                 |
| Absolute                 | Set up an absolute encoder includ-                  | Right-click the Drive and select              | 3-8-2 Quick                              |
| encoder                  | ing the usage setting.                              | Setup and Tuning from the menu.               | Parameter                                |
|                          |                                                     | Select Quick Parameter Setup and I/O Monitor. | Setup and I/O<br>Monitor on page<br>3-37 |
|                          | Set up an absolute encoder again                    | Right-click the Drive and select              | 3-7-2 Encoder                            |
|                          | because an encoder cable was dis-                   | Motor and Encoder. Then, select               | Properties on                            |
|                          | connected and an alarm was acti-                    | Encoder Properties.                           | page 3-35                                |
|                          | vated while using the absolute                      |                                               |                                          |
|                          | encoder.                                            |                                               |                                          |
|                          | Just reset an error related to an                   |                                               |                                          |
|                          | absolute encoder.                                   |                                               |                                          |
| Test run                 | Perform a test run while setting                    | Right-click the Drive and select              | 3-8-2 Quick                              |
|                          | basic parameters.                                   | Setup and Tuning from the menu.               | Parameter                                |
|                          |                                                     | Select Quick Parameter Setup and I/O Monitor. | Setup and I/O<br>Monitor on page<br>3-37 |
|                          | Check whether the motor can run                     | Right-click the Drive and select <b>Test</b>  | 3-8-3 Test Run                           |
|                          | after startup.                                      | Run from the menu.                            | and Function                             |
|                          | Check the motor rotation direction after startup.   |                                               | Status on page 3-45                      |
|                          | Perform jogging after startup.                      |                                               |                                          |

| Functional cat-<br>egory     | Use case                                                                                                    |                                                                                                    | procedure                                     | Reference                                                |
|------------------------------|----------------------------------------------------------------------------------------------------|----------------------------------------------------------------------------------------------------|-----------------------------------------------|----------------------------------------------------------|
| Tuning                       | Automatically adjust the gains easily by repeating motor operations.  Check auto tuning results.  Adjust damping control.                                                                          | Right-click the<br>Drive and select<br>Setup and Tun-<br>ing from the                                                                                 | Select Easy<br>Tuning.                        | 3-8-4 Easy Tun-<br>ing (Single<br>Drive) on page<br>3-48 |
|                              | Make adjustments by the minimum motor operation through a simulation. (Advanced tuning)  Adjust the gains at the same time by setting the machine rigidity parame-                                 | menu.                                                                                                    | Select Advanced Tuning. Select Manual Tuning. | 4-1 Manual Tun-<br>ing on page 4-2                       |
| Data tracing                 | ter. (Manual tuning)  Start a data trace and display the waveform of trace data stored in the Drive. (Especially after advanced tuning or manual tuning or after a transfer of changed parameters) | Right-click <b>Data Trace Settings</b> in the Multiview Explorer and select <b>Add - Data Trace</b> from the menu. Then, double-click the data trace. |                                               | 3-6 Data Trac-<br>ing on page<br>3-24                    |
| FFT (Fast Fourier Transform) | Analyze the waveforms of machine characteristics for velocity frequency because machine resonance occurs in a specific place.                                                                      | Double-click <b>FFT</b> in the Multiview Explorer.                                                                                                    |                                               | 4-2-1 FFT on page 4-19                                   |
| Damping control              | Suppress vibration because work- pieces are vibrated when the motor is running.  Set the damping control based on the vibration frequency detected by Sysmac Studio.                               | Right-click the Drive and select <b>Damping Control</b> from the menu.                                                                                |                                               | 4-2-2 Damping<br>Control on page<br>4-23                 |
| Status monitor               | Check online status parameters for the Drive.                                                                                                    | Right-click the Driv<br>tus Monitor from                                                                                                    |                                               | 3-4 Status Monitor on page 3-22                          |
| Troubleshooting              | Check the current alarms detected for the Drive connected online.                                                                                                    | Right-click the Drive and select  Troubleshooting from the menu.                                                                                      |                                               | 3-5 Trouble-<br>shooting on<br>page 3-23                 |
| Drive initializa-<br>tion    | Return all parameters of the Drive connected online to the factory settings.                                                                                                    | Right-click the Drive and select Initialize from the menu.                                                                                            |                                               | 5-1 Initialization<br>of the Drive on<br>page 5-2        |
| Drive properties             | Check the model and version of the Drive connected online.                                                                                                    | Right-click the Drive and select <b>Properties</b> from the menu.                                                                                     |                                               | 5-2 Drive Properties on page 5-3                         |
| Motor properties             | Check the model and version of the motor connected online.                                                                                                    | Right-click the Drive and select  Motor and Encoder from the menu, and then select Motor Properties.                                                  |                                               | 3-7-1 Motor<br>Properties on<br>page 3-34                |

#### 2-6-2 **G5 Series**

| Functional cat-<br>egory                      | Use case                                                                                                    | Operation procedure                                                                                                    | Reference                                                                                  |
|-----------------------------------------------|----------------------------------------------------------------------------------------------------|----------------------------------------------------------------------------------------------------|--------------------------------------------------------------------------------------------|
| Parameter editing and transfer                | Set parameters.  Transfer parameters to a Drive.  Compare parameters between Tool and Drive.                                                                                                    | Double-click <b>Parameters</b> in the Multiview Explorer.                                                                                             | 3-1 Displaying<br>and Editing<br>Parameters on<br>page 3-2                                 |
| Absolute encoder settings                     | Set up an absolute encoder when using it.  Set up an absolute encoder again because an encoder cable was disconnected and an alarm was activated while using the absolute encoder.  Just reset an error related to an absolute encoder. | Right-click the Drive and select  Motor and Encoder. Then, select  Encoder Properties.                                                                | 3-7-2 Encoder<br>Properties on<br>page 3-35                                                |
| Test run                                      | Check whether the motor can run.  Check the motor rotation direction.  Perform jogging.                                                                                                    | Right-click the Drive and select <b>Test Run</b> from the menu.                                                                                       | 3-3 Test Run on page 3-18                                                                  |
| Data tracing                                  | Start a data trace and display the waveform of trace data stored in the Drive.                                                                                                    | Right-click <b>Data Trace Settings</b> in the Multiview Explorer and select <b>Add - Data Trace</b> from the menu. Then, double-click the data trace. | 3-6 Data Trac-<br>ing on page<br>3-24                                                      |
| Tuning                                        | Perform auto tuning easily.                                                                                                    | Right-click the Drive and select <b>Auto Tuning</b> from the menu.                                                                                    | 3-2-2 Auto Tun-<br>ing for G5<br>Series on page<br>3-12                                    |
| FFT (Fast Fou-<br>rier Transform)<br>analysis | Analyze the waveforms of machine characteristics for velocity frequency because machine resonance occurs in a specific place.                                                                                                    | Double-click <b>FFT</b> in the Multiview Explorer.                                                                                                    | 4-2-1 FFT on page 4-19                                                                     |
| Damping control                               | Suppress vibration because work-<br>pieces are vibrated when the motor<br>is running.                                                                                                    | Right-click the Drive and select <b>Damping Control</b> from the menu.                                                                                | 4-2-2 Damping<br>Control on page<br>4-23                                                   |
| Status monitor                                | Check online status parameters for the Drive.                                                                                                    | Right-click the Drive and select <b>Status Monitor</b> from the menu.                                                                                 | 3-4 Status Monitor on page 3-22                                                            |
| Troubleshooting                               | Check the current alarms detected for the Drive connected online.                                                                                                    | Right-click the Drive and select  Troubleshooting from the menu.                                                                                      | 3-5 Trouble-<br>shooting on<br>page 3-23                                                   |
| Linear motor settings                         | Use a G5-series Linear Motor.                                                                                                    | Right-click the Drive and select  Motor Setup from the menu.                                                                                          | 4-3 Motor Set-<br>tings (only for<br>Linear Motor<br>Type of G5<br>Series) on page<br>4-27 |
| Drive initializa-<br>tion                     | Return all parameters of the Drive connected online to the factory settings.                                                                                                    | Right-click the Drive and select <b>Ini- tialize</b> from the menu.                                                                                   | 5-1 Initialization of the Drive on page 5-2                                                |
| Drive properties                              | Check the model and version of the Drive connected online.                                                                                                    | Right-click the Drive and select  Properties from the menu.                                                                                           | 5-2 Drive Properties on page 5-3                                                           |
| Motor properties                              | Check the model and version of the motor connected online.                                                                                                    | Right-click the Drive and select  Motor and Encoder from the menu, and then select Motor Properties.                                                  | 3-7-1 Motor<br>Properties on<br>page 3-34                                                  |

# 2-6-3 Function and Operation Procedures for Each Drive

The following table gives the supported functions and their operation procedures for each Drive.

|                                   | Operation p                                                                                   | rocedure (Item name and r                | menu name)                    |  |
|-----------------------------------|-----------------------------------------------------------------------------------------------|------------------------------------------|-------------------------------|--|
| Drive Functional category         | 1S Series                                                                                     | G5 Series (Except for linear motor type) | G5 Series (Linear motor type) |  |
| Parameter editing                 | Setup and Tuning or<br>Parameters                                                             | Parameters                               |                               |  |
| Parameter transfer and comparison | Parameters (Some parameters can be transferred to a Drive from the Setup and Tuning wizards.) | Parameters                               |                               |  |
| Absolute encoder settings         | Setup and Tuning or<br>Motor and Encoder                                                      | Motor and Encoder                        |                               |  |
| Test run                          | Setup and Tuning or Test<br>Run                                                               | Test Run                                 |                               |  |
| Tuning                            | Setup and Tuning - Easy<br>Tuning, Advanced Tun-<br>ing, or Manual Tuning                     | Auto Tuning                              |                               |  |
| Data tracing                      | Data Trace Settings                                                                           |                                          |                               |  |
| Troubleshooting                   | Troubleshooting                                                                               |                                          |                               |  |
| Status monitoring                 | Status Monitor                                                                                |                                          |                               |  |
| FFT (Fast Fourier Trans-          | FFT                                                                                           |                                          |                               |  |
| form) analysis                    |                                                                                               |                                          |                               |  |
| Damping control                   | Damping Control                                                                               |                                          |                               |  |
| Linear motor settings             | None                                                                                          | None                                     | Motor Setup                   |  |
| Drive initialization              | Initialize                                                                                    |                                          |                               |  |
| Drive properties                  | Properties                                                                                    |                                          |                               |  |

#### **Online Connection Procedure** 2-7

This section describes how to go online with a Drive.

You can use the following four connection methods to connect Sysmac Studio online with a Drive.

- · Direct connection via USB
- EtherCAT connection via an NJ/NX/NY-series CPU Unit
- EtherCAT connection via a Programmable Multi-Axis Controller
- EtherCAT connection via CJ1W-NC□8□ Position Controller

You can perform the online connection after opening a project file or from the start page of Sysmac Studio.

The following table shows the availability of the connection methods in each case.

|                                      | Connection method         |                                                     |                                                                           |                                                        |
|--------------------------------------|---------------------------|-----------------------------------------------------|---------------------------------------------------------------------------|--------------------------------------------------------|
| Timing                               | Direct connection via USB | EtherCAT connection via an NJ/NX/NY-series CPU Unit | EtherCAT connec-<br>tion via a Program-<br>mable Multi-Axis<br>Controller | EtherCAT connection via CJ1W-NC□8□ Position Controller |
| After opening a project file         | Possible                  | Possible                                            | Possible                                                                  | Possible                                               |
| From the start page of Sysmac Studio | Possible                  | Not possible                                        | Possible                                                                  | Possible                                               |

# Going Online after Opening a Project File

#### Direct Connection via USB

There is no need to make the communications settings.

- **1** Select a Drive while editing a project.
- **2** For a Drive that is independently registered in the project, right-click the Drive and select **Online** from the menu.

For a Drive that is registered as an EtherCAT slave in the project, right-click the Drive and select **Direct Connection (USB) - Online** from the menu.

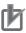

#### **Precautions for Correct Use**

Make sure that Sysmac Studio is offline when the USB cable is plugged in or out from the Drive.

## EtherCAT Connection via an NJ/NX/NY-series CPU Unit

- **1** Register the NJ/NX/NY-series Controller as a device in the project.
- **2** Register the Drive in the EtherCAT network of the Controller.

Refer to the Sysmac Studio Version 1 Operation Manual (Cat. No. W504) for details.

# EtherCAT Connection via a Programmable Multi-Axis Controller

- **1** Select a Drive while editing a project.
- **2** Right-click the Drive and select **Communications Setup** from the menu.
- 3 Set Connection type to Remote connection via Programmable Multi-Axis Controller (Ether-CAT).
- **4** Configure **Connection settings** according to the Controller and Drive to go online with.
- **5** Press **OK**.
- **6** Right-click the Drive and select **Online** from the menu.

### ■ EtherCAT connection via CJ1W-NC□8□ Position Controller

- **1** Select a Drive while editing a project.
- **2** Right-click the Drive and select **Communications Setup** from the menu.
- 3 Set Connection type to Remote connection via CJ1W-NC□8□ Position Controller (Ether-CAT).
- **4** Configure **Connection settings** according to the Controller and Drive to go online with.
- **5** Press **OK**.
- **6** Right-click the Drive and select **Online** from the menu.

# Going Online from the Start Page of Sysmac Studio

#### Direct Connection via USB

- 1 Click the Connect to Device button without opening a project on the start page of Sysmac Stu-
- Select **Drive** in the **Device** area and click the **Connect** button. Sysmac Studio is automatically connected to the Drive and a new project is automatically created for the detected Drive.

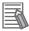

#### **Additional Information**

You can also perform the direct connection via USB from the EtherCAT configuration tab page.

# EtherCAT Connection via a Programmable Multi-Axis Controller

- Click the Connect to Device button without opening a project on the start page of Sysmac Stu-
- Select Drive in the Device area.
- Select Remote connection via Programmable Multi-Axis Controller (EtherCAT) in the Connection type area.
- 4 Configure the **Connection settings** according to the Controller and Drive to go online with.
- Click the **Connect** button.

Sysmac Studio is automatically connected to the Drive(s) and a new project is automatically created for the detected Drive(s).

#### ■ EtherCAT connection via CJ1W-NC□8□ Position Controller

- 1 Click the Connect to Device button without opening a project on the start page of Sysmac Studio.
- Select **Drive** in the **Device** area.
- Select Remote connection via CJ1W-NC 8 Position Controller (EtherCAT) in the Connection type area.
- 4 Configure the **Connection settings** according to the Controller and Drive to go online with.
- Click the Connect button.

Sysmac Studio is automatically connected to the Drive(s) and a new project is automatically created for the detected Drive(s).

#### EtherCAT Connection via an NJ/NX/NY-series CPU Unit

Connection is not possible.

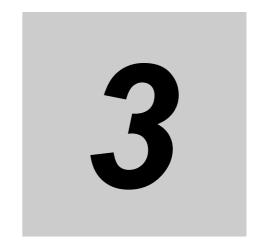

# **Basic Servo Drive Operations**

This section describes basic operations of Servo Drives such as parameter editing, auto tuning, and troubleshooting.

| 3-1 | Displa | ying and Editing Parameters                                         | 3-2    |
|-----|--------|---------------------------------------------------------------------|--------|
|     | 3-1-1  | Displaying and Editing Drive Parameters                             |        |
|     | 3-1-2  | Displaying and Editing Multi-drive Parameters (Drive Setting Table) | 3-9    |
| 3-2 | Auto T | uning                                                               | . 3-11 |
|     | 3-2-1  | Auto Tuning for 1S Series                                           |        |
|     | 3-2-2  | Auto Tuning for G5 Series                                           | 3-12   |
| 3-3 | Test R | un                                                                  | . 3-18 |
| 3-4 | Status | Monitor                                                             | . 3-22 |
| 3-5 | Troubl | eshooting                                                           | . 3-23 |
| 3-6 | Data T | racing                                                              | . 3-24 |
| 3-7 | Motors | s and Encoders                                                      | . 3-34 |
|     | 3-7-1  | Motor Properties                                                    | 3-34   |
|     | 3-7-2  | Encoder Properties                                                  | 3-35   |
| 3-8 | Setup  | and Tuning Wizard                                                   | . 3-36 |
|     | 3-8-1  | Overview                                                            | 3-36   |
|     | 3-8-2  | Quick Parameter Setup and I/O Monitor                               | 3-37   |
|     | 3-8-3  | Test Run and Function Status                                        | 3-45   |
|     | 3-8-4  | Easy Tuning (Single Drive)                                          | 3-48   |
|     | 3-8-5  | Easy Tuning (Multiple Drives)                                       | 3-59   |

# **Displaying and Editing Parameters**

This section describes how to display and edit drive parameters.

#### **Displaying and Editing Drive Parameters** 3-1-1

# Displaying Parameters

Right-click Parameters in the Multiview Explorer and select Edit from the menu. The following parameter editor is displayed.

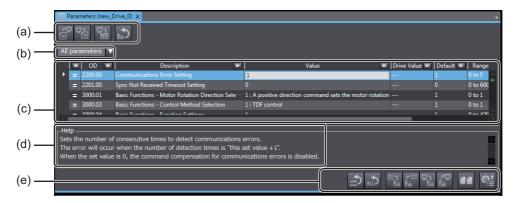

#### Parts of the editor

| Column                 |                                                                      | Description                                                                                                    |
|------------------------|----------------------------------------------------------------------|----------------------------------------------------------------------------------------------------|
| (a) Upper toolbar      |                                                                      | Buttons to export/import parameter values to/from an individual drive parameter file.                                  |
| (b) Parameter category |                                                                      | Select the parameters to display/edit by specifying a category, User Selection category, or a control mode.            |
|                        |                                                                      | The default selection is All parameters.                                                                               |
|                        |                                                                      | You can register only the necessary parameters to the User Selection category.                                         |
| (c) Parameter list     | st OD Index numbers ((Index).(Subindex)) of parameters*1 in the Driv |                                                                                                    |
|                        | Description                                                          | Parameter names (or object names).                                                                                     |
|                        | Value                                                                | Values of the parameters being edited in Sysmac Studio.                                                                |
| Drive Value            |                                                                      | Values of the parameters stored in the Drive connected online.                                                         |
|                        | Default                                                              | Default values of the parameters stored in the Drive connected online.                                                 |
|                        | Range                                                                | Valid ranges for the parameter values.                                                                                 |
|                        | Units                                                                | Units of the parameter values.                                                                                         |
| Data Attributes        |                                                                      | Symbols that show parameter attributes.                                                                                |
|                        |                                                                      | Refer to Attribute Symbols on page 3-3 described later for details.                                                    |
| (d) Help               |                                                                      | Information on the currently displayed parameter.                                                                      |
| (e) Lower toolbar      |                                                                      | Buttons to transfer all or selected parameters to/from the Drive or compare all parameters with the ones in the Drive. |

<sup>\*1.</sup> Indicates object dictionaries (abbreviated as "OD") for the EtherCAT slave types of Drives. "Object dictionary" refers to data specifications of the parameters and control information of EtherCAT slaves.

# Attribute Symbols

Refer to operational manual of each drive.

# Selecting Parameters to Display

Select the drive parameters to display according to your purpose.

**1** Selecting the Category to Display

Select **All Categories** and then a category from the drop-down list displayed above the parameter list.

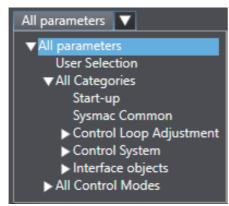

The parameters can be selected and displayed according to the categories predefined for each Drive series.

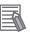

#### **Additional Information**

# **Category list for 1S Series**

| Category name            | Description                                                  |
|--------------------------|--------------------------------------------------------------|
| ▼All parameters          | All parameters                                               |
| User Selection           | Parameters registered in the User Selection category         |
| ▼All Categories          | Parameters in all categories                                 |
| Start-up                 | Parameters related to basic setup                            |
| Sysmac Common            | Common parameters to Sysmac                                  |
| ▼Control Loop Adjustment | Parameters related to the Servo Drive's gain adjustment      |
| TDF Position Control     | Gains under 2-degree-of-freedom mode Position Control        |
| TDF Velocity Control     | Gains under 2-degree-of-freedom mode Velocity Control        |
| ODF Position Control     | Gains under 1-degree-of-freedom mode Position Control        |
| ODF Velocity Control     | Gains under 1-degree-of-freedom mode Velocity Control        |
| Torque Control           | Gains under Torque Control, regardless of the control method |
| ▼Control System          | Control-related parameters                                   |
| Control Mode Area        | Parameters in all control modes                              |
| Control Method Area      | Parameters related to control methods (1-degree-of-freedom   |
|                          | and 2-degree-of-freedom)                                     |
| Control Loop Area        | Parameters related to the Drive's gains                      |
| Torque Output Area       | Parameters related to torque compensation and filters        |
| Homing Area              | Parameters related to homing                                 |
| Applied Functions Area   | Parameters related to other applied functions                |
| ▼Interface objects       | Parameters related to the Drive's interfaces                 |
| Warnings or Errors Area  | Parameters related to warnings and errors                    |
| Monitoring Area          | Parameters related to monitoring system for the Servo Drive  |
| Display Area             | Parameters related to the 7-segment LED indicator            |
| Power Device Area        | Parameters related to the power device (main circuit power   |
|                          | supply and regeneration)                                     |
| Encoder Area             | Parameters related to the encoder                            |

| Category name                    | Description                                            |
|----------------------------------|--------------------------------------------------------|
| Analog Input and Output Area     | Parameters for the I/O interfaces                      |
| ▼All Control Modes               | Parameters in all control modes                        |
| Cyclic synchronous position mode | Parameters related to cyclic synchronous position mode |
| Cyclic synchronous velocity mode | Parameters related to cyclic synchronous velocity mode |
| Cyclic synchronous torque mode   | Parameters related to cyclic synchronous torque mode   |
| Profile position mode            | Parameters related to profile position mode            |
| Profile velocity mode            | Parameters related to profile velocity mode            |
| Homing mode                      | Parameters related to homing mode of the Servo Drive   |

#### Category list for G5 Series

| Category name                         | Description                                               |
|---------------------------------------|-----------------------------------------------------------|
| ▼ All parameters                      | All parameters                                            |
| User Selection                        | Parameters registered in the User Selection category      |
| ▼ All Categories                      | Parameters in all categories                              |
| CiA 402 Drive Profile                 | Parameters related to CiA402                              |
| Pn0xx: Basic Parameters               | Basic parameters                                          |
| Pn1xx: Gain Parameters                | Gain-related parameters.                                  |
| Pn2xx: Vibration Suppression Parame-  | Parameters related to the filters that suppress vibration |
| ters                                  |                                                           |
| Pn3xx: Analog Control Parameters      | Analog-related parameters                                 |
| Pn4xx: I/F Monitor Setting Parameters | I/O-related parameters                                    |
| Pn5xx: Extended Parameters            | Extended parameters                                       |
| Pn6xx: Special Setting 1 Parameters   | Special-purpose parameters other than above               |
| Pn7xx: Special Setting 2 Parameters   | Special-purpose parameters other than above               |
| Pn8xx: Special Setting 3 Parameters   | Special-purpose parameters other than above               |
| All Control Modes                     | Parameters related to all control modes                   |

Using the User Selection List to Select and Display only the Necessary Parameters. Use the User Selection list to select and display the frequently used parameters only.

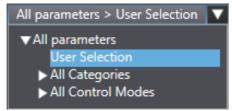

(1) Adding a parameter to the User Selection list.

Right-click the parameter in the parameter editor and select Add to 'User Selection' from the menu. If there are multiple lists, select the list to which the selected parameter is added.

Use the **Shift** key or **Ctrl** key to select and add more than one parameter at the same time.

(2) Deleting a parameter from the User Selection list.

After selecting the User Selection from the drop-down list, right-click the parameter and select Remove from 'User Selection' from the menu. If there are multiple lists, select the list from which the selected parameter is removed.

Use the Shift key or Ctrl key to select and delete more than one parameter at the same time.

- **3** Using the Filtering Function to Select and Display only the Necessary Parameters.
  - (1) Filtering by specifying a search string

The parameters whose name contains the specified text string are displayed. Click the black down-pointing triangle ( $\nabla$ ) symbol displayed in the header of the column and enter the search string in the entry field displayed on the upper part.

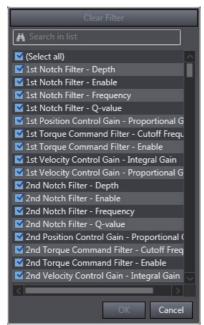

(2) Filtering by directly selecting the necessary parameters from the list

The parameters selected from the list are displayed. Click the black down-pointing triangle ( $\blacktriangledown$ ) symbol displayed in the header of the column and select the necessary parameters from the list.

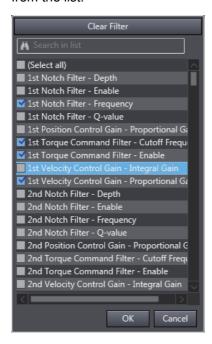

# Displaying the Right-click Menu

The following table gives a list of menu commands displayed when a parameter is right-clicked and functions of the menu commands.

| Menu command                 | Description                                                                                                    |
|------------------------------|----------------------------------------------------------------------------------------------------|
| Add to 'User Selection'      | Registers the selected parameters to the User Selection category.                                                                                                |
| Remove from 'User Selection' | Deletes the selected parameters from the User Selection category.                                                                                                |
| Organize 'User Selection'    | User Selection lists can be customized with following operations: creation of new lists, renaming and deletion of existing lists, and exporting/importing lists. |
| Select All                   | Selects all the currently displayed parameters.                                                                                                    |
| Reset Selection              | Initializes the selected parameters.                                                                                                    |
| Selection to Drive           | Downloads the selected parameters from the computer (i.e., Sysmac Studio) to the Drive.                                                                          |
| Selection from Drive         | Uploads the selected parameters from the Drive to the computer (i.e., Sysmac Studio).                                                                            |
| Сору                         | Copies the selected parameters.                                                                                                    |
| Paste                        | Pastes the selected parameters.                                                                                                    |

# Editing Parameters

- Entering a Parameter
- · Entering a value directly in the parameter editor.

Click the Value column of the parameter and set a value.

The changed values are indicated in purple. If a value is out of range or invalid, it is indicated in red.

· Copy & Paste

Copy and paste a parameter value in the parameter editor.

Note Parameters cannot be copied and pasted between an external editor and the parameter editor.

· Export & Import

You can export/import the parameter list to/from a file.

- The parameters are exported to a .drvp file.
- The drive project can be imported only when its drive model and version are the same as those of the exported file.

Execute each function by clicking the following buttons in the upper toolbar.

| Button     | Name   | Description                                                    |
|------------|--------|----------------------------------------------------------------|
| □+         | Export | Saves all parameter values to a drive parameter (drvp) file.   |
| <b>÷</b> □ | Import | Loads all parameter values from a drive parameter (drvp) file. |

# **2** Checking the Parameter Status

Check the present value status with the status icons displayed in the leftmost column of the parameter editor.

#### Status icons

| Status icon | Value status                                                                                   |
|-------------|------------------------------------------------------------------------------------------------|
| =           | The present value matches the default value.                                                   |
| ×           | The present value matches the default value, but does not match the value stored in the Drive. |
| =           | The present value does not match the default value.                                            |
|             | The present value does not match the default value nor the value stored in the Drive.          |
| =           | The present value is invalid. (The value is out of range or the data type does not match.)     |
| N           | The present value is invalid and does not match the value stored in the Drive.                 |
|             | Read only. The status of the Drive is displayed.                                               |

**3** Returning the Parameters to their Default Values.

Parameters can be reset to their default values. Click one of the following buttons in the lower toolbar to perform a Reset operation:

| Button | Name            | Description                                                            |
|--------|-----------------|------------------------------------------------------------------------|
| (±)    | Reset Selection | Returns the values of the selected parameters to their default values. |
| ALL    | Reset All       | Returns the values of all parameters to their default values.          |

# Transferring Parameters to the Drive (Available Only While Online)

Parameters can be transferred to and from the Drive to refresh the parameter editor or display the comparison results. Execute each function by clicking the following buttons in the lower toolbar.

| Button              | Name                                           | Description                                                                                                    |
|---------------------|------------------------------------------------|----------------------------------------------------------------------------------------------------|
| ≍=¬<br>B⊛           | Transfer Selection to Drive                    | Transfers the values of the selected parameters from Sysmac Studio to the connected Drive. Use the <b>Shift</b> key or the <b>Ctrl</b> key to select more than one parameter at the same time.    |
| ₽©<br> <br> -<br> - | Transfer Selection from Drive                  | Transfers the values of the selected parameters from the connected Drive to Sysmac Studio. Use the <b>Shift</b> key or the <b>Ctrl</b> key to select more than one parameter at the same time.    |
| ₽7<br>Ió            | Transfer All to Drive                          | Transfers the values of all parameters from Sysmac Studio to the connected Drive.                                                                                                    |
| r⊈<br>Bō            | Transfer All from Drive                        | Transfers the values of all parameters from the connected Drive to Sysmac Studio.                                                                                                    |
|                     | Compare                                        | Compares the values of all parameters in Sysmac Studio with the values stored in the connected Drive.                                                                                             |
| ©↑                  | Update Drive Settings with<br>Estimated Values | Updates the Drive settings with the inertia ratio, torque compensation, notch filter values estimated during the motor operation. This operation can be executed only for 1S-series Servo Drives. |

# Restarting the Drive (Available Only While Online)

The Servo Drive can be restarted from the parameter editor. This operation is available only for the 1S-series Servo Drives using any connection other than EtherCAT via CJ1W-NC□8□ Position Controller.

Click the **Restart** ( ) button in the upper toolbar to restart the drive.

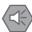

#### **Precautions for Safe Use**

- · When you restart a Servo Drive, the ESM state of the Servo Drive will change in the following order: Operational  $\rightarrow$  Init  $\rightarrow$  Operational.
- By the above state transition, the commands to the Servomotor will be stopped. If the device is running, make sure to stop the operation before executing the restart operation.
- When you use the NJ/NX/NY-series, the Controller will enter the minor fault state due to the ESM state transition. Therefore, connect Sysmac Studio to the Controller and execute troubleshooting to reset the error.

#### Executing a Config Command for a Drive

The Config command can be executed for Servo Drives. The Servo parameters whose attribute is "C" become valid. The command can be executed only when a G5-series Servo Drive is connected online via EtherCAT.

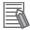

#### **Additional Information**

After this command is executed, Error 27.7 Position Data Initialized occurs in the Servo Drive.

# Copying the Settings

The parameter settings can be copied to other Drives. You can select more than one Drive as the copy destination and transfer the parameter settings after copy. The settings can be copied only to the same-series Servo Drives.

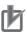

#### **Precautions for Correct Use**

Confirm that the destination Drives and parameter settings are correct before transferring the setting values.

# 3-1-2 Displaying and Editing Multi-drive Parameters (Drive Setting Table)

# Starting Drive Setting Table

For a controller project, right-click **EtherCAT** on the tree in the Multiview Explorer and select **Drive Setting Table**.

For a drive project, right-click **Device Group** on the tree in the Multiview Explorer and select **Drive Setting Table**.

When a list of Drives registered in the relevant project appears, select one Drive and click the **OK** button.

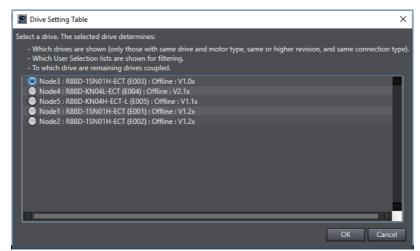

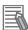

#### **Additional Information**

Drive Setting Table displays Drives with revision in the same series as and compatible with the selected Drive. For a drive project, additionally, Drive Setting Table displays only Drives of the same Connection type as the selected Drive.

In Drive Setting Table, the User Selection category of the selected Drive can be used.

When parameters for the selected Drive are edited, they can be automatically applied to other Drives displayed in Drive Setting Table.

# Operating Drive Setting Table

In Drive Setting Table, you can display and edit parameters being edited by Sysmac Studio.

For details on parts of and how to operate Drive Setting Table, refer to 3-1-1 Displaying and Editing Drive Parameters on page 3-2.

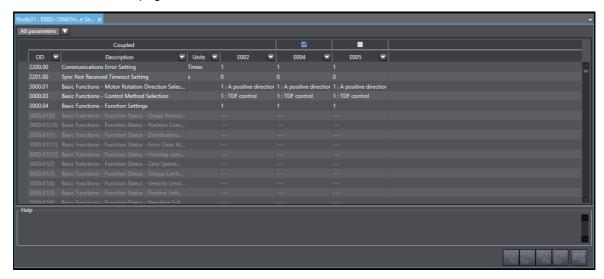

# Applying Parameters to Other Drives

You can automatically apply the results of editing performed on parameters of the Drive selected at startup to other Drives. Select the Coupled check boxes for the Drives you want to apply the results to.

# 3-2 Auto Tuning

To take full advantage of machine's performance, the motor should run exactly according to the given commands without any time delay. Therefore, you need to adjust the Servo Drive according to the characteristics of the machine.

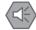

#### **Precautions for Safe Use**

- The motor operates during the adjustment. Confirm safety at the destination node.
- If abnormal noise or vibration occurs, immediately turn OFF the power supply or the Servo.
- Gain adjustment is automatically performed by the Servo Drive. The motor operates during the adjustment. Follow the following safety precautions.
  - 1) Provide a means to perform an emergency stop (i.e., to turn OFF the power supply). The response may greatly change during the adjustment.
  - Confirm safety around all moving parts. Always confirm that there are no obstacles in the movement range and directions of the motor and that the motor can operate safely. Provide protective measures for unexpected motion.
  - 3) Before you start the adjustment, make sure that the device that is being adjusted is not out of place. Before you start normal operation, make sure to perform homing to reset the position. If home is not reset before the adjustment is performed, the motor may run away, creating a very hazardous condition. Confirm the safety of the system if you use a vertical axis. Make sure that the object that is being adjusted does not fall when the Servo is turned OFF.
  - 4) If vibration or oscillation occurs when auto tuning is performed, manually reduce the gain until the system is stable.
- During auto tuning, the motor operates and the workpiece moves greatly. Provide a means so that you can turn OFF the Servo immediately during auto tuning.

# 3-2-1 Auto Tuning for 1S Series

In the 1S Series, the auto tuning function is provided as part of the Setup and Tuning wizard function. Refer to 3-8-4 Easy Tuning (Single Drive) on page 3-48 for details.

#### 3-2-2 **Auto Tuning for G5 Series**

## Starting the Tuning Wizard

Right-click the tuning-target Drive and select **Auto Tuning** from the menu.

A wizard is started for tuning the G5-series Drive. Click the Easy Tuning button.

# Executing the Tuning

Execute the tuning according to the wizard that consists of 6 steps below in consideration of device startup process. When the tuning-related parameters are changed in each step, they are automatically transferred to the Drive.

| Step | Name                              | Description                                       |
|------|-----------------------------------|---------------------------------------------------|
| 1    | Mechanical System Selection       | Select your mechanical system.                    |
| 2    | Auto Tune Parameter Configuration | Set the default rigidity.                         |
| 3    | Behavior Configuration            | Set the parameters for tuning behavior.           |
| 4    | Auto Tune Monitor                 | Execute the auto tuning and monitor its progress. |
| 5    | Check Behavior                    | Check the tuning effects by data tracing.         |
| 6    | Finish                            | Check the parameters changed by tuning.           |

# **Step 1: Mechanical System Selection**

Select the closest mechanical configuration to your system. If nothing is applicable, select Other Machines.

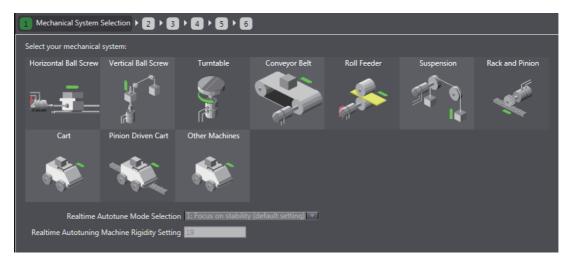

#### · Realtime Autotune Mode Selection

Select the realtime autotune mode only when the mechanical system is set to **Other Machines**. (When any of the other mechanical systems is selected, it is set automatically.) Select the mode according to your mechanical system.

· Realtime Autotuning Machine Rigidity Setting The default rigidity value for the selected mechanical system is displayed.

# **Step 2: Auto Tune Parameter Configuration**

Make the settings to be applied when auto tuning is started.

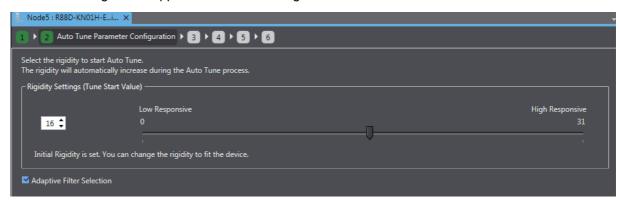

# Setting the Default Rigidity

- Based on the machine configuration selected in Step 1, the default value at tuning start is automatically set.
- Normally, you don't have to change it, but you can set the value within the range from 0 to 31 according to the device characteristics.
- The rigidity value is automatically increased during the Auto Tuning process in Step 3.

# Setting the Adaptive Notch Filter

• Select whether the adaptive notch filter function is enabled or disabled by the *Adaptive Filter Selection* check box.

Note Refer to the *G5-series AC Servomotors and Servo Drives User's Manual (with Built-in EtherCAT*<sup>®</sup> *Communications)* (Cat. No. 1576) and the *G5-series Linear Motors/Servo Drives User's Manual (with Built-in EtherCAT*<sup>®</sup> *Communications)* (Cat. No. 1577) for details of the relationship between rigidity value and parameter values and the adaptive notch filters.

# **Step 3: Behavior Configuration**

Set the criteria for performing and finishing auto tuning.

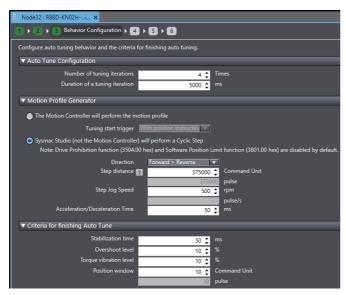

# Setting Auto Tuning Conditions

In the Auto Tune Configuration area, set the number of tuning iterations and duration of a tuning iteration.

## Selecting the Motion Profile Generator

You need to actually run the motor to execute auto tuning. Select whether the Motion Controller or Sysmac Studio sends the operation commands to the motor.

- · The Motion Controller will perform the motion profile Select the tuning start trigger from With position instruction or With speed instruction according to the control mode of the device.
- · Sysmac Studio (not the Motion Controller) will perform a Cyclic Step Set the step distance, step jog speed, and acceleration/deceleration time according to the operation status of the device.

#### Setting the Criteria for Finishing Auto Tuning

As the auto tuning completion criteria, set the stabilization time, overshoot level, torque vibration level, and position window according to the operation status of the device.

# **Step 4: Auto Tune Monitor**

Start execution of auto tuning.

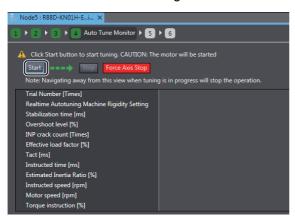

# Starting the Tuning

Click the **Start** button to start auto tuning.

When the completion criteria are satisfied or motor vibration is detected during the tuning process, auto tuning will be stopped.

· Message displayed when Auto Tuning is Complete

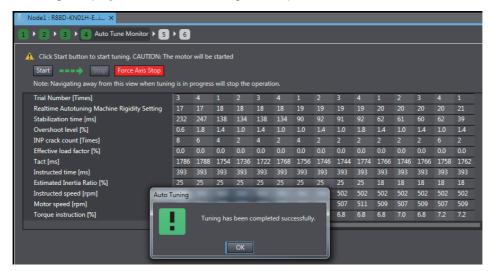

## Stopping the Tuning

When you want to stop the tuning before completion, click the **Stop** button. The motor will be stopped and the Drive will enter the Servo OFF state.

#### Forcibly Stopping the Tuning

Click the **Force Axis Stop** button to forcibly stop the auto tuning. The motor will be stopped and the Drive will enter the Servo OFF state.

# **Step 5: Check Behavior**

Check the tuning results of the previous step using the data trace function.

Refer to 3-6 Data Tracing on page 3-24 for details of the data trace function.

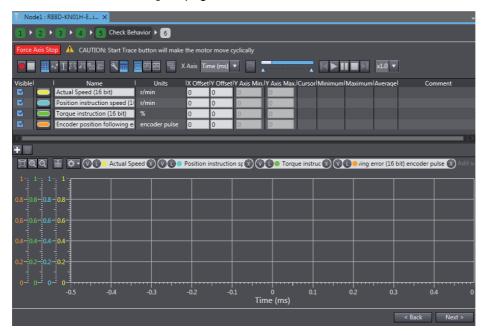

# Data Trace Settings

By default the most frequently used parameters (actual speed, position instruction speed, torque instruction, and encoder position following error) are registered to check the motor response. Like the standard data trace function, you can add and delete the trace items as necessary.

## Starting Data Tracing

When you click the start button, data tracing will be started. When it is completed, the results will be displayed in the graph area.

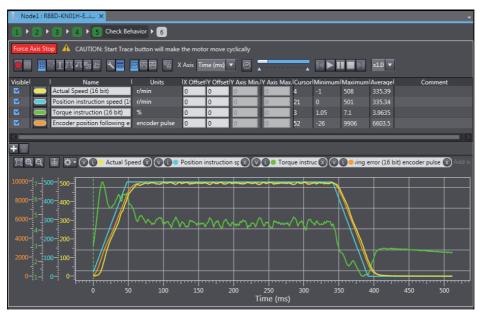

After confirmation, click the **Next** button to go to the next step.

# Step 6: Finish

The auto tuning results are displayed in the form of parameter list. The parameters changed by auto tuning are highlighted in purple.

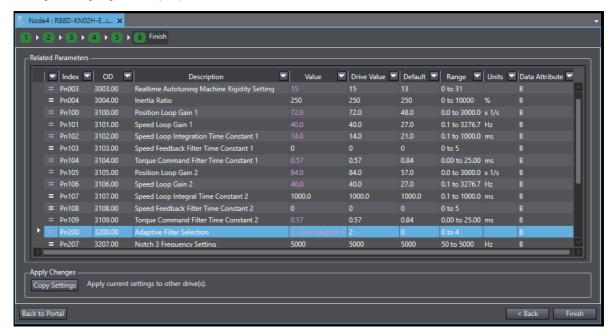

# Step 6-1: Copying the Settings

Click the **Copy Settings** button to copy the related parameters to other Drives. Refer to 3-1-1 Displaying and Editing Drive Parameters on page 3-2 for details.

After confirmation, click the **Finish** button to close the Auto Tuning wizard.

# **Test Run**

This section describes how to perform jogging and other test run operations to check motor operations such as its rotation direction.

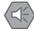

#### **Precautions for Safe Use**

- · Confirm the axis number carefully before you perform a test run.
- A test run operation involves motor operation. Refer to the operation manual before you execute a test run. Be particularly careful of the following points.
  - Confirm safety around all moving parts.
  - When you push the start button, the motor begins actual operation at the specified velocity. Begin the motor operation only when you are absolutely sure there is no danger if you start the motor.
  - · Always have an external emergency stop device available.
  - Sometimes you may be unable to stop the motor from your computer. Install an external emergency stop device so that you can stop the motor immediately if needed.
  - · Only operate the motor when you can clearly confirm the motor operation so that you can react quickly in the case of any danger that may arise due to operation of the motor.
  - When you perform a test run via an NJ/NX/NY-series, Programmable Multi-Axis Controller or CJ1W-NC□8□ Position Controller, perform the test run operations after establishing EtherCAT communications.
  - · A communications error will occur if you attempt to begin operations without EtherCAT communications. Always establish EtherCAT communications first.
- · When operation is performed, such data as a travel distance and velocity calculated from the unit conversion settings for the axes assigned on the project file is displayed. Before performing operation, carefully check safety by using units of drive measurement such as command units.
- Precautions during Test Run Operation
  - During test run execution, only Sysmac Studio has any control of the operation. Any commands from motion control instructions are ignored.
  - Make sure that you are operating the correct axis.

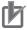

#### **Precautions for Correct Use**

- Before you start a test run, make sure that the operation parameters are set correctly.
- If you transfer the axis parameters or slave parameters to the slave during a test run from another copy of Sysmac Studio, the test run will end and the axes will stop. This also applies if the parameters are transferred from Sysmac Studio running on a different computer.

## Starting a Test Run

Right-click the Drive and select **Test Run** from the menu.

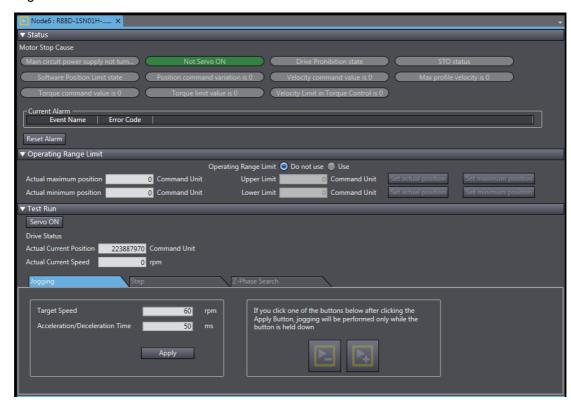

### Test Run Operation Settings (only for 1S Series)

To execute the test run operation safely, preset the operating range limits for the motor.

- · Enabling/Disabling the Operating Range Limits Select Do not use or Use for the Operating Range Limit setting.
- · Setting the Upper and Lower Limits of the Operating Range To set the upper limit and lower limit values, click the setting buttons (i.e., Set actual position, Set maximum position, and Set minimum position buttons). You cannot directly enter values in the fields.
- · Operating Range Limit Settings

| Item                                                | Description                                                                            |
|-----------------------------------------------------|----------------------------------------------------------------------------------------|
| Actual maximum position and Actual minimum position | Actual maximum and minimum positions of the currently running motor are displayed.     |
|                                                     | (Unit: Pulse)                                                                          |
| Upper Limit and Lower Limit                         | The upper and lower limits of the current operating range are displayed. (Unit: Pulse) |

· How to Apply the Current Position to Upper or Lower Limit Click the Set actual position button to apply the actual current position displayed in the Test Run area (enclosed in the green box) to the upper or lower limit. Then, the value is set for the upper or lower limit as shown below.

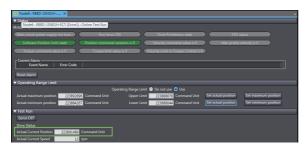

· How to Apply the Maximum or Minimum Position to the Upper or Lower Limit Click the **Set maximum position** or **Set minimum position** button on the extreme right of the figure to apply the maximum or minimum position during the operation to the upper or lower limit, respectively.

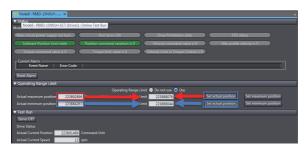

## Executing a Test Run

· Servo ON

Click the Servo ON button to enter the Servo ON status in order to start a test run.

· Starting the Operation

In the test run, the following operations can be commanded.

| Operation      | Description                                                                                            |  |
|----------------|----------------------------------------------------------------------------------------------------|--|
| Jogging        | Speed-specified commands are executed.                                                                 |  |
| Step           | Positioning with trapezoidal acceleration/deceleration is repeated for the specified number of cycles. |  |
| Z-Phase Search | The Z-phase search is executed.                                                                        |  |

Select one of the operation patterns by clicking a tab in the **Test Run** area. Then, set the operation parameters and click the Forward or Reverse button to execute the test run.

| Tab               | Settings                                                                                                    | Operation                                                                                                    |
|-------------------|----------------------------------------------------------------------------------------------------|----------------------------------------------------------------------------------------------------|
| Jogging           | Target Speed     Acceleration/Deceleration Time                                                                                                    | The motor will run while the Forward ( ) button or Reverse ( ) button is held down.                                                   |
| Step              | <ul> <li>Target Speed</li> <li>Acceleration/Deceleration Time</li> <li>Step Distance</li> <li>Cycle steps (Forward &gt; Reverse, Reverse &gt; Forward, Forward, or Reverse)</li> <li>Number of Cycles</li> <li>Dwell Time</li> </ul> | The step operation will be started by clicking the button.                                                                            |
| Z-Phase<br>Search | Target Speed                                                                                                    | The Z-phase search is started by clicking the button. The operation is automatically stopped when Z-phase of the encoder is detected. |

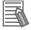

#### **Additional Information**

If the motor does not run, check the Motor Stop Cause status lamps.

#### Checking the Operating Status of the Motor

The current position and current motor speed are displayed in the **Drive Status** of the **Test Run** area.

#### Checking the Motor Status

- Motor Stop Causes
  - Lamps are provided to show motor stop causes. A green lamp indicates an active cause.
- Current Alarms and How to Reset

The alarms listed here have been activated for the Drive. The alarms can be reset by clicking the **Reset Alarm** button.

## **Status Monitor**

The Status Monitor displays a list of objects for monitoring the Drive. Check the present values of the objects.

#### Starting the Status Monitor

Right-click the Drive and select Status Monitor from the menu.

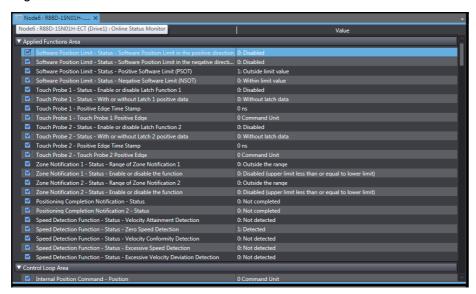

## Selecting the Target Objects to Monitor

Select the check boxes for the objects to be monitored. The latest values of the parameters for the selected objects are transferred from the Drive and displayed in the monitor.

## Displaying the Present Values of the Objects

The latest values of the parameters in the Drive are displayed. When a value is updated, it is displayed in purple for one second.

# 3-5 Troubleshooting

Use the troubleshooting function to check the current errors related to the Drive and the event log stored in the Drive.

#### Starting the Troubleshooting

Right-click the Drive and select **Troubleshooting** from the menu. The current error information on the Drive will be displayed.

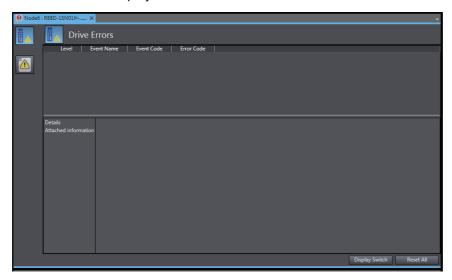

## Checking the Drive Errors

Click the **Drive Errors** ( ) button. The current errors related to the Drive are displayed. Check the level, event name, event code, error code, and details of the event code.

- Click the **Display Switch** button to switch the view between *Details/Attached information* and Action and correction.
- · Click the Reset All button to reset the errors.

#### Checking the Drive Event Log

Click the **Drive Event Log** ( ) button. The event log (i.e., history) of the Drive is displayed. Check the entry (log number), date and time, level, event name, event code, and detailed error code.

• Filter the displayed items by selecting the desired items in the **Displayed Information** and **Level** areas.

#### **Data Tracing** 3-6

Use data tracing function to sample and display specified drive parameters at a fixed interval.

#### Executing a Data Trace

 Right-click the Data Trace Settings under the trace-target Drive in the Multiview Explorer and select Add - Data Trace from the menu.

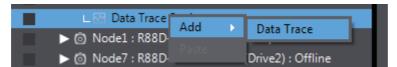

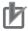

#### **Precautions for Correct Use**

Sysmac Studio provides two data tracing functions, one is for Drives described in this section and the other is for Controllers. Refer to the Sysmac Studio Version 1 Operation Manual (Cat. No. W504) for the data tracing function for Controllers.

Double-click DataTrace0 that was created by the above operation.

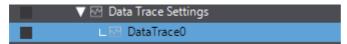

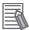

#### **Additional Information**

More than one data trace can be added for each Drive.

· The following Data Trace tab page is displayed.

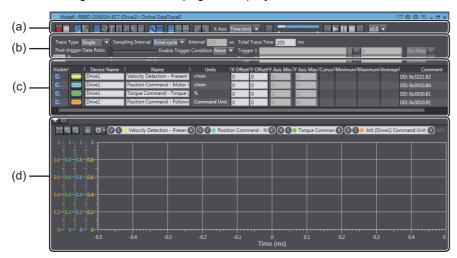

The tab page consists of the following areas.

| Item                   | Description                                                                                                    |  |
|------------------------|----------------------------------------------------------------------------------------------------|--|
| (a) Toolbar            | Buttons to start and stop tracing and display various items are displayed.                                                       |  |
| (b) Trace setting area | Set the trace conditions.                                                                                                    |  |
| (c) Trace target area  | Specify the trace targets.                                                                                                    |  |
| (d) Graph area         | Graphs of trace results are displayed. The upper part displays the analog values and the lower part displays the digital values. |  |

## Setting Data Trace Conditions

Set the data trace conditions. ((b) Trace setting area)

| Item                          | Description                                                                              | Settings                                                                                                    |
|-------------------------------|------------------------------------------------------------------------------------------|----------------------------------------------------------------------------------------------------|
| Trace Type                    | Select the trace type from the two                                                       | Single: Data tracing is executed only once.                                                                                                    |
|                               | options on the right.                                                                    | Cyclic: Data tracing is repeatedly executed according<br>to the same settings. After loading the trace data,<br>Sysmac Studio automatically waits for the next trigger<br>to restart the tracing.   |
| Sampling<br>Interval          | Select the sampling interval from the two options on the right.                          | Drive cycle: The minimum operating cycle of the Drive<br>is applied. (Example: 0.25 ms for G5 Series and<br>0.125 ms for 1S Series)                                                                 |
|                               |                                                                                          | Time: The time that you enter in the <b>Interval</b> field is set as the sampling interval.                                                                                                    |
| Interval Total Trace          | Enter the sampling interval in µs.  Enter the trace time from start to                   | Enter a multiple of the Drive's minimum cycle in the<br>Interval field.                                                                                                    |
| Time                          | end in ms.                                                                               | Minimum cycle of 1S-series Servo Drives: 125 µs                                                                                                    |
|                               |                                                                                          | Minimum cycle of G5-series Servo Drives: 250 µs                                                                                                    |
|                               |                                                                                          | The value of <b>Total Trace Time</b> can be changed only for 1S Series. The total trace time varies by the total                                                                                    |
|                               |                                                                                          | data size of sampling <sup>*1</sup> .                                                                                                    |
|                               |                                                                                          | Additional Information                                                                                                    |
|                               |                                                                                          | If an invalid value is set, the field is highlighted in red.<br>When the mouse cursor is placed over the field, the valid<br>setting range is displayed.                                            |
|                               |                                                                                          | Total Trace Time 207 ms Trigger 1 Trigger 2  Set total trace time between 0 and 205ms, using multiples of 125μs. Increasing interval time or tracing fewer signals will allow higher total trace to |
| Post-trigger                  | Set the ratio of data to be sampled                                                      | Enter the percentage of post-trigger data or move the                                                                                                    |
| Data Ratio                    | before and after the specified trig-<br>ger conditions are satisfied in per-<br>centage. | Post-trigger Data Ratio Post-trigger Data Ratio 464 1192                                                                                                    |
| Enable Trig-<br>ger Condition | Set the trigger conditions for starting the sampling in the data trace.                  | None: Sampling is started at the same time as the start of data tracing.                                                                                                    |
| ger Condition                 | ing the sampling in the data trace.                                                      | Trigger 1: Sampling is started according to the condition set as Trigger 1.  Trigger 1:                                                                                                    |
|                               |                                                                                          | Trigger 2: Sampling is started according to the condition set as Trigger 2.                                                                                                    |
|                               |                                                                                          | Trigger 1 and Trigger 2                                                                                                    |
|                               |                                                                                          | Sampling is started when the conditions set as Trigger 1 and Trigger 2 are satisfied at the same time.                                                                                              |
|                               |                                                                                          | Trigger 1 or Trigger 2                                                                                                    |
|                               |                                                                                          | Data tracing is started when either of the conditions set as Trigger 1 or Trigger 2 is satisfied.                                                                                                   |

| Item       | Description                                       | Settings                                                                                                    |
|------------|---------------------------------------------------|----------------------------------------------------------------------------------------------------|
| Trigger 1/ | Set a trigger condition for saving                | Entering a parameter                                                                                                    |
| Trigger 2  | the sampled data.  Set only the triggers that you | Enter the data to be used as a trigger. Candidates will be displayed by pressing the <b>Ctrl</b> key and space key at the same time when the field is empty.                                                                                                    |
|            | selected as a trace condition.                    | Trigger 1  Trigger 2  Basic Functions - Function Status - Distribution Completed (DEN) (1 bit)  Basic Functions - Function Status - Distribution Completed (DEN) (1 bit)  EVI Offset Basic Function - Status - Function Status - Status - Sta |
|            |                                                   | Comparison operator                                                                                                    |
|            |                                                   | Select a comparison operator from the drop-down list.                                                                                                    |
|            |                                                   | G5 Series: =, ≠, <, >, Rising, and Falling                                                                                                    |
|            |                                                   | 1S Series: =, ≠, ≤, ≥, <, >, Rising (Including level/Not including level), and Falling (Including level/Not including level)                                                                                                    |
|            |                                                   | Filter settings                                                                                                    |
|            |                                                   | When setting an analog value as a trigger condition, you can prevent wrong trigger detection caused by chattering by calculating the moving average of the present value and past values using the filtering function.                                                                                                    |
|            |                                                   | (You can specify up to last 8 data items for G5 Series and last 16 data items for 1S Series.)                                                                                                    |

<sup>\*1.</sup> Data size of each sampled data is displayed at the end of the data in the data trace setting area. (Example: Position Command - Motor Velocity (16 bit))

### Setting the Data to Sample

Set the sampling target data of the data trace. ((c) Trace target area).

- **1** Adding/Deleting Data to Sample
- Add: Click the button. A row is added at the bottom of the table.
- Delete: Select the row to delete and click the 🔲 button.

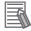

#### **Additional Information**

The four frequently used parameters are pre-registered by default.

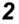

Specifying Data to Sample

Enter the name of data to sample in the **Name** field.

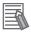

#### **Additional Information**

Candidates will be displayed by pressing the **Ctrl** key and space key at the same time in the **Name** field when it is empty.

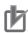

#### **Precautions for Correct Use**

As sampling data, up to six data items can be specified for 1S Series regardless of the data size. For G5 series, up to four data items can be specified (i.e., up to 64 bits in total when only 16-bit data items are specified).

## Setting the Details of Data to Sample

The following items can be displayed and set in the trace target area (c) as details of each data item to sample.

| Column      | Description                                                                       | Edit         |
|-------------|-----------------------------------------------------------------------------------|--------------|
| Visible     | Select whether to show or hide the item.                                          | Possible     |
| Line Color  | Select a graph color.                                                             | Possible     |
| Device Name | Select the device name of the EtherCAT slave. (only for 1S Series)                | Possible     |
| Name        | The name of the data to sample is displayed. Select the name from the candidates. | Possible     |
| Units       | The unit of the data to sample is displayed.                                      | Not possible |
| X Offset    | The offset of the X axis in the graph is displayed. Set the offset.               | Possible     |
| Y Offset    | The offset of the Y axis in the graph is displayed. Set the offset.               | Possible     |
| Y Axis Min. | The minimum value of the Y axis in the graph is displayed.                        | Not possible |
| Y Axis Max. | The maximum value of the Y axis in the graph is displayed.                        | Not possible |
| Cursor      | The cursor values at the time the range cursors are enabled are displayed.        | Not possible |
| Minimum     | The minimum value of the sampled data is displayed.                               | Not possible |
| Maximum     | The maximum value of the sampled data is displayed.                               | Not possible |
| Average     | The average value of the sampled data is displayed.                               | Not possible |
| Comment     | The index and subindex of the sampled data are displayed.                         | Not possible |

## Starting/Ending a Data Trace

- · Starting a Data Trace
  - Click the button in the Toolbar.
- · Ending a Data Trace

Data tracing automatically finishes when it is completed according to a specified condition. To finish the tracing before completion, click the button.

## Checking Data Trace Results

· Checking the Trace Results with a Graph The traced data are displayed in the graph area (d).

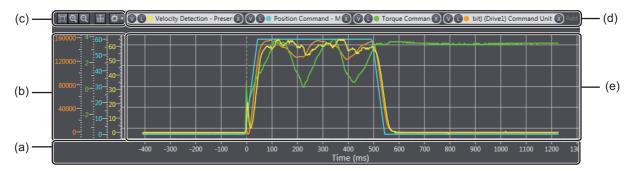

The graph area consists of the following items.

| Item                   | Description                                                                                                    |
|------------------------|----------------------------------------------------------------------------------------------------|
| A. X axis (ms)         | The time is displayed always in ms.                                                                                         |
| B. Y axis              | The values of each data trace target are displayed individually.                                                            |
| C. Graph tools         | Buttons to zoom in and out, fit to the pane width, display the cursor on the graph, and manage Y Axis scales are displayed. |
| D. Y axis setting area | The data trace targets assigned to the Y axis are displayed. Specify the display area of each scale for Y axis.             |
| E. Graph               | The data trace results are displayed.                                                                                       |

 Registering Multiple Scales for Y Axis (Multi-scale Y Axis Setting) More than one sampled data item can be displayed with different scales by registering the data as scales for Y axis.

· Registering a scale manually

Click the Click to add scale, or drag from table.

Enter a data trace target. Candidates will be displayed by pressing the Ctrl key and space key in the entry field when it is empty.

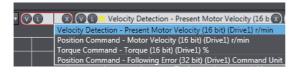

· Dragging from the trace target data area.

Click and drag a row for the item that you want to trace and drop it onto the Click to add scale, or drag from table.

· Deregistering a scale.

To deregister a scale from the Y axis, click the 🔘 button in the Y axis settings area.

· Selecting a display area.

To switch the side to display each scale, click the 📵 or 🔞 button in the Y axis setting area.

L button: Displays the scale on the left side of the graph area (default)

R button: Displays the scale on the right side of the graph area

- · Using Graph Tools
  - · Zoom In and Zoom Out

To zoom in and zoom out the graph area, click the buttons or turn the scroll wheel of the mouse.

· Zoom to Fit

All graphs are automatically adjusted to fit in the current graph area. Click the 📵 button.

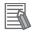

#### **Additional Information**

Only the sampled data with the scale for Y axis registered are subject to the auto adjustment.

· Displaying a Cursor

To display the cursor to show the present value, click the 🔳 button.

Managing Y Axis Scales

Click the button to operate with Y axis scales.

**Open...**: Restores previously saved scale settings.

Save...: Saves current scale settings.

Assign all signals: Registers all signals as scales.

Unassign all signals: Deregisters all scales.

**Group by unit**: All signals with the same unit type are registered into the same scale.

## Switching the View in the Graph Area

To select whether to show or hide each chart in the graph area, click the following buttons in the Toolbar.

| Icon     | Tooltip                      | Description                                                    |
|----------|------------------------------|----------------------------------------------------------------|
| *        | Show Configuration           | Displays the trace settings.                                   |
|          | Show Data Table              | Displays the trace targets.                                    |
| <u>=</u> | Show Analog Chart            | Displays the analog chart in the graph area.                   |
| 200      | Show Digital Chart           | Displays the digital chart in the graph area.                  |
|          | Show Digital On Analog Chart | Displays the analog and digital charts in the same graph area. |

## Using the Convenient Functions for the Graph Area

Some other convenient functions are provided for the graph area. Use the functions by clicking the following buttons in the Toolbar.

| Icon       | Tooltip                                    | Description                                                                                                    |
|------------|--------------------------------------------|----------------------------------------------------------------------------------------------------|
| FO<br>ES   | Transfer Parameters from Drive after Trace | Uploads the trace results and settings from the Drive. Normally, this is automatically executed when the trace is completed. Also, you can manually upload them by clicking this button. |
| H:=        | Open Properties                            | Displays the Poperties pane.                                                                                                    |
| 1. III     | Switch Layout                              | Changes the display position of the trace target table to above or to the left of the graphs.                                                                                            |
|            | Save as History                            | Saves the displayed graph data as history.                                                                                                    |
|            | Show History                               | Displays the graph data saved as history.                                                                                                    |
| 1          | Show Grid                                  | Displays a grid in the graph area.                                                                                                    |
| ×Z         | Show Markers                               | Highlights sampling points in the graph area.                                                                                                    |
|            | Show Cursor                                | Displays a cursor to check the value of the parameter selected in the graph. The cursor can be moved right and left with a mouse.                                                        |
| 275        | Show Range Cursors                         | Displays cursors to see the difference between specified two points.                                                                                                    |
| 界          | Make Range Cursor<br>Fixed Width           | Fixes the distance between two cursors when the range cursors are displayed.                                                                                                    |
| <b>9</b> 3 | Show Legends                               | Displays legends in the graph area.                                                                                                    |
| 25         | Independent Y Axis<br>Mode                 | Uses a common scale for Y axis in the graph area. When a data item is selected in the trace data table, the item's scale is used as the common scale for the Y axis.                     |
|            |                                            | When the independent Y axis mode is enabled, the current multi-scale settings for the Y axis are cleared.                                                                                |

### Using Data Trace Properties

In the Properties pane, check the configuration of the traced data, trace target drive, and parameters at the time of data trace execution. Also, the parameters at the time of tracing can be applied to the project. To open the Properties pane, click the in the Toolbar.

Comment

Enter a comment for the data trace.

Configuration

The interval and total trace time set for the data trace are displayed.

Parameters

A list of the parameters set in the Servo Drive at the time of data trace execution is displayed. Clicking the **Update Project** button transfers the current parameter values from the Drive to the project.

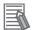

#### **Additional Information**

When multi-drive data tracing is executed, parameters of up to four nodes are displayed.

## Saving Data Trace Results to the Project

After data tracing, you can save the data to a project. Data is saved on a data trace basis.

· Opening the saved trace data

Open a Sysmac Studio project and double-click a data trace in the Multiview Explorer. The following message is displayed. Click the **Yes** button.

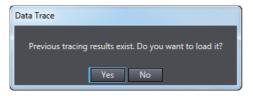

### Exporting/Importing Data Trace Results

Export

The settings and data of each data trace are exported into a csv file. Click the 📕 button in the Toolbar and specify a file.

Import

The csv files that were previously exported are imported. Use the following two procedures according to your purpose.

(1) Superimposing a data trace graph

The trace settings and sampled data are superimposed on the current data trace. You can display the data with the current data trace results.

- 1) Open the original data trace on which the data should be superimposed.
- Click the button and specify the exported file.

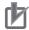

#### **Precautions for Correct Use**

- · Only the files that were output by the above-mentioned export function can be imported.
- The trace conditions are not imported.
- The imported trace settings cannot be re-edited. They are grayed out in the edit pane as shown below.

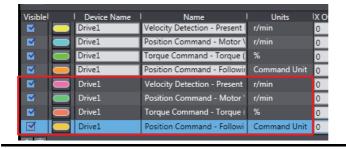

(2) Reusing the Data Trace Settings

The trace conditions, trace settings, and sampled data of the exported data trace at the time of data tracing are restored as is.

- Delete all of the sampling target data in the trace settings.
- Click the button and specify a file that was previously exported.

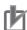

#### **Precautions for Correct Use**

- Only the files that were output by the above-mentioned export function can be imported.
- If one or more parameters are registered in the trace settings, the data is imported like the superimposing function.

# Executing Data Tracing by Multiple Drives (only for 1S Series via NJ/NX/NY controller)

You can synchronize the sampling start timing across multiple Drives to execute data tracing at the same time. Enter the trace target device name in the **Device Name** column in the trace data area (c) and set the data to sample. Other settings and execution procedures are the same as single data tracing.

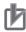

#### **Precautions for Correct Use**

- Execute the data tracing from the view for the Drive for which you set the triggers.
- Enter the node name on the ECAT editor in the **Device Name** column. (The default node names are an E followed by a sequential number starting from 001 like *E001* and *E002*.)
- Data tracing can be performed for up to four Drives including the device that detects the trigger. If five or more Drives are set for the trace targets and data tracing is started, the following message will be displayed.

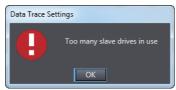

 The sampling data between the Drives is not synchronized if you set the sampling interval longer than EtherCAT PDO communication cycle.

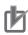

#### **Precautions for Correct Use**

- If you change any data settings when a graph is displayed after data tracing is completed and then export the data, the results will not be consistent with the settings in the exported data
- The exported CSV file of trace results is encoded in UTF-8 character codes.
- When you import a CSV file, specify the CSV file to which the Drive trace results were exported.
- If the CSV file is edited after it was exported, it may not be possible to import it.

#### **Motors and Encoders** 3-7

Set the motor's status display and encoders.

## Open the Motor and Encoder Properties tab page

Right-click the Drive and select **Motor and Encoder** from the menu.

#### **Motor Properties** 3-7-1

Confirm the motor properties.

#### Displaying the Motor Properties

Click the Motor Properties ( ) button. When Sysmac Studio is online with the Drive, the following properties of the connected motor are displayed.

| Item          | Value                 |
|---------------|-----------------------|
| Motor ID      | Motor's model number  |
| Serial Number | Motor's serial number |
| Capacity      | Motor capacity        |
| Speed         | Rated speed           |
| Voltage       | Rated voltage         |
| Encoder       | Encoder type          |

## 3-7-2 Encoder Properties

This section describes how to monitor the encoder status and initialize the encoder.

#### Displaying the Encoder Properties

Click the **Encoder Properties** ( **a** ) button. When Sysmac Studio is online with the Drive, the encoder properties can be confirmed and the functions for the properties can be executed.

#### Confirming the Encoder Status

Encoder status information is displayed in the **Monitor** area of the Encoder Properties tab page.

## Setting up the Encoder

If an error occurred in the encoder when a motor with an absolute encoder was used, you need to set up the encoder using the **Operations** function in the Encoder Properties tab page.

- · Clearing the system.
  - Click the **Clear system** button to clear the multiple rotation data of the encoder.
- · Resetting alarms
  - Click the **Reset alarm** button to clear the current alarms in the encoder.
  - A list of current alarms is displayed with their event names and error codes.
- Resetting the communications error count (only for 1S Series)
   Click the Reset Communications Error Count button to clear the number of communication errors that occurred in the encoder.
- Resetting the motor replacement detection error (only for 1S Series)
   Click the Reset Motor Replacement Detection error button to clear the motor replacement detection error.

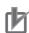

#### **Precautions for Correct Use**

• For 1S Series, the following message is displayed when you execute the system clear operation. Click the **Yes** button to restart the Drive. After restarting the Drive, reset the errors using the Troubleshooting function of the Controller.

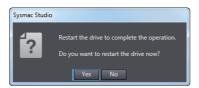

• For G5 Series, after executing the system clear operation, you need to reset errors using the Troubleshooting function of the Controller or cycle the power supply to the Drive.

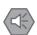

#### **Precautions for Safe Use**

If the absolute encoder setting function is executed, the multiturn counter and encoder alarm are reset in the absolute serial encoder. When the multiturn counter in the absolute encoder is reset to 0, the previously defined machine system changes to a different coordinate system. After the encoder is set normally, reset the zero point of the mechanical system.

### **Setup and Tuning Wizard** 3-8

#### 3-8-1 **Overview**

The Setup and Tuning wizard enables quick parameter setup and monitoring, access to the Test Run features and a choice of tuning functions.

Click the Drive and select **Setup and Tuning** from the menu.

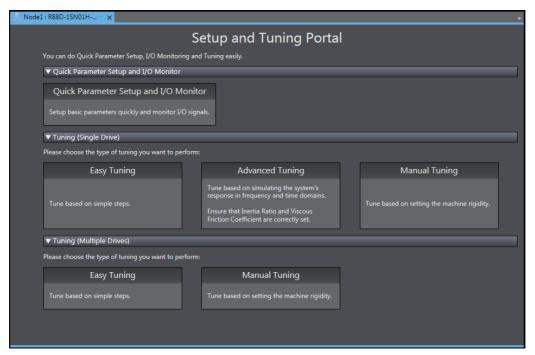

The portal page of the Setup and Tuning wizard has the following buttons.

| Button                   | Function                                    | Connection type                 |
|--------------------------|---------------------------------------------|---------------------------------|
| Quick Parameter Setup    | You can set and transfer basic parameters   | Any                             |
| and I/O Monitor          | (mainly for assigning functions to external |                                 |
|                          | I/O signals), monitor the I/O signals, and  |                                 |
|                          | perform a test run.                         |                                 |
| Tuning (Single Drive)    | The following three kinds of tuning methods | Any                             |
|                          | are provided for single Drive.              |                                 |
|                          | Easy tuning                                 |                                 |
|                          | Advanced tuning                             |                                 |
|                          | Manual tuning                               |                                 |
| Tuning (Multiple Drives) | The following two kinds of tuning methods   | EtherCAT connection via an      |
|                          | are provided for multiple Drives.           | NJ/NX/NY-series CPU Unit        |
|                          | Easy tuning                                 | EtherCAT connection via a Pro-  |
|                          | Manual tuning                               | grammable Multi-Axis Controller |

## 3-8-2 Quick Parameter Setup and I/O Monitor

Click the Quick Parameter Setup and I/O Monitor button.

In the Quick Parameter Setup and I/O Monitor tab page, set and transfer the parameters that are required for startup, monitor the I/O signals, and perform a test run.

## **Step 1: Motor and Encoder Setting**

When you use an absolute encoder, set up the encoder.

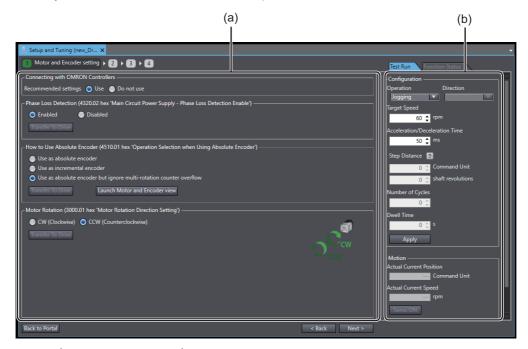

| No. | Item              | Description                                                                                 |
|-----|-------------------|---------------------------------------------------------------------------------------------|
| (a) | Setting area      | Set up the absolute encoder. Then, make the settings of input and output signals.           |
| (b) | Test Run tab page | Perform a test run, monitor the I/O signals, and forcibly change the status of the signals. |

## • Step 1-1: Selecting Whether or not an OMRON Controller is Connected

Select *Use* when you use an OMRON Controller. Otherwise, select *Do not use*.

When Use is selected, recommended setting values for the OMRON Controller are applied.

#### Step 1-2: Selecting Usage of the Absolute Encoder

Select the usage of the absolute encoder connected to the Servo Drive.

- 1 Select one of the following options in the **How to Use Absolute Encoder** area.
  - · Use as absolute encoder
  - · Use as incremental encoder
  - · Use as absolute encoder but ignore multi-rotation counter overflow
- Click the Transfer To Drive button to transfer the selected settings to the Drive. The transferred settings are applied after the Drive is restarted. Restart the Drive according to the specified procedure.

## • Step 1-3: Setting up the Absolute Encoder

To set up the absolute encoder, click the Launch Motor and Encoder view button. Refer to 3-7 Motors and Encoders on page 3-34 for details.

## • Step 1-4: Selecting the Motor Rotation Direction and Transferring the Settings

- 1 Select the motor's rotation direction for positive commands in the Motor Rotation area.
  - · CW (Clockwise)
  - CCW (Counterclockwise)
- When you transfer the selected settings to the Drive, click the **Transfer To Drive** button. The transferred settings are applied after the Drive is restarted. Restart the Drive according to the specified procedure.

#### Step 1-5: Performing a Test Run

Perform a test run to confirm that the correct motor rotation direction is set. Refer to 3-8-3 Test Run and Function Status on page 3-45 for details.

When all the settings and the transfer operation are completed, click the Next button.

## **Step 2: Input Signals Setting**

Set the function assignment and monitor the current status of external inputs to the Drive.

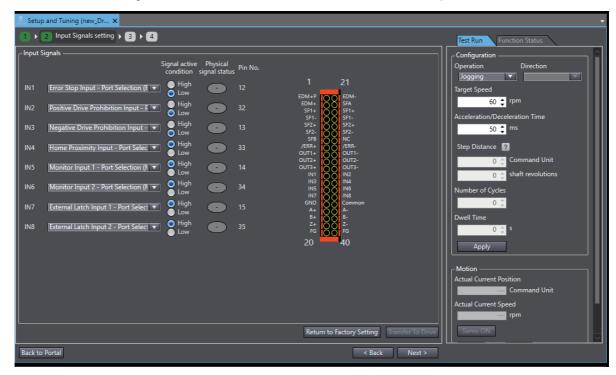

## Step 2-1: Setting the Function Assignment to External Inputs

In the **Input Signals** area, make the function assignment settings for external inputs.

- **1** Assign a function each to input terminals IN1 to IN8.
- 2 Set the signal active condition. Low: Positive (NO), High: Negative (NC)

#### Step 2-2: Monitoring the Current Status of each External Input

Monitor the current status of each physical signal by checking the **Physical signal status** or terminal display.

Also, monitor the status of the functions assigned to each terminal in the Function Status tab page.

#### Step 2-3: Returning to Factory Settings

Click the **Return to Factory Setting** button. Then, the input signals are reset to the factory settings.

#### Step 2-4: Transferring the Settings to the Drive and Restarting the Drive

When you transfer the selected settings to the Drive, click the **Transfer To Drive** button. The transferred settings are applied after restarting the Drive. Restart the Drive according to the specified procedure.

#### • Step 2-5: Checking the Wiring and Settings of the Input Terminals

In the Function Status tab page, you can perform a test run to see if the wiring to the input terminals and functions and signal active conditions of the input terminals are correct. Refer to 3-8-3 Test Run and Function Status on page 3-45 for details.

When all the settings and the transfer operation are completed, click the **Next** button.

## **Step 3: Output Signals Setting**

Set the function assignment and monitor the current status of external outputs from the Drive.

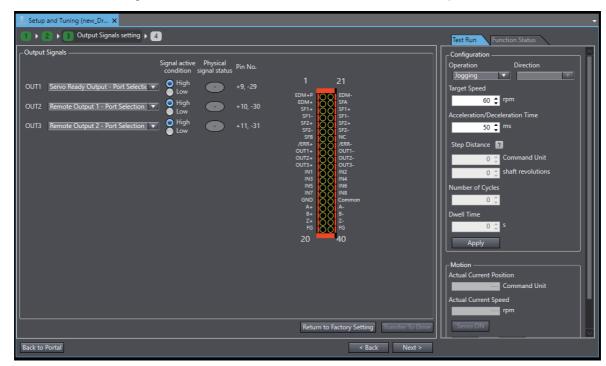

#### Step 3-1: Setting the Function Assignment to External Outputs

In the **Output Signals** area, make the function assignment settings for external outputs.

- Assign an object (i.e., function) each to output terminals OUT1 to OUT3.
- Set the signal active condition. Low: Positive (NO), High: Negative (NC)

#### Step 3-2: Monitoring the Current Status of each External Output

Monitor the current status of each physical signal by checking the Physical signal status or terminal display.

Also, monitor the status of the functions assigned to each terminal in the Function Status tab page.

#### Step 3-3: Returning to Factory Settings

Click the Return to Factory Setting button. Then, the output signals are reset to the factory settings.

#### Step 3-4: Transferring the Settings to the Drive and Restarting the Drive

Click the Transfer To Drive button. Only the output signal settings are transferred to the Drive and the Drive is restarted.

#### Step 3-5: Performing a Test Run

You can perform a test run to see if the functions and signal active conditions of the output terminals are correct.

## Step 3-6: Checking the Wiring and Settings of the Output Terminals

In the Function Status tab page, you can perform a test run to see if the wiring to the output terminals and functions and signal active conditions of the output terminals are correct. Also, you can forcibly turn ON and OFF the output terminals from Sysmac Studio. Refer to 3-8-3 Test Run and Function Status on page 3-45 for details.

## Step 4: Finish

A list of parameter values set as the result of changes in previous steps is displayed.

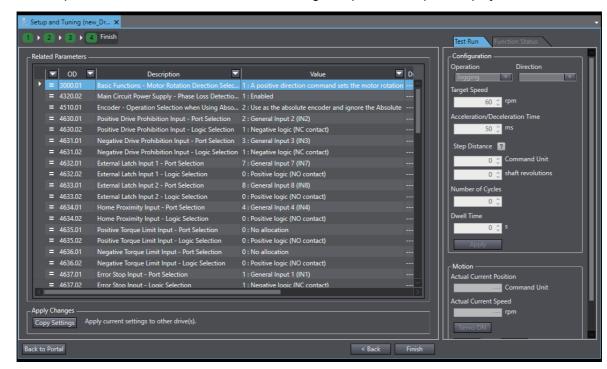

#### Step 4-1: Checking the Related Parameters

Check the setup results of the parameters.

#### Step 4-2: Copying the Settings

Click the **Copy Settings** button to copy the related parameters to other Drives. Refer to *3-1-1 Displaying and Editing Drive Parameters* on page 3-2 for details.

When the settings are completed, click the **Finish** button. The portal page of the Setup and Tuning wizard will be displayed.

## **Objects Set by Quick Parameter Setup**

The following parameters are set by the setup.

| Index (hex) | Subindex (hex) | Name                                            |
|-------------|----------------|-------------------------------------------------|
| 3000        |                | Basic Functions                                 |
|             | 01             | Motor Rotation Direction Selection              |
| 4320        |                | Main Circuit Power Supply                       |
|             | 02             | Phase Loss Detection Enable                     |
| 4510        |                | Encoder                                         |
|             | 01             | Operation Selection when Using Absolute Encoder |
| 4630        |                | Positive Drive Prohibition Input                |
|             | 01             | Port Selection                                  |
|             | 02             | Logic Selection                                 |
| 4631        |                | Negative Drive Prohibition Input                |
|             | 01             | Port Selection                                  |
|             | 02             | Logic Selection                                 |
| 4632        |                | External Latch Input 1                          |
|             | 01             | Port Selection                                  |
|             | 02             | Logic Selection                                 |
| 4633        |                | External Latch Input 2                          |
|             | 01             | Port Selection                                  |
|             | 02             | Logic Selection                                 |
| 4634        |                | Home Proximity Input                            |
|             | 01             | Port Selection                                  |
|             | 02             | Logic Selection                                 |
| 4635        |                | Positive Torque Limit Input                     |
|             | 01             | Port Selection                                  |
|             | 02             | Logic Selection                                 |
| 4636        |                | Negative Torque Limit Input                     |
|             | 01             | Port Selection                                  |
|             | 02             | Logic Selection                                 |
| 4637        |                | Error Stop Input                                |
|             | 01             | Port Selection                                  |
|             | 02             | Logic Selection                                 |
| 4638        |                | Monitor Input 1                                 |
|             | 01             | Port Selection                                  |
|             | 02             | Logic Selection                                 |
| 4639        |                | Monitor Input 2                                 |
|             | 01             | Port Selection                                  |
|             | 02             | Logic Selection                                 |
| 463A        |                | Monitor Input 3                                 |
|             | 01             | Port Selection                                  |
|             | 02             | Logic Selection                                 |
| 463B        |                | Monitor Input 4                                 |
|             | 01             | Port Selection                                  |
|             | 02             | Logic Selection                                 |
| 463C        |                | Monitor Input 5                                 |
|             | 01             | Port Selection                                  |
|             | 02             | Logic Selection                                 |
| 463D        |                | Monitor Input 6                                 |
|             | 01             | Port Selection                                  |
|             | 02             | Logic Selection                                 |

|             | Subindex |                                      |
|-------------|----------|--------------------------------------|
| Index (hex) | (hex)    | Name                                 |
| 463E        |          | Monitor Input 7                      |
|             | 01       | Port Selection                       |
|             | 02       | Logic Selection                      |
| 463F        |          | Monitor Input 8                      |
|             | 01       | Port Selection                       |
|             | 02       | Logic Selection                      |
| 4650        |          | Error Output                         |
|             | 01       | Port Selection                       |
|             | 02       | Logic Selection                      |
| 4651        |          | Servo Ready Output                   |
|             | 01       | Port Selection                       |
|             | 02       | Logic Selection                      |
| 4652        |          | Positioning Completion Output 1      |
|             | 01       | Port Selection                       |
|             | 02       | Logic Selection                      |
| 4653        |          | Positioning Completion Output 2      |
|             | 01       | Port Selection                       |
|             | 02       | Logic Selection                      |
| 4654        |          | Velocity Attainment Detection Output |
|             | 01       | Port Selection                       |
|             | 02       | Logic Selection                      |
| 4655        |          | Torque Limit Output                  |
|             | 01       | Port Selection                       |
|             | 02       | Logic Selection                      |
| 4656        |          | Zero Speed Detection Output          |
|             | 01       | Port Selection                       |
|             | 02       | Logic Selection                      |
| 4657        |          | Velocity Conformity Output           |
|             | 01       | Port Selection                       |
|             | 02       | Logic Selection                      |
| 4658        |          | Warning Output 1                     |
| 1000        | 01       | Port Selection                       |
|             | 02       | Logic Selection                      |
| 4659        |          | Warning Output 2                     |
| 1000        | 01       | Port Selection                       |
|             | 02       | Logic Selection                      |
| 465A        |          | Velocity Limiting Output             |
| 400/1       | 01       | Port Selection                       |
|             | 02       | Logic Selection                      |
| 465B        |          | Error Clear Attribute Output         |
| 4000        | 01       | Port Selection                       |
|             | 02       | Logic Selection                      |
| 465C        | 02       | 3                                    |
| 465C        | 01       | Remote Output 1 Port Selection       |
|             |          |                                      |
| 465D        | 02       | Logic Selection                      |
| 465D        | 01       | Remote Output 2 Port Selection       |
|             | 01       |                                      |
| 4655        | 02       | Logic Selection                      |
| 465E        |          | Remote Output 3                      |
|             | 01       | Port Selection                       |
|             | 02       | Logic Selection                      |

| Index (hex) | Subindex (hex) | Name                                  |
|-------------|----------------|---------------------------------------|
| 465F        |                | Zone Notification Output 1            |
|             | 01             | Port Selection                        |
|             | 02             | Logic Selection                       |
| 4660        |                | Zone Notification Output 2            |
|             | 01             | Port Selection                        |
|             | 02             | Logic Selection                       |
| 4661        |                | Position Command Status Output        |
|             | 01             | Port Selection                        |
|             | 02             | Logic Selection                       |
| 4662        |                | Distribution Completed Output         |
|             | 01             | Port Selection                        |
|             | 02             | Logic Selection                       |
| 4663        |                | External Brake Interlock Relay Output |
|             | 01             | Port Selection*1                      |
|             | 02             | Logic Selection*1                     |

<sup>\*1.</sup> Revised in Servo Drive Unit Version 1.2 or later.

### 3-8-3 Test Run and Function Status

You can perform a test run, monitor I/O signals, and forcibly turn ON and OFF output signals. These operations can be performed while the Drive is in Test Run mode.

## Test Run

Perform a test run from the Test Run tab page.

- **1** Select *Jogging* or *Step* for **Operation** to set the operation pattern.
- 2 Run the motor while checking the values of **Actual Current Position** and **Actual Current Speed**.

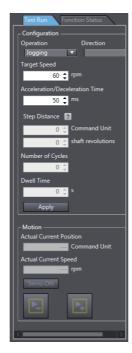

#### Step 1: Turning ON the Servo Drive

Click the Servo ON button to turn ON the Servo Drive.

- Step 2: Jogging
  - **1** Select *Jogging* for **Operation**.
  - **2** Set the target speed and acceleration/deceleration time.
  - **3** Click the **Apply** button.
  - 4 Click and hold the button or the button. While you hold one of the buttons, jogging is performed.

## • Step 2: Stepping

- Select Step for Operation.
- Select the rotation direction from Forward > Reverse, Reverse > Forward, Forward, or Reverse.
- Set the target speed, acceleration/deceleration time, step distance, number of cycles, and dwell time.
- **4** Click the **Apply** button.
- 5 Click the button. The step operation is started.

## • Step 3: Checking the Current Operation

In the **Motion** area, the actual current position and actual current speed are displayed.

## Step 4: Stopping the Motor

When you want to stop the motor during the step operation, click the button.

# Monitoring the I/O Signals and Forcibly Changing the Status of Output Signals

In the Function Status tab page, you can monitor the input and output signals and forcibly change the status of output signals.

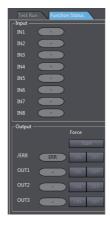

#### Monitoring the Input Signals

Monitor the status of input signals IN1 to IN8 in the Input area.

 Monitoring the Output Signals and Forcibly Changing the Status of Output Signals

Monitor the status of output signals OUT1 to OUT3 in the **Output** area. When you forcibly change the status of each signal, select **ON** or **OFF** and click the **Start** button under **Force**.

When the test run is completed, click the **Finish** button. The portal page of the Setup and Tuning wizard is displayed.

#### **Easy Tuning (Single Drive)** 3-8-4

Click the Easy Tuning button in Tuning (Single Drive).

You can easily adjust the gains using the easy tuning function. The optimum gains are automatically attained while repeating the motor operation.

## **Step 1: Configuration**

Select Simple or Custom for the tuning method.

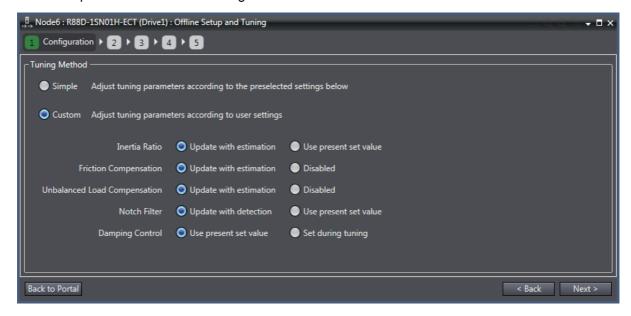

## Selecting the Tuning Method

**1** Select Simple or Custom.

Simple: Tuning for inertia ratio, torque compensation, and notch filter.

Custom: Tuning based on the selection for the following items.

| Item          | Option                    | Description                                                                                                   |
|---------------|---------------------------|----------------------------------------------------------------------------------------------------|
| Inertia Ratio | Update with estimation    | The amount of load inertia is automatically estimated and the                                                 |
|               |                           | setting of Inertia Ratio (3001 hex - 01 hex) is updated based                                                 |
|               |                           | on the result.                                                                                                |
|               | Use present set value     | The Drive's present setting of Inertia Ratio (3001 hex - 01                                                   |
|               |                           | hex) is maintained.                                                                                           |
| Friction Com- | Update with estimation    | The load friction is automatically estimated and the torque                                                   |
| pensation     |                           | compensation settings (Viscous Friction Coefficient (3310                                                     |
|               |                           | hex - 01 hex), Positive Dynamic Friction Compensation                                                         |
|               |                           | (3310 hex - 03 hex), and Negative Dynamic Friction Compensation (3310 hex - 04 hex)) are updated based on the |
|               |                           | result.                                                                                                    |
|               | Disabled                  | The torque compensation values (Viscous Friction Coeffi-                                                      |
|               | Disablea                  | cient (3310 hex - 01 hex), Positive Dynamic Friction Com-                                                     |
|               |                           | pensation (3310 hex - 03 hex), and Negative Dynamic                                                           |
|               |                           | Friction Compensation (3310 hex - 04 hex)) are set to 0 to                                                    |
|               |                           | disable the friction compensation.                                                                            |
| Unbalanced    | Update with estimation    | The amount of unbalanced load of the load is automatically                                                    |
| Load Compen-  |                           | estimated and the setting of the toque compensation value                                                     |
| sation        |                           | (Unbalanced Load Compensation (3310 hex - 02 hex)) are                                                        |
|               |                           | updated based on the result.                                                                                  |
|               | Disabled                  | The toque compensation value (Unbalanced Load Compen-                                                         |
|               |                           | sation (3310 hex - 02 hex)) is set to 0 to disable the friction                                               |
|               |                           | compensation.                                                                                                 |
| Notch Filter  | Update with estimation    | The resonance frequency of the load is automatically esti-                                                    |
|               |                           | mated and the settings of Notch Filters (3321 hex to 3324                                                     |
|               |                           | hex) are updated based on the result. After the tuning, Adap-                                                 |
|               | Han annanatant caturalisa | tive Notch Filter (3320 hex - 01 hex) is set to <i>Disabled</i> .                                             |
|               | Use present set value     | The Drive's present settings of Adaptive Notch Filter (3320                                                   |
|               |                           | hex - 01 hex) and Notch Filters (3321 hex to 3324 hex) are maintained.                                        |
| Damping Con-  | Use present set value     | The Drives present settings of Damping Control (3012 hex to                                                   |
| trol          |                           | 3014 hex) are maintained.                                                                                     |
|               | Set during tuning         | The setting of Damping Control (3012 hex to 3014 hex) is                                                      |
|               |                           | made while adjusting the gain.                                                                                |

Refer to the 1S-series AC Servomotors and Servo Drives User's Manual (Cat. No. I566) for details of each function.

When the settings are completed, click the **Next** button.

## Step 2: Profile and Criteria

Set the motion profile generator and criteria for finishing auto tuning.

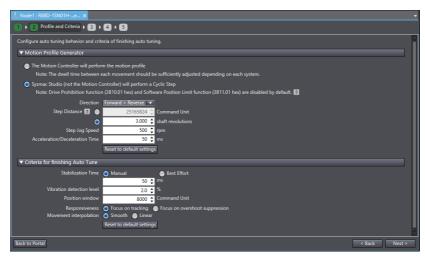

## Step 2-1: Selecting the Motion Profile Generator

Select the motion profile generator that generates the commands for running the motor from the following.

- The Motion Controller will perform the motion profile: The commands are sent from the Controller of the Drive.
- Sysmac Studio (not the Motion Controller) will perform a Cyclic Step: The commands are sent from Sysmac Studio.

When you select this option, set the motor operation direction, step distance, step jog speed, and acceleration/deceleration time.

#### Step 2-2: Setting the Criteria for Finishing the Auto Tuning

Set the criteria for finishing the auto tuning.

When the conditions set here are satisfied, the tuning is complete.

| Item                      | Option      | Description                                                                                                    |
|---------------------------|-------------|----------------------------------------------------------------------------------------------------|
| Stabilization             | Manual      | Set the stabilization time that is applied as the tuning completion con-                                                              |
| Time                      |             | dition.                                                                                                    |
|                           | Best Effort | Although vibration occurs while auto tuning is being performed, Sys-                                                                  |
|                           |             | mac Studio automatically sets the stabilization time as short as possi-                                                               |
|                           |             | ble within the range that does not cause micro vibration in the Drive.                                                                |
| Vibration detection level |             | Adjust the gain so that the torque vibration does not exceed this setting value. Set the percentage to the rated torque of the motor. |
|                           |             | Servo Drive Unit Version 1.0 and 1.1 do not use decimal digit resolu-                                                                 |
|                           |             | tion, whereas Servo Drive Unit Version 1.2 or later use 1 decimal digit                                                               |
|                           |             | resolution.                                                                                                    |
| Position window           |             | Set the in-position width used for measuring the stabilization time.                                                                  |
|                           |             | This setting value is applied to the Positioning Completion Notification                                                              |
|                           |             | - Positioning Window (3B51 hex - 01 hex).                                                                                             |
| Responsiveness            |             | Focus on positioning:                                                                                                    |
|                           |             | Priority is given to reducing the stabilization time and following error.                                                             |
|                           |             | Depending on the device and tuning conditions, overshoot may occur.                                                                   |
|                           |             | Focus on overshoot suppression:                                                                                                    |
|                           |             | Priority is given to suppression of overshoot in the tuning.                                                                          |

| Item                   | Option | Description                                                                                 |
|------------------------|--------|---------------------------------------------------------------------------------------------|
| Movement interpolation |        | Set the interpolation method for the command in the Cyclic synchronous position mode (csp). |
|                        |        | Smooth:                                                                                     |
|                        |        | 2nd order interpolation is applied.                                                         |
|                        |        | Linear:                                                                                     |
|                        |        | 1st order interpolation is applied.                                                         |

<sup>\*1.</sup> Revised in Servo Drive Unit Version 1.2 or later.

When the settings are completed, click the Next button.

## **Step 3: Auto Tune Monitor**

In this step, you start auto tuning.

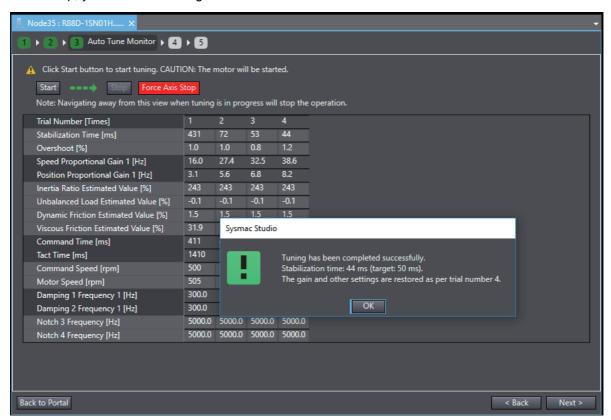

#### Step 1-1: Starting the Tuning

Click the Start button.

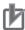

#### **Precautions for Correct Use**

When you selected the Sysmac Studio (not the Motion Controller) will perform a Cyclic Step option in the Motion Profile Generator setting, be careful because the motor will start running by clicking the Start button.

When the completion criteria are satisfied, torque is saturated \*1 or torque vibration of the motor is detected, auto tuning is finished.

\*1. Revised in Servo Drive Unit Version 1.2 or later.

## Stopping the Tuning

Click the Stop button.

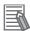

#### **Additional Information**

When you selected the *The Motion Controller will perform the motion profile* option in the **Motion Profile Generator** setting, send the motion operation commands from the Controller that controls the Drive. If the interval between operation commands is longer than 10 seconds, correct tuning may not be possible.

Depending on the device and tuning conditions, tuning may be aborted if torque vibration or saturation is detected in the motor during the tuning. In that case, take the following measures and perform the tuning again.

- Change the criteria for finishing the auto tuning.
   If the setting values for in-position width and/or stabilization time are too small, it is difficult to satisfy the completion criteria.
- · Increase the machine rigidity.

When the settings are completed, click the **Next** button.

## Step 4: Check Behavior

In this step, you can check the auto tuning results by data tracing.

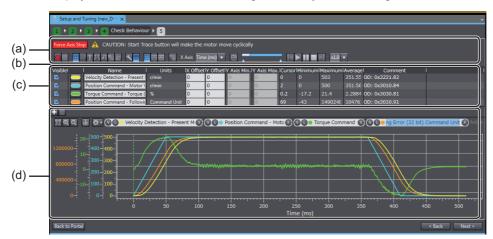

| No. | Item               | Description                                                                |
|-----|--------------------|----------------------------------------------------------------------------|
| (a) | Toolbar            | Buttons to start and stop tracing and display various items are displayed. |
| (b) | Trace setting area | Set the sampling start conditions. This area is hidden by default.         |
| (c) | Trace target area  | Specify the sampling target data.                                          |
| (d) | Graph area         | Trace graphs of sampled data are displayed.                                |

## Step 4-1: Setting the Trace Conditions and Trace Target

Refer to 3-6 Data Tracing on page 3-24 for details.

#### Step 4-2: Starting a Trace

Click the Start Trace button in the Toolbar (a).

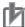

## **Precautions for Correct Use**

When you selected the Sysmac Studio (not the Motion Controller) will perform a Cyclic Step option in the Motion Profile Generator setting, be careful because the motor will start running by clicking the Start button.

#### Step 4-3: Checking the Graphs

The traced data are displayed in the graph area (d).

#### Step 5: Finish

A list of parameter values set as the results of auto tuning is displayed.

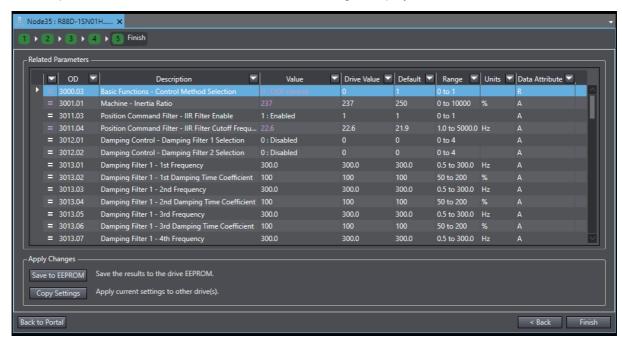

#### Step 5-1: Checking the Related Parameters

Check the tuning results of the parameters.

#### • Step 5-2: Transferring the Parameter Values after Tuning to the Drive

Click the **Save to EEPROM** button. The related parameters are saved to the non-volatile memory of the Drive.

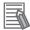

#### **Additional Information**

If you finish the tuning without clicking the **Save to EEPROM** button, the tuning results will be lost when the power supply to the Drive is turned OFF.

#### Step 5-3: Copying the Settings

Click the **Copy Settings** button to copy the related parameters to other Drives. Refer to 3-1-1 Displaying and Editing Drive Parameters on page 3-2 for details.

When the settings are completed, click the **Finish** button. The portal page of the Setup and Tuning wizard will be displayed.

## **Objects Set by Easy Tuning**

The following parameters are set by the easy tuning.

#### Parameters Set to Fixed Values

| Index (hex) | Subindex (hex) | Name                                | Unit   | Value |
|-------------|----------------|-------------------------------------|--------|-------|
| 3112        |                | ODF Velocity Feed-forward           |        |       |
|             | 01             | Gain                                | 0.1%   | 300   |
|             | 02             | LPF Enable                          |        | 0     |
|             | 03             | LPF Cutoff Frequency                | 0.1 Hz | 50000 |
| 3113        |                | ODF Torque Feed-forward             |        |       |
|             | 01             | Gain                                | 0.1%   | 0     |
|             | 02             | LPF Enable                          |        | 0     |
|             | 03             | LPF Cutoff Frequency                | 0.1 Hz | 50000 |
| 3122        |                | TDF Velocity Feed-forward           |        |       |
|             | 01             | Gain                                | 0.1%   | 1000  |
| 3123        |                | TDF Torque Feed-forward             |        |       |
|             | 01             | Gain                                | 0.1%   | 1000  |
| 3233        |                | 1st Torque Command Filter           |        |       |
|             | 01             | Enable                              |        | 1     |
| 3234        |                | 2nd Torque Command Filter           |        |       |
|             | 01             | Enable                              |        | 1     |
| 3011        |                | Position Command Filter             |        |       |
|             | 03             | IIR Filter Enable*1                 |        | 1     |
| 3B80        |                | Load Characteristic Estimation      |        |       |
|             | 05             | Viscous Friction Tuning Coefficient | %      | 100   |

<sup>\*1.</sup> This parameter is set to the fixed value only when two-degree-of-freedom is set.

#### • Objects Changed According to Configuration in Step 1

| Index (hex) | Subindex (hex)                      | Name                                           |
|-------------|-------------------------------------|------------------------------------------------|
| 3001        |                                     | Machine                                        |
| 01          |                                     | Inertia Ratio                                  |
| 3041        |                                     | Command Dividing Function                      |
|             | 10                                  | Interpolation Method Selection in csp*1        |
| 3120        |                                     | TDF Position Control                           |
|             | 01                                  | Command Following Gain*2                       |
|             | 10                                  | Command Following Gain Selection*2*3           |
|             | 11                                  | Command Following Gain 2*2*3                   |
| 3310        |                                     | Torque Compensation                            |
|             | 01                                  | Viscous Friction Coefficient                   |
|             | 02                                  | Unbalanced Load Compensation                   |
|             | 03                                  | Positive Dynamic Friction Compensation         |
|             | 04                                  | Negative Dynamic Friction Compensation         |
| 3320        |                                     | Adaptive Notch Filter                          |
|             | 01                                  | Adaptive Notch Selection                       |
| 3321        |                                     | 1st Notch Filter                               |
|             | 01                                  | Enable                                         |
|             | 02                                  | Frequency                                      |
|             | 03                                  | Q-value                                        |
|             | 04                                  | Depth                                          |
| 3322        |                                     | 2nd Notch Filter                               |
|             | 01                                  | Enable                                         |
|             | 02                                  | Frequency                                      |
|             | 03                                  | Q-value                                        |
|             | 04                                  | Depth                                          |
| 3323        |                                     | 3rd Notch Filter                               |
|             | 01                                  | Enable                                         |
|             | 02                                  | Frequency                                      |
|             | 03                                  | Q-value                                        |
|             | 04                                  | Depth                                          |
| 3324        |                                     | 4th Notch Filter                               |
|             | 01                                  | Enable                                         |
|             | 02                                  | Frequency                                      |
|             | 03                                  | Q-value                                        |
|             | 04                                  | Depth                                          |
| 3B51        | Positioning Completion Notification |                                                |
|             | 01                                  | Positioning Window                             |
| 3B80        |                                     | Load Characteristic Estimation                 |
|             | 01                                  | Inertia Ratio Update Selection                 |
|             | 02                                  | Viscous Friction Compensation Update Selection |
|             | 03                                  | Unbalanced Load Compensation Update Selection  |
|             | 04                                  | Dynamic Friction Compensation Update Selection |

<sup>\*1.</sup> Revised in Servo Drive Unit Version 1.2 or later.

<sup>\*2.</sup> This parameter is set to the fixed value only when two-degree-of-freedom is set.

<sup>\*3.</sup> Revised in Servo Drive Unit Version 1.1 or later.

#### • Objects Automatically Adjusted by Auto Tuning Execution in Step 3

| Index (hex) | Subindex (hex) | Name                          |
|-------------|----------------|-------------------------------|
| 3213        |                | 1st Position Control Gain     |
|             | 01             | Proportional Gain             |
| 3214        |                | 2nd Position Control Gain     |
|             | 01             | Proportional Gain             |
| 3223        |                | 1st Velocity Control Gain     |
|             | 01             | Proportional Gain             |
|             | 02             | Integral Gain                 |
| 3224        |                | 2nd Velocity Control Gain     |
| 01          |                | Proportional Gain             |
|             | 02             | Integral Gain                 |
| 3233        |                | 1st Torque Command Filter     |
|             | 02             | Cutoff Frequency              |
| 3234        |                | 2nd Torque Command Filter     |
|             | 02             | Cutoff Frequency              |
| 3011        |                | Position Command Filter       |
| 04          |                | IIR Filter Cutoff Frequency*1 |

<sup>\*1.</sup> This parameter is set to the fixed value only when two-degree-of-freedom is set.

#### 3-8-5 Easy Tuning (Multiple Drives)

Click the **Easy Tuning** button in Tuning (Multiple Drives).

You can simultaneously perform Easy tuning on multiple compatible Drives, up to four Drives including the selected Drive.

Except for the functionality described later, the settings, operation, and tuning target parameters are the same as those for single-drive tuning. Refer to 3-8-4 Easy Tuning (Single Drive) on page 3-48 for detail.

#### Start Condition

You can execute this tuning when two or more 1S-series Servo Drives are registered in a controller project. This tuning cannot be executed in a drive project.

#### Start Setting

Select drives to be tuned simultaneously.

#### Operation Settings

**The Motion Controller will perform the motion profile** is the only option for the command source for motor operation. Operation commands are not sent from Sysmac Studio. So, for tuning, create a program for the controller to send position commands to all the tuning target Drives to perform motor operation.

#### Criteria for finishing Auto Tune

Select starting rigidity within the value range from 0 to 20. Select option **Automatic** to apply the default rigidity value of 13 (same as single drive Easy Tuning).

Select the checkbox **Unify trajectory accuracy for all drives** if you want to make it closer to the trajectory of operating command.

#### Step 1: Settings

Select Simple or Custom for the tuning method.

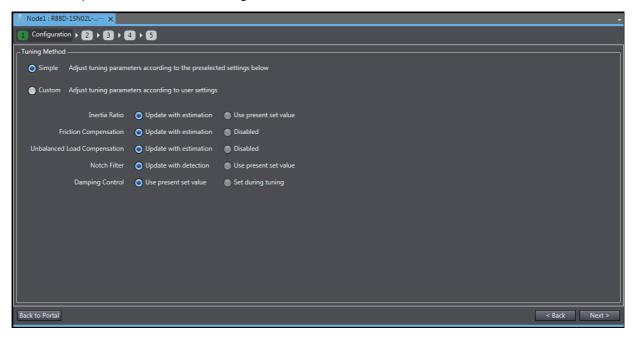

#### **Step 2: Operation Settings and Criteria for Finishing Tuning**

Set the criteria for finishing auto tuning.

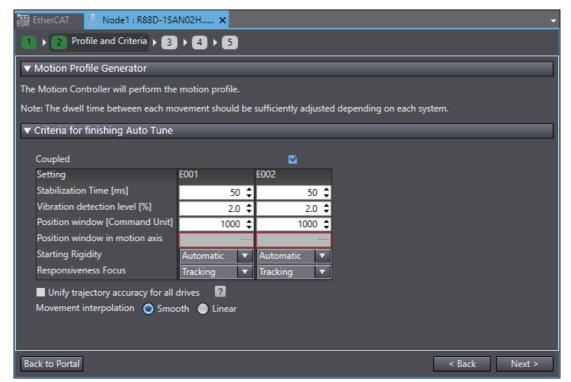

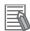

#### **Additional Information**

**Unify trajectory accuracy for all drives** can be set only when all 1S-series Servo Drives work in the same control method, and the following conditions are met:

- 1S version 1.1 (or later)/1SA version 1.0 (or later) in two-degree-of-freedom
- 1S/1SA (any Unit Version) in one-degree-of-freedom and Responsiveness focusing on Tracking

**Movement interpolation** sets the interpolation method for the command in the Cyclic synchronous position mode (csp). Displayed only when there is at least one 1S-series Servo drives Unit Version 1.2 or later - for 1SA, Version 1.0 or later.

Smooth:

2nd order interpolation is applied.

Linear:

1st order interpolation is applied.

#### **Step 3: Executing Auto Tuning**

In this step, you start auto tuning.

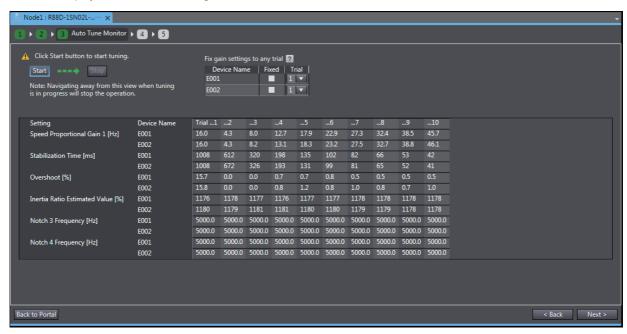

#### Step 4: Checking Operation (Data Trace)

In this step, you can check the auto tuning results by data tracing.

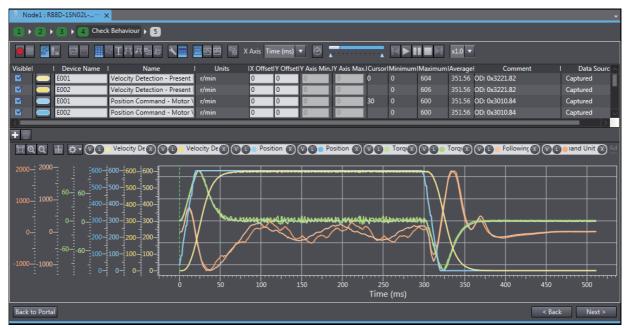

#### **Additional Information**

This step is disabled for an independent Drive connecting via a Programmable Multi-Axis Controller.

### **Step 5: Completion**

A list of parameter values set as the results of auto tuning is displayed.

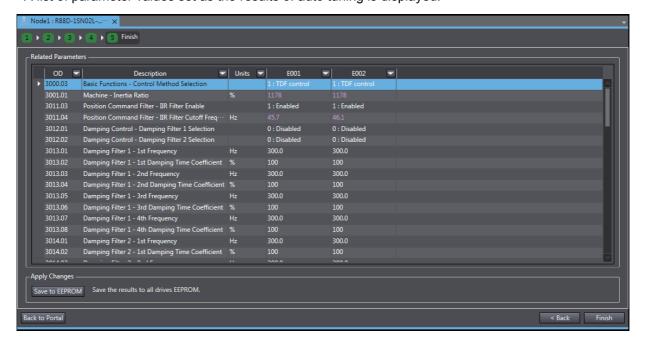

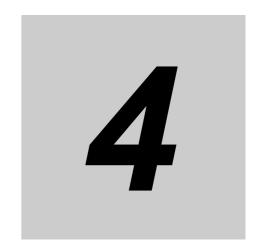

# **Applied Servo Drive Operations**

This section describes applied operations of Servo Drives.

| 4-1 | Manual  | Tuning                                             | . 4-2 |
|-----|---------|----------------------------------------------------|-------|
|     | 4-1-1   | 1S Series Advanced Tuning                          | . 4-2 |
|     | 4-1-2   | 1S Series Manual Tuning (Single Drive)             | 4-14  |
|     | 4-1-3   | 1S Series Manual Tuning (Multiple Drives)          | 4-17  |
|     | 4-1-4   | G5 Series Manual Tuning                            | 4-18  |
| 4-2 | Other T | uning Functions                                    | 4-19  |
|     | 4-2-1   | FFT                                                | 4-19  |
|     | 4-2-2   | Damping Control                                    | 4-23  |
| 4-3 | Motor S | Settings (only for Linear Motor Type of G5 Series) | 4-27  |

## **Manual Tuning**

Two manual tuning methods, advanced tuning and manual tuning, are supported.

#### 4-1-1 1S Series Advanced Tuning

Right-click the Drive and select Setup and Tuning from the menu.

Then, click the **Advanced Tuning** button.

Adjust the gain and filter settings using the simulator based on FFT measurement data. You can perform fine tuning in a short time without the need to repeat actual motor operations.

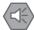

#### **Precautions for Safe Use**

The advanced tuning for 1S Series is made through a simulation of motor operations. The actual operation may be different from the simulated operations. Ensure safety before the actual operation after the tuning.

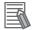

#### **Additional Information**

- Simulation results are just a reference for tuning. Please perform the final operation check with actual machines using the data trace, FFT, and other functions.
- The simulation cannot be performed correctly under the following conditions. (Use the data trace, FFT, and other functions for tuning.)

| Load              | When the inertia or friction has not been correctly set or estimated.    |  |
|-------------------|--------------------------------------------------------------------------|--|
| Loau              | When backlash and other non-linear elements are included in the machine. |  |
| Operation pattern | When a large torque in proximity to the torque limit occurs.             |  |

The tuning consists of the following steps.

| Button          | Step                             |
|-----------------|----------------------------------|
| Advanced Tuning | 1. Configuration                 |
|                 | 2. Frequency Response Simulation |
|                 | 3. Time Response Simulation      |
|                 | 4. Check Behavior                |
|                 | 5. Results                       |

#### **Step 1: Configuration**

Confirm the control method and select the control mode (Position Control or Speed Control).

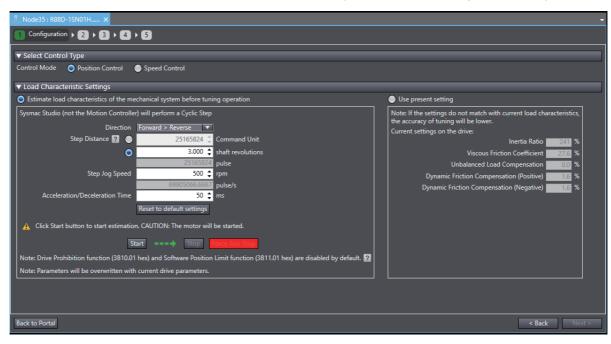

#### Step 1-1: Selecting the Control Mode

Select Position Control or Speed Control.

#### Step 1-2: Setting the Load Characteristics

To simulate the motor operation correctly, you need to set the load characteristics according to the device.

If you select the *Estimate load characteristics of the mechanical system before tuning operation* option, the motor will run to automatically estimate the load characteristics such as inertia ratio and viscous friction coefficient. Set the operation conditions and click the **Start** button to run the motor.

Select the *Use present setting* option:

- · if you have already set the inertia ratio and viscous friction coefficient correctly
- · if you are going to simulate frequency characteristics based on an imported drvfft file

When the settings are completed, click the **Next** button.

## Step 2: Frequency Response Simulation

Perform the frequency response simulation for tuning.

If you set the gain parameters manually after executing FFT, the frequency response characteristics of the control results will be changed according to the parameter settings through a simulation. The gain parameters can be adjusted to the optimum values by this operation.

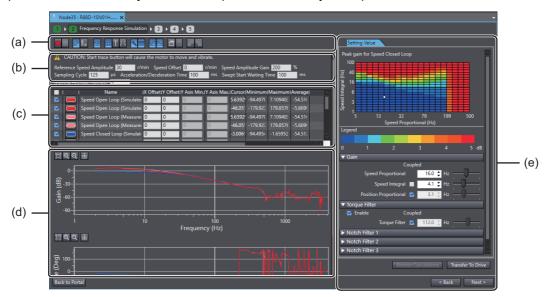

| No. | Item                                | Description                                                    |
|-----|-------------------------------------|----------------------------------------------------------------|
| (a) | Toolbar                             | The buttons to start/stop FFT, import/export and display vari- |
|     |                                     | ous items are displayed.                                       |
| (b) | FFT measurement condition area      | Set the FFT measurement conditions.                            |
| (c) | Frequency characteristics data area | Select the frequency characteristics data to display.          |
| (d) | Analysis result graph area          | The analysis result graphs of frequency response waveforms     |
|     |                                     | are displayed.                                                 |
| (e) | Setting Value tab page              | Adjust the setting values (gain parameters) displayed here     |
|     |                                     | while checking the frequency response waveforms.               |

#### Step 2-1: Execute Simulation

There are two methods to execute the simulation:

- · Perform FFT operation
  - (1) Setting the FFT Measurement Conditions.

Set the conditions in the FFT measurement condition area (b). Refer to *4-2-1 FFT* on page 4-19 for details.

(2) Starting the FFT.

Click the Start button ( on the Toolbar (a). The frequency characteristics will be measured.

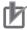

#### **Precautions for Correct Use**

The motor will run. Be careful to ensure safety.

· Import FFT

Click the Import button ( ) on the Toolbar (a). Select the Drive FFT (\*.drvfft) file and the frequency characteristics will be loaded.

#### Step 2-2: Checking the Frequency Response Waveforms and Values of the Analysis Results

After the measurement, the measured frequency response waveforms are displayed in the analysis result graph area (d). Also, the values are displayed in the frequency characteristics data area (c).

#### • Step 2-3: Changing the Setting Values (Gain Parameters)

There are two methods to change the setting values in the Setting Value tab page (e).

(1) Select the peak gain by clicking the Maps chart

In the chart, the horizontal axis represents the speed proportional gain and the vertical axis represents the speed integral gain. The peak gain of the speed loop is expressed by color. As the color changes from blue to red, the peak gain is increased and the control becomes unstable. To suppress the peak gain, set the speed gain in the blue area. The peak gain is suppressed by setting the notch filter and the torque command filter properly, which increases the blue area.

(2) Adjust each setting value individually

| ltem                 |                               | m                | Description                                              |
|----------------------|-------------------------------|------------------|----------------------------------------------------------|
| Setting              | tting Gain Speed Proportional |                  | Set the 1st speed proportional gain.                     |
| Value                | alue Speed Integral           |                  | Set the 1st speed integral gain.                         |
|                      |                               | Position Propor- | Set the 1st position proportional gain.                  |
|                      |                               | tional           |                                                          |
|                      | Torque                        | Enable           | Select this check box to enable the torque filter.       |
| Filter Torque Filter |                               | Torque Filter    | Set the cutoff frequency for the 1st torque command fil- |
|                      |                               |                  | ter.                                                     |
|                      | Notch                         | Enable           | Select this check box to enable resonance suppres-       |
| Filter               |                               |                  | sion notch filter.                                       |
| 1/2/3/4 Frequency    |                               | Frequency        | Set the notch frequency of the resonance suppression     |
|                      |                               |                  | notch filter.                                            |
|                      |                               | Q value          | Set the Q-value of the resonance suppression notch fil-  |
|                      |                               |                  | ter.                                                     |
|                      |                               | Depth            | Set the notch depth of the resonance suppression         |
|                      |                               |                  | notch filter.                                            |

For the items with a Coupled check box, their values can be automatically changed according to the value of the 1st speed proportional gain. When you want to automatically set the values according to the 1st speed proportional gain setting, select the check boxes. If you want to set each value individually, clear the selection.

After changing each setting value by the methods 1 or 2, click the Refresh Calculations button to update the simulation results of the frequency response waveforms. While checking the frequency response waveforms, set the optimum gains.

When you want to perform the FFT again using the updated settings, perform Step 2 after clicking the Transfer To Drive button.

When the settings are completed, click the **Next** button.

#### Toolbar

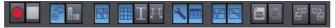

The Toolbar provides the buttons to start/stop FFT, display various items, and perform other operations. Refer to 4-2-1 FFT on page 4-19 for details.

#### Step 3: Time Response Simulation

Perform the time response simulation for tuning.

The delay, overshoot, and other control results to the operation commands (i.e., motion profiles of acceleration/deceleration type) are simulated.

When you set an operation pattern that you want to simulate in the **Motion Profile** area and click the **Simulate Motion Profile** button, the response waveforms of the simulation results will be displayed.

While checking the displayed waveforms, adjust the values of the parameters. Select the waveform that you want to refer to from the variable table according to your tuning purpose.

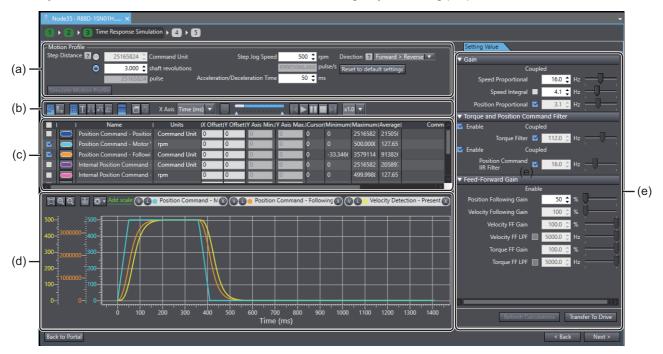

| No. | Item                     | Description                                                               |  |  |
|-----|--------------------------|---------------------------------------------------------------------------|--|--|
| (a) | Operation command area   | Set the operation command conditions.                                     |  |  |
| (b) | Toolbar                  | Buttons to display various items are displayed.                           |  |  |
| (c) | Time response value dis- | Select the items to check in the time response.                           |  |  |
|     | play area                |                                                                           |  |  |
| (d) | Time response result     | Time response waveforms calculated by the simulation for the selected da  |  |  |
|     | graph area               | are displayed.                                                            |  |  |
| (e) | Setting Value tab page   | Adjust the setting values (gain parameters) displayed here while checking |  |  |
|     |                          | the time response waveforms.                                              |  |  |

#### Step 3-1: Setting the Operation Commands

Set the following to specify the operation pattern to simulate in the operation command area (a):

• Step distance, step jog speed, acceleration/deceleration time and direction.

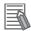

#### **Additional Information**

Selected direction will be used in Step 4: Check Behavior on page 4-10.

In Step 3: Time Response Simulation on page 4-7, direction is fixed to Forward Only.

After setting the values, click the Simulate Motion Profile button. The operation pattern that you set and the response are simulated.

#### Step 3-2: Selecting the Items to Check in the Time Response

Select the items to check in the time response value display area (c).

- · Clear the selection of the Visible check boxes on the extreme left of the items that are not to be displayed in the graph area.
- Click to the right of the Visible check box and specify a color to be used in the graph area.

#### Step 3-3: Checking the Time Response Waveforms and Values of the Time **Response Results**

After the simulation, the time response waveforms for the items selected in Step 3-2 are displayed in the time response result graph area (d).

#### Step 3-4: Changing the Setting Values (Gain Parameters)

Adjust each setting value in the Setting Value tab page (e).

|         | Item                |                         | Description                                       |
|---------|---------------------|-------------------------|---------------------------------------------------|
| Setting | Gain                | Speed Proportional      | Set the 1st speed proportional gain.              |
| Value   |                     | Speed Integral          | Set the 1st speed integral gain.                  |
|         |                     | Position Proportional   | Set the 1st position proportional gain.           |
|         | Torque and Position | Enable                  | Select this check box to enable the torque        |
|         | Command Filter      |                         | filter.                                           |
|         |                     | Torque Filter           | Set the cutoff frequency for the 1st torque       |
|         |                     |                         | command filter.                                   |
|         |                     | Position Command IIR    | Set the IIR filter cutoff frequency for the posi- |
|         |                     | Filter                  | tion command filter.                              |
|         | Feed-forward Gain   | Enable                  | Select this check box to enable each filter.      |
|         |                     | Position Following Gain | Set the command following gain for the TDF        |
|         |                     |                         | position control. This can be set only for the    |
|         |                     |                         | TDF control.                                      |
|         |                     | Velocity Following Gain | Set the command following gain for the TDF        |
|         |                     |                         | velocity control. This can be set only for the    |
|         |                     |                         | TDF control.                                      |
|         |                     | Velocity FF Gain        | Set the gain for velocity feed-forward.           |
|         |                     | Velocity FF LPF         | Set the LPF cutoff frequency for the ODF          |
|         |                     |                         | velocity feed-forward. This can be set only       |
|         |                     |                         | for the ODF control.                              |
|         |                     | Torque FF Gain          | Set the gain for torque feed-forward.             |
|         |                     | Torque FF LPF           | Set the LPF cutoff frequency for the ODF          |
|         |                     |                         | torque feed-forward. This can be set only for     |
|         |                     |                         | the ODF control.                                  |

For the items with a Coupled check box, their values can be automatically changed according to the value of the 1st speed proportional gain. When you want to automatically set the values according to the 1st speed proportional gain setting, select the check boxes. Clear the selection if you want to set each value individually.

#### • Step 3-5: Applying the Gain Parameters to the Waveforms

To apply the updated settings to the simulation results, click the **Refresh Calculations** button.

When the settings are completed, click the **Next** button.

#### Toolbar

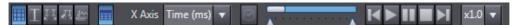

The buttons to display trace target variables, export, and perform other operations are provided. Refer to *3-6 Data Tracing* on page 3-24 for details.

#### Step 4: Check Behavior

In this step, you can check the results by data tracing.

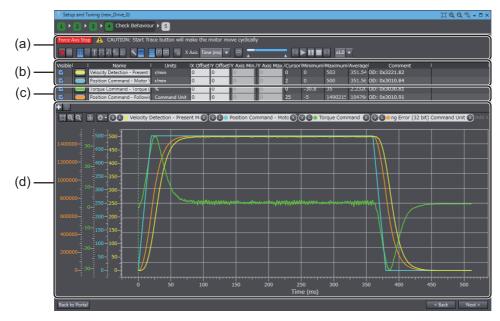

| No. | Item                                                                               | Description                                 |  |
|-----|------------------------------------------------------------------------------------|---------------------------------------------|--|
| (a) | Toolbar Buttons to start and stop tracing and display various items are displayed. |                                             |  |
| (b) | Trace setting area                                                                 | Set the sampling start conditions.          |  |
| (c) | Trace target area                                                                  | Specify the sampling target data.           |  |
| (d) | Graph area                                                                         | Trace graphs of sampled data are displayed. |  |

#### Step 4-1: Setting the Trace Conditions and Trace Target

Refer to 3-6 Data Tracing on page 3-24 for details.

#### Step 4-2: Starting a Trace

Click the Start Trace button in the Toolbar (a).

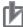

#### **Precautions for Correct Use**

When you selected the Sysmac Studio (not the Motion Controller) will perform a Cyclic Step option in the Motion Profile Generator setting, be careful because the motor will start running by clicking the Start button.

#### Step 4-3: Checking the Graphs

The traced data are displayed in the graph area (d).

#### Step 5: Results

A list of parameter values adjusted by the speed frequency response simulation and time response simulation are displayed.

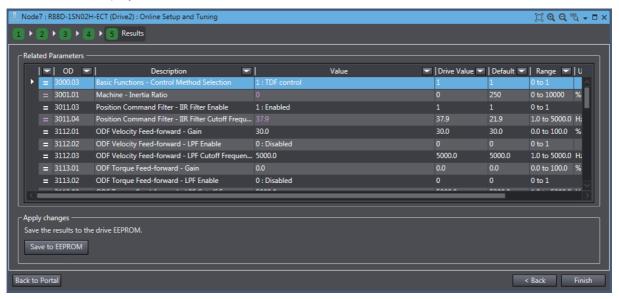

Step 5-1: Checking the Related Parameters

Check the related parameters as the result of tuning.

Step 5-2: Transferring the Parameter Results after the Tuning to the Drive
 Click the Save to EEPROM button. The related parameters above are transferred to the non-volatile memory of the Drive.

When the settings are completed, click the **Finish** button. The portal page of the Setup and Tuning wizard will be displayed.

## **Objects Set by the Tuning**

The following objects are set by the advanced tuning. Refer to the 1S-series AC Servomotors and Servo Drives User's Manual (with Built-in EtherCAT® Communications) (Cat. No. I586) for details of each object.

#### List of Objects Set to a Fixed Value

| Index<br>(Hex) | Sub index<br>(Hex) | Name                     | Unit | Setting value |
|----------------|--------------------|--------------------------|------|---------------|
| 3320           |                    | Adaptive Notch Filter    |      |               |
|                | 01                 | Adaptive Notch Selection |      | 0             |

#### • List of Objects Set According to the Settings in Steps 2 and 3

| Index (Hex) | Sub index<br>(Hex) | Name                               |
|-------------|--------------------|------------------------------------|
| 3011        |                    | Position Command Filter            |
|             | 03                 | IIR Filter Enable                  |
|             | 04                 | IIR Filter Cutoff Frequency        |
| 3112        |                    | ODF Velocity Feed-forward          |
|             | 01                 | Gain                               |
|             | 02                 | LPF Enable                         |
|             | 03                 | LPF Cutoff Frequency               |
| 3113        |                    | ODF Torque Feed-forward            |
|             | 01                 | Gain                               |
|             | 02                 | LPF Enable                         |
|             | 03                 | LPF Cutoff Frequency               |
| 3120        |                    | TDF Position Control               |
|             | 01                 | Command Following Gain             |
|             | 10                 | Command Following Gain Selection*1 |
|             | 11                 | Command Following Gain 2*1         |
| 3121        |                    | TDF Velocity Control               |
|             | 01                 | Command Following Gain             |
| 3122        |                    | TDF Velocity Feed-forward          |
|             | 01                 | Gain                               |
| 3123        |                    | TDF Torque Feed-forward            |
|             | 01                 | Gain                               |
| 3213        |                    | 1st Position Control Gain          |
|             | 01                 | Proportional Gain                  |
| 3223        |                    | 1st Velocity Control Gain          |
|             | 01                 | Proportional Gain                  |
|             | 02                 | Integral Gain                      |
| 3233        |                    | 1st Torque Command Filter          |
|             | 01                 | Enable                             |
|             | 02                 | Cutoff Frequency                   |
| 3321        |                    | 1st Notch Filter                   |
|             | 01                 | Enable                             |
|             | 02                 | Frequency                          |
|             | 03                 | Q-value                            |
|             | 04                 | Depth                              |
| 3322        |                    | 2nd Notch Filter                   |
|             | 01                 | Enable                             |
|             | 02                 | Frequency                          |
|             | 03                 | Q-value                            |
|             | 04                 | Depth                              |
| 3323        |                    | 3rd Notch Filter                   |
|             | 01                 | Enable                             |
|             | 02                 | Frequency                          |
|             | 03                 | Q-value                            |
|             | 04                 | Depth                              |
| 3324        |                    | 4th Notch Filter                   |
|             | 01                 | Enable                             |
|             | 02                 | Frequency                          |
|             | 03                 | Q-value                            |
|             | 04                 | Depth                              |

<sup>\*1.</sup> Revised in Servo Drive Unit Version 1.1 or later.

#### 4-1-2 1S Series Manual Tuning (Single Drive)

Right-click the Drive and select **Setup and Tuning** from the menu.

Then, click the Manual Tuning button.

Object values of related gain parameters can be adjusted at the same time by manually adjusting the setting value of machine rigidity.

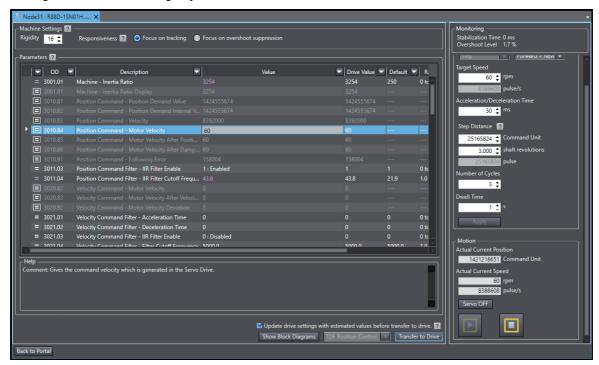

#### Step 1: Setting the Machine Rigidity and Responsiveness

Set the machine rigidity within the following value range.

0 to 31

According to the machine rigidity setting value, parameters listed in step 3 are set at the same time.

#### Step 2: Setting the Machine Responsiveness

When the control method is set to Two-degree-of-freedom, select the Responsiveness.

| Option                         | Description                                                               |
|--------------------------------|---------------------------------------------------------------------------|
| Focus on tracking              | Priority is given to response of the positioning operation in the tuning. |
|                                | Overshoot may occur depending on the machine and/or tuning conditions.    |
| Focus on overshoot suppression | Priority is given to overshoot suppression in the tuning.                 |

#### Step 3: Adjusting the Machine Rigidity Settings

Adjust the machine rigidity setting value to achieve the target performance while checking the motor operation using the data trace function, FFT function, and external measuring instruments.

|        | 1st Gain/2nd Gain          |                      |               |                       |                       |                         |                                       |
|--------|----------------------------|----------------------|---------------|-----------------------|-----------------------|-------------------------|---------------------------------------|
|        | Position Con-<br>trol Gain | Speed Control Gain   |               | Torque Command Filter |                       | Position Command Filter |                                       |
| Rigid- | 3213 hex/3214<br>hex       | 3223 hex/3224 hex    |               | 3233 hex/3234 hex     |                       | 3011 hex                |                                       |
| ity    | Proportional<br>Gain       | Proportional<br>Gain | Integral Gain | Enable                | Cutoff Fre-<br>quency | IIR Filter<br>Enable    | IIR Filter Cut-<br>off Fre-<br>quency |
|        | 01 hex                     | 01 hex               | 02 hex        | 01 hex                | 02 hex                | 03 hex                  | 04 hex                                |
|        | [0.1 Hz]                   | [0.1 Hz]             | [0.1 Hz]      | [-]                   | [0.1 Hz]              | [-]                     | [0.1 Hz]                              |
| 0      | 2                          | 11                   | 3             | 1                     | 77                    | 1                       | 11                                    |
| 1      | 3                          | 14                   | 4             | 1                     | 97                    | 1                       | 14                                    |
| 2      | 3                          | 17                   | 5             | 1                     | 122                   | 1                       | 17                                    |
| 3      | 4                          | 22                   | 6             | 1                     | 154                   | 1                       | 22                                    |
| 4      | 5                          | 28                   | 7             | 1                     | 193                   | 1                       | 28                                    |
| 5      | 7                          | 35                   | 9             | 1                     | 243                   | 1                       | 35                                    |
| 6      | 8                          | 44                   | 12            | 1                     | 307                   | 1                       | 44                                    |
| 7      | 10                         | 55                   | 15            | 1                     | 386                   | 1                       | 55                                    |
| 8      | 13                         | 69                   | 19            | 1                     | 486                   | 1                       | 69                                    |
| 9      | 16                         | 87                   | 23            | 1                     | 612                   | 1                       | 87                                    |
| 10     | 21                         | 110                  | 29            | 1                     | 770                   | 1                       | 110                                   |
| 11     | 27                         | 138                  | 36            | 1                     | 969                   | 1                       | 138                                   |
| 12     | 35                         | 174                  | 45            | 1                     | 1220                  | 1                       | 174                                   |
| 13     | 44                         | 219                  | 55            | 1                     | 1536                  | 1                       | 219                                   |
| 14     | 57                         | 276                  | 69            | 1                     | 1934                  | 1                       | 276                                   |
| 15     | 73                         | 348                  | 85            | 1                     | 2435                  | 1                       | 348                                   |
| 16     | 94                         | 438                  | 105           | 1                     | 3065                  | 1                       | 438                                   |
| 17     | 120                        | 551                  | 130           | 1                     | 3859                  | 1                       | 551                                   |
| 18     | 154                        | 694                  | 162           | 1                     | 4858                  | 1                       | 694                                   |
| 19     | 197                        | 874                  | 200           | 1                     | 6116                  | 1                       | 874                                   |
| 20     | 250                        | 1100                 | 250           | 1                     | 7700                  | 1                       | 1100                                  |
| 21     | 315                        | 1385                 | 315           | 1                     | 9694                  | 1                       | 1385                                  |
| 22     | 396                        | 1743                 | 396           | 1                     | 12204                 | 1                       | 1743                                  |
| 23     | 445                        | 1956                 | 445           | 1                     | 13693                 | 1                       | 1956                                  |
| 24     | 499                        | 2195                 | 499           | 1                     | 15364                 | 1                       | 2195                                  |
| 25     | 560                        | 2463                 | 560           | 1                     | 17238                 | 1                       | 2463                                  |
| 26     | 628                        | 2763                 | 628           | 1                     | 19342                 | 1                       | 2763                                  |
| 27     | 705                        | 3100                 | 705           | 1                     | 21702                 | 1                       | 3100                                  |
| 28     | 791                        | 3479                 | 791           | 1                     | 24350                 | 1                       | 3479                                  |
| 29     | 887                        | 3903                 | 887           | 1                     | 27321                 | 1                       | 3903                                  |
| 30     | 995                        | 4379                 | 995           | 1                     | 30654                 | 1                       | 4379                                  |
| 31     | 1117                       | 4914                 | 1117          | 1                     | 34395                 | 1                       | 4914                                  |

Note Setting the position command filter by manual tuning is valid only for the two-degree-of-freedom control. In the one-degree-of-freedom control, the position command filter settings are not changed by manual tuning.

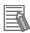

#### **Additional Information**

If vibration is caused by setting high machine rigidity, suppress the resonance by using the adaptive notch filters. Refer to the 1S-series AC Servomotors and Servo Drives User's Manual (with Built-in EtherCAT® Communications) (Cat. No. I586) for details of the adaptive notch filters.

#### Step 4: Adjusting Parameters Manually

Use either the parameter grid view or block diagrams view to adjust tuning parameters manually. Click buttons Show Block Diagrams and Show Parameter Grid to switch between views.

When Block Diagrams view is selected, the available diagrams depend on control method.

| Control method        | Available diagrams   |
|-----------------------|----------------------|
| Two-degree-of-freedom | TDF Position Control |
|                       | TDF Velocity Control |
|                       | Torque Control       |
| One-degree-of-freedom | ODF Position Control |
|                       | ODF Velocity Control |
|                       | Torque Control       |

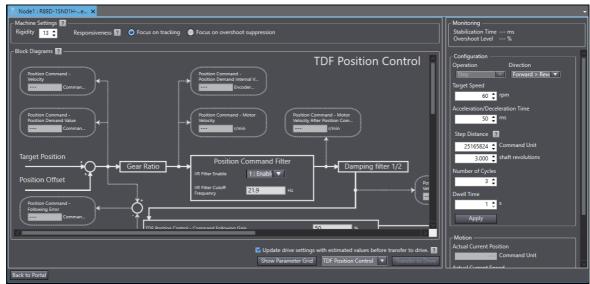

Monitoring objects can be traced with data tracing function. Right-click any monitoring object and select command Copy Parameter Name from the context menu. Then, paste it on trace target area of data tracing function.

#### Step 5: Check Behavior

Check the tuning results monitoring Stabilization Time and Overshoot Level displayed in Test Run area.

#### Step 6: Transferring the Parameter Results after the Tuning to the Drive

Click the Transfer to Drive button. The related parameters above are transferred to the non-volatile memory of the Drive.

Select the checkbox Update drive settings with estimated values before transfer to drive if you want to update project data and drive settings for inertia ratio and notch filters with estimated values. The update occurs before transfer operation.

When the settings are completed, click the Back to Portal button. The portal page of the Setup and Tuning wizard will be displayed.

#### 4-1-3 1S Series Manual Tuning (Multiple Drives)

Right-click the Drive and select **Setup and Tuning** from the menu.

Then, click the Manual Tuning button in Tuning (Multiple Drives).

You can perform Manual tuning on multiple compatible Drives at the same time.

Except for the functionality described later, the settings, operation, and tunable parameters are the same as those for single-drive tuning. Refer to *4-1-2 1S Series Manual Tuning (Single Drive)* on page 4-14 for detail.

#### Start Setting

Select drives to be tuned simultaneously.

#### Applying Parameters to Other Drives

You can automatically apply the results of tuning performed on the Drive from which you started the **Setup and Tuning** to other Drives. Select the **Coupled** check boxes for the Drives you want to apply the results to.

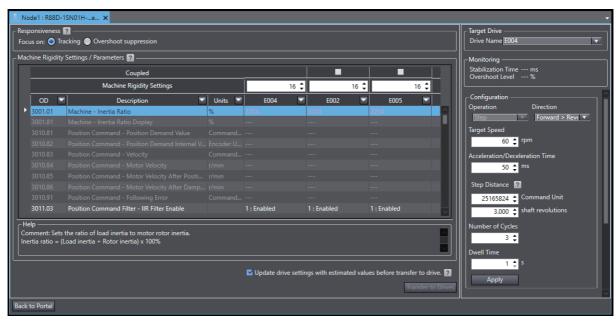

#### 4-1-4 G5 Series Manual Tuning

Right-click the tuning-target Drive and select **Auto Tuning** from the menu.

A wizard is started for tuning the G5-series Drive. Click the **Manual Tuning** button.

Values of related gain parameters can be adjusted at the same time by manually adjusting the setting value of machine rigidity.

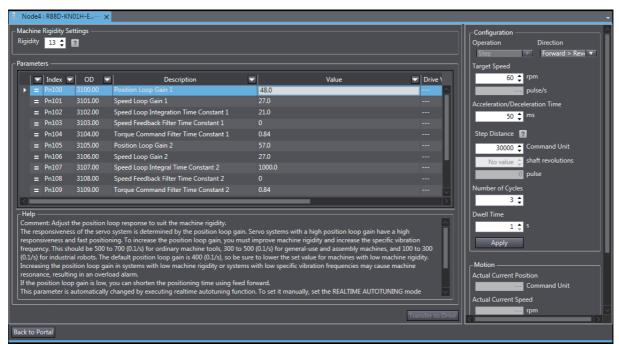

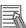

#### **Additional Information**

To perform Manual tuning, set the value for parameter Pn002 (OD 3002.00h) to 0.

The value for parameter Pn003 (OD 3003.00h) is used for rigidity.

## 4-2 Other Tuning Functions

#### 4-2-1 FFT

Open the FFT tab page by double-clicking FFT in the Multiview Explorer.

Frequency characteristics (gain characteristics and phase characteristics) of the machine are measured by FFT (Fast Fourier Transform) using the actual speed to the command speed.

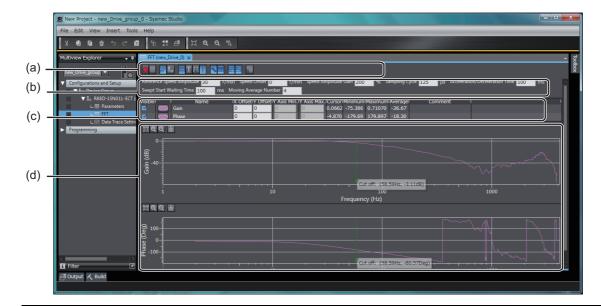

## **⚠** CAUTION

If you perform FFT analysis, the motor velocity may change drastically. Be particularly careful to ensure safety. Provide a means so that you can at any time turn OFF the Servo power supply in an emergency.

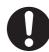

Do not use FFT analysis if a wide range of motor operation presents a risk of machine failure.

Keep the gain as low as possible when you make measurements.

| No. | Item                      | Description                                                            |
|-----|---------------------------|------------------------------------------------------------------------|
| (a) | Toolbar                   | Buttons to start/stop a trace and display various items are displayed. |
| (b) | FFT measurement condi-    | Set the FFT measurement conditions.                                    |
|     | tion area                 |                                                                        |
| (c) | Frequency characteristics | Select the frequency characteristics to display.                       |
|     | value display area        |                                                                        |
| (d) | FFT analysis result graph | The FFT analysis result graphs are displayed.                          |
|     | area                      |                                                                        |

#### • Step 1: Setting the FFT Measurement Conditions

Set the conditions in the FFT measurement condition area (b).

| Drive series | Item                                                                                                    | Description                                                                                                    |
|--------------|----------------------------------------------------------------------------------------------------|----------------------------------------------------------------------------------------------------|
| 1S Series    | Reference Speed Ampli-                                                                                                    | Set the amplitude of command velocity of motor operation.                                                          |
|              | tude                                                                                                    | The noise influence on the FFT results is reduced by setting a                                                     |
|              |                                                                                                    | larger value, but the motor's movement becomes bigger. Try                                                         |
|              |                                                                                                    | from a small value so as not to exceed the operation range of                                                      |
|              |                                                                                                    | the machine.                                                                                                    |
|              | Speed Offset                                                                                                    | Set the speed offset to the command velocity of motor opera-                                                       |
|              |                                                                                                    | tion. If the static friction is large, the noise influence can be                                                  |
|              |                                                                                                    | reduced by setting a larger value. However, try from a small                                                       |
|              |                                                                                                    | value so as not to exceed the operation range of the machine                                                       |
|              |                                                                                                    | because the machine moves in one direction when the speed                                                          |
|              |                                                                                                    | offset is set.                                                                                                    |
|              | Speed Amplitude Gain                                                                                                    | Set the amplitude gain to the reference speed amplitude at the                                                     |
|              |                                                                                                    | end of motor operation. The noise influence in the high fre-                                                       |
|              |                                                                                                    | quency zone can be reduced by setting a value over 100%.                                                           |
|              |                                                                                                    | However, try from a small value because the motor movement                                                         |
|              |                                                                                                    | range becomes larger as you set a larger value.                                                                    |
|              | Sampling Cycle                                                                                                    | Set the sampling cycle of the I/O waveform. The shorter the                                                        |
|              |                                                                                                    | sampling cycle is, the larger the upper/lower limit values of the                                                  |
|              | A l ti (D l ti                                                                                                    | measurable frequency are.                                                                                          |
|              | Acceleration/Deceleration                                                                                                    | Set the acceleration/deceleration time of motor operation. If a                                                    |
|              | Time                                                                                                    | large speed offset is set, the acceleration rate becomes large,                                                    |
|              |                                                                                                    | which may have impact on the machine. The acceleration rate can be reduced by making the acceleration time longer. |
|              | Swept Start Waiting Time                                                                                                    | Set the time until the command velocity is input after comple-                                                     |
|              | Swept Start Waiting Time                                                                                                    | tion of acceleration to the speed offset. Set the time in which                                                    |
|              |                                                                                                    | the actual speed can be settled to the speed offset.                                                               |
|              | Moving Average Number                                                                                                    | Set the number of moving average points applied when the                                                           |
|              | We will go the reason that it is a second of the reason that is a second of the reason that i | graph of measurement results is displayed. The graph                                                               |
|              |                                                                                                    | becomes smooth by setting a large value. Set this value                                                            |
|              |                                                                                                    | before running the FFT, changes made to the value after an                                                         |
|              |                                                                                                    | FFT is run are not applied to the graph.                                                                           |
| G5 Series    | Input Half Amplitude                                                                                                    | Set the amplitude of command velocity of motor operation.                                                          |
|              |                                                                                                    | The noise influence on the FFT results is reduced by setting a                                                     |
|              |                                                                                                    | larger value, but the motor's movement becomes bigger. Try                                                         |
|              |                                                                                                    | from a small value so as not to exceed the operation range of                                                      |
|              |                                                                                                    | the machine.                                                                                                    |
|              | Input Offset                                                                                                    | Set the speed offset to the command velocity of motor opera-                                                       |
|              |                                                                                                    | tion. If the static friction is large, the noise influence can be                                                  |
|              |                                                                                                    | reduced by setting a larger value. However, try from a small                                                       |
|              |                                                                                                    | value so as not to exceed the operation range of the machine                                                       |
|              |                                                                                                    | because the machine moves in one direction when the speed                                                          |
|              |                                                                                                    | offset is set.                                                                                                    |
|              | Sampling Rate                                                                                                    | Set the sampling cycle of the I/O waveform. The shorter the                                                        |
|              |                                                                                                    | sampling cycle is, the larger the upper/lower limit values of the                                                  |
|              |                                                                                                    | measurable frequency are.                                                                                          |
|              | Moving Average Number                                                                                                    | Set the number of moving average points applied when the                                                           |
|              |                                                                                                    | graph of measurement results is displayed. The graph                                                               |
|              |                                                                                                    | becomes smooth by setting a large value. Set this value                                                            |
|              |                                                                                                    | before running the FFT, changes made to the value after an                                                         |
|              |                                                                                                    | FFT is run are not applied to the graph.                                                                           |

#### • Step 2: Starting the Data Trace

Click the button on the Toolbar (a). The frequency characteristics are measured.

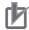

#### **Precautions for Correct Use**

The motor will run. Be careful to ensure safety.

## Step 3: Checking the Frequency Response Waveforms and Values in the Frequency Characteristics Display Area

After the measurement, the traced frequency response waveforms of the specified data are displayed in the analysis result graph area (d). Also, the values are displayed in the frequency characteristics value display area (c).

When the settings are completed, click the **Next** button.

#### Toolbar

|             | PI 🗷 🖫 III                                         |                                                                                                    |
|-------------|----------------------------------------------------|----------------------------------------------------------------------------------------------------|
|             | Start                                              | Starts the FFT measurement.                                                                                                    |
|             | Stop                                               | Stops the FFT operation.                                                                                                    |
| r 🖸         | Transfer Parameters from Drive<br>After Trace      | Uploads the parameters from the Drive after the FFT measurement.                                                                                                    |
| <b>⊞</b> :≡ | Open Properties                                    | Displays the Properties pane.                                                                                                    |
|             | Save as History                                    | Saves the displayed graph data as history.                                                                                                    |
|             | Show History                                       | Displays the graph data saved as history.                                                                                                    |
|             | Limit the Phase to be between -180 and 180 degrees | Displays the Phase in such a way that it turns at -180 and 180 degrees each.                                                                                                    |
| 1 TH        | Switch Layout                                      | Changes the display position of the trace target table to above or to the left of the graphs.                                                                                                    |
|             | Show Grid                                          | Displays the grid in the graph area.                                                                                                    |
| I           | Show Cursor                                        | Displays a cursor to check the values of each variable at the specified X axis value on the graph.                                                                                                    |
| ĮĮ          | Show Range Cursors                                 | Displays the cursors to check the difference between the speci-<br>fied two points. This is useful for displaying such information as<br>the time between when a certain value changed to TRUE and<br>when it changed to TRUE again. |
| I           | Show Cutoff Cursor                                 | Displays a cursor to see the cutoff frequency/.                                                                                                    |
| 1           | Show Configuration                                 | Displays the FFT measurement targets.                                                                                                    |
|             | Show Data Table                                    | Displays the frequency characteristics data table.                                                                                                    |

| M | Show Gain Chart  | Displays a gain chart in the graph area.                                                                                                    |
|---|------------------|----------------------------------------------------------------------------------------------------|
|   | Show Phase Chart | Displays a phase chart in the graph area.                                                                                                   |
|   | Export           | Exports the FFT settings, FFT measurement results, and drive parameter settings at the time of measurement to a CSV file or Drive FFT file. |

#### • FFT Parameters:

| Column title | Description                                                                           | Туре            |
|--------------|---------------------------------------------------------------------------------------|-----------------|
| Visible      | Select or clear the check box to show/hide the item.                                  | Check box       |
|              | The graph color is displayed. You can change the color.                               | Color selection |
| Name         | The FFT measurement target's name, <i>Gain</i> or <i>Phase</i> is displayed.          | Read only       |
| X Offset     | Set the offset of the X axis.                                                         | Editable        |
| Y Offset     | Set the offset of the Y axis.                                                         | Editable        |
| Y Axis Min.  | The minimum value of the range of Y axis for the FFT measurement target is displayed. | Read only       |
| Y Axis Max.  | The maximum value of the range of Y axis for the FFT measurement target is displayed. | Read only       |
| Cursor       | The value at the cursor is displayed.                                                 | Read only       |
| Minimum      | The minimum value of the plotted data for the FFT measurement target is displayed.    | Read only       |
| Maximum      | The maximum value of the plotted data for the FFT measurement target is displayed.    | Read only       |
| Average      | The average value of the plotted data for the FFT measurement target is displayed.    | Read only       |

#### 4-2-2 Damping Control

Right-click the Drive and select **Damping Control** from the menu.

With the damping control function of Sysmac Studio, you can easily make the damping control setting based on the automatically detected vibration frequency.

When you select **Damping Control**, the following caution dialog box is displayed.

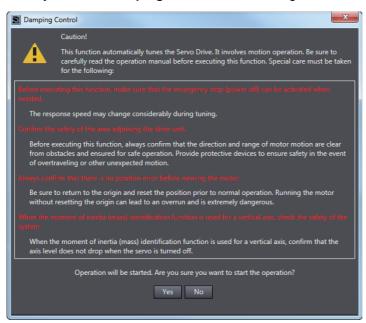

Ensure safety for starting the operation. Then, click the **Yes** button.

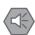

#### **Precautions for Safe Use**

Damping control is automatically performed by the Servo Drive. The motor operates during the adjustment. Follow the following safety precautions.

- Provide a means to perform an emergency stop (i.e., to turn OFF the power supply). The response may greatly change during the adjustment.
- Confirm safety around all moving parts. Always confirm that there are no obstacles in the movement range and directions of the motor and that the motor can operate safely. Provide protective measures for unexpected motion.
- Before you start the adjustment, make sure that the device that is being adjusted is not out of
  place. Before you start normal operation, make sure to perform homing to reset the position.
  If home is not reset before the adjustment is performed, the motor may run away, creating a
  very hazardous condition. Confirm the safety of the system if you use a vertical axis. Make
  sure that the object that is being adjusted does not fall when the Servo is turned OFF.

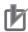

#### **Precautions for Correct Use**

- If the vibration is small, it may not be detected. In that case, increase the shock at the time of stopping within the range the machine is not damaged, for example, by shortening the deceleration time in order to increase the vibration.
- The detected frequency is cleared when the next operation command is input. Do not send consecutive operation commands.

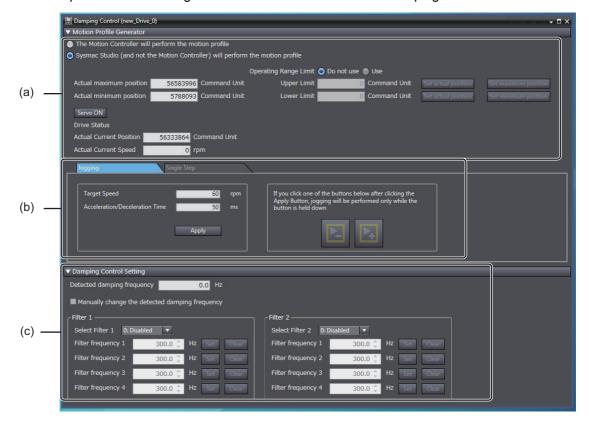

Set the operation command generator and conditions and also damping control conditions.

| No. | Item                     | Description                                                                  |
|-----|--------------------------|------------------------------------------------------------------------------|
| (a) | Command generator        | Select the generator of the commands.                                        |
| (b) | Operation                | Execute the operation.                                                       |
| (c) | Damping control settings | Check the detected vibration frequency.                                      |
|     |                          | Set the detected vibration frequency as the frequency of the damping filter. |

#### Selecting the Generator of the Commands

To measure the vibration of the machine, you need to actually run the motor.

Select whether the Motion Controller or Sysmac Studio should send the commands to run the motor. Set the following conditions for the operation command (motion profile of acceleration/deceleration type).

Step distance, command speed, and acceleration/deceleration time

#### Turning ON the Servo Drive

When the commands are sent from Sysmac Studio, click the Servo ON button to set the Servo Drive to ON status.

#### Executing the Operation

Select either of the following operation types.

- · Jogging: Executes a specified speed command.
- Single Step: Executes the positioning with trapezoidal acceleration/deceleration once.

Select either of the operation tabs and make the settings. Then, click the Forward, Reverse, and other buttons to execute the operation.

| Tab            | Operation type | View                                                                                                    | Settings                                                                                                    | Operation                                                                                         |
|----------------|----------------|----------------------------------------------------------------------------------------------------|----------------------------------------------------------------------------------------------------|---------------------------------------------------------------------------------------------------|
| Jogging        | Jogging        | Trayer Speed  Arealeration/Construction Time  Arealeration/Construction Time  Area   Area    | Target Speed     Acceleration/     Deceleration     Time                                                                                         | Jogging will be performed while the Forward (CW) button or the Reverse (CCW) button is held down. |
| Single<br>Step | Single<br>Step | Tayer General  Association Description from   Association Description from   Association Description from   Association Description from   Association Description from   Association Description from   Association Description from   Association Description from   Association Description from   Association Description for   Association Description for   Association | <ul> <li>Target Speed</li> <li>Acceleration/Deceleration Time</li> <li>Step Distance</li> <li>Movement Direction (Forward or Reverse)</li> </ul> | When the button is clicked, the test run operation will be started.                               |

#### Checking the Detected Damping Frequency

The detected damping frequency is displayed in the Damping Control Setting area.

#### Setting the Frequency for Damping Filters

When you set the currently detected damping frequency as the filter frequency of a filter, select the filter to which you want to apply the frequency and click the **Set** button. The detected damping frequency value is automatically set for the selected filter.

To clear the damping frequency that you set, click the Clear button.

When you don't want to apply the detected damping frequency as is, but want to manually adjust it, select the *Manually change the detected damping frequency* check box.

The settings become effective immediately. After the setting, operate the machine again and confirm that the vibration is suppressed.

To initialize a setting value, click the Clear button.

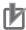

#### **Precautions for Correct Use**

Depending on the machine type and use conditions, damping frequency may not be detected correctly. In that case, use a measurement instrument to measure the damping control.

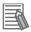

#### **Additional Information**

The damping frequency may vary by the movement direction, forward or reverse. In that case, change the value of *Damping Filter Selection* and set the detected damping frequency for each of forward and reverse movement.

Click the **Stop** button to stop the motor.

#### Checking the Drive Status

Check the actual current position and actual current speed displayed in the **Drive Status** of the **Motion Profile Generator** area.

# 4-3 Motor Settings (only for Linear Motor Type of G5 Series)

Right-click the Drive and select Motor Setup from the menu.

Set the parameters for the linear motor type of G5 Series.

You can easily make the motor and external scale settings according to the wizard.

With this function, the following settings can be made automatically.

- · External scale settings
- · Motor-specific parameters
- Current loop gain

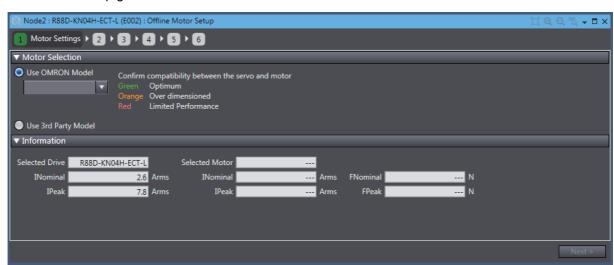

#### Step 1: Motor Settings

Select the *Use OMRON Model* option. Then, select the motor's model number from the options and click the **Next** button.

#### Step 2: External Scale Settings

- Select the type of external encoder and enter its resolution.
   Refer to the operation manual of the external encoder for details.
- · Select the direction of the external encoder.

If you execute the Motor System Auto Setup, you don't have to set the direction of external encoder.

Its direction will be automatically set in Step 6.

Make the external encoder settings and click the **Next** button.

#### Step 3: Magnetic Pole Settings

Select the 2: Magnetic Pole position estimated by the drive option for the magnetic pole detection method.

When you use an absolute value type of external scale, select the option for the first time.

After completion of the magnetic pole position estimation operation, select the magnetic pole position restoration. Then, the magnetic pole position estimation operation is not required from the next startup.

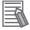

#### **Additional Information**

The magnetic pole position detection is performed to detect the positional relationship between magnetic pole and external scale.

By the magnetic pole position estimation method, the magnetic pole position is automatically estimated at the first Servo ON after the power supply is turned ON.

The estimated magnetic pole position is valid until the power supply is reset. After the reset, the magnetic pole position is estimated again at the first Servo ON.

Refer to the Image Diagram of Magnetic Pole Position Estimation Method on page 4-28.

Adjust the parameters if the estimation of the magnetic pole position failed.

Click the Next button.

#### Image Diagram of Magnetic Pole Position Estimation Method

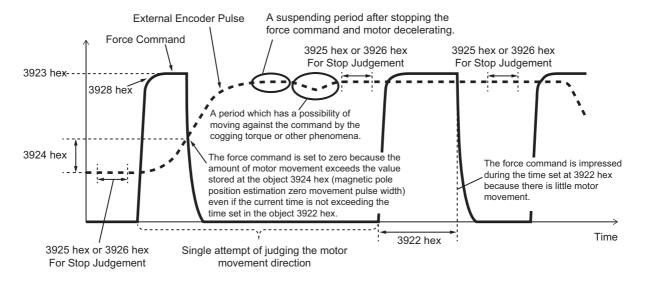

#### Step 4: Result of Settings

Check the settings and click the **Transfer To Drive** button to save the settings to the non-volatile memory. If the Drive is offline, go online with the Drive. Refer to 2-7 Online Connection Procedure on page 2-24 for details.

Before going to the next step, cycle the power supply to the Drive manually.

#### • Step 5: Motor System Auto Setup

The external scale and current loop gain of the linear motor will be set.

When you are ready, click the Start button.

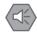

#### **Precautions for Safe Use**

- After the completion of processing, the related parameters are automatically saved to the non-volatile memory.
- Before moving to the next step, perform the following operations.
  - · Go offline with the Servo Drive.
  - Cycle the power supply to the Servo Drive to apply the settings of the parameters that become valid at the startup.
  - If an EtherCAT cable is connected to the Servo Drive, remove it.
  - · Go online with the Servo Drive.

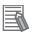

#### Additional Information

For the G5-series Servo Drives with built-in EtherCAT communications linear motor, an external scale is used instead of the conventional encoder that was built in the servomotor.

To run the motor efficiently, you need to make the optimum settings for the current gain. The setting is not required if you select a motor that does not need the automatic setting.

When the settings are completed, click the **Next** button.

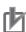

#### **Precautions for Correct Use**

When you execute jogging, the motor will start running.

If the servo lock failed, return to Step 3 and check the magnetic pole settings.

When the test run is completed, click the **Next** button.

#### Step 6: Finish

The parameter settings are complete. Cycle the power supply to the Servo Drive to apply the settings of the parameters that become valid at the startup.

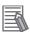

#### **Additional Information**

#### Often-displayed error codes:

- When Error 60.0 Motor Setup Error occurs, check the settings related to the motor and external scale.
- When Error 60.3 Motor Auto Setup Error occurs, select the correct model number of the linear motor.
- Error 87.0 Immediate Stop Input Error occurs when an immediate stop input (STOP) was input. Check the wiring, logic (NO/NC), and rising timing (not too late) of 12 to 24 VDC.
- When Error 38.0 Drive Prohibition Input Error 1 or Error 38.1 Drive Prohibition Input Error 2 occurs, check the switch connected to the positive/negative drive prohibition input, wiring, and power supply. Particularly, check if the rising timing of the power supply to the control signals (12 to 24 VDC) is not too late.
- · When Error 16.0 Overload occurs, check for oscillation or up/down fluctuation of force (current) waveform caused by analog output or communications. Also, check for display of overload warnings and load factor through communications. Further, take the following countermeasures.

#### Countermeasures:

- · Increase the capacity of the Servo Drive and the motor. Increase the acceleration/deceleration time. Reduce the load. Readjust the gain.
- Correct the wiring of the motor according to the wiring diagram. Replace the cable. Straighten the machine. Reduce the load.
- Measure the voltage of the brake terminal. Release the brake.
- · Correct the wirings to the motor and external scale to agree with the axes.

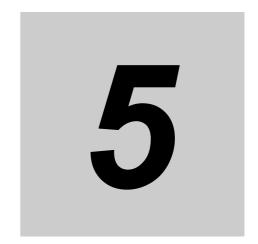

## **Other Servo Drive Operations**

This section describes the other functions of the Servo Drive operations.

| 5-1 | Initialization of the Drive | 5-2 |
|-----|-----------------------------|-----|
| 5-2 | Drive Properties            | 5-3 |

#### **Initialization of the Drive 5-1**

Right-click the Drive and select Initialize from the menu.

All parameters in the Drive will return to the factory settings.

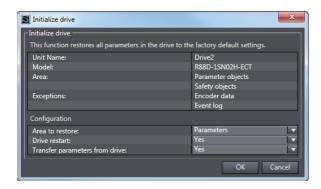

#### Initializing the Drive

Make the settings for Area to restore and Drive restart in the Configuration area and click the OK button to initialize the Drive.

- Area to restore: Parameters, Safety, or Parameters and Safety
- · Drive restart: Yes or No
- · Transfer parameters from drive: Yes or No

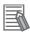

#### **Additional Information**

The settings of Area to restore and Drive restart can be edited only for 1S-series Servo Drives. When the Safety settings are included in the area to restore, the FSoE Slave Address (internal address used for safety process data communications) is initialized.

Drive restart is not available via Remote connection via CJ1W-NC□8□ Position Controller (EtherCAT).

## 5-2 Drive Properties

Right-click the Drive and select **Properties** from the menu.

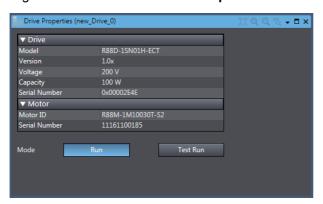

#### Checking the Drive and Motor Properties

Check the model number, version, voltage, capacity, and serial number of the drive.

Check the motor ID and serial number of the motor.

Click the Run or Test Run button of Mode as necessary.

- Run button: The motor will run according to the commands from the Motion Controller. Operation commands cannot be sent from Sysmac Studio.
- Test Run button: The motor will run according to the commands from Sysmac Studio. Operation commands cannot be sent from the Motion Controller.

**OMRON Corporation Industrial Automation Company** 

Kyoto, JAPAN

Contact: www.ia.omron.com

Regional Headquarters
OMRON EUROPE B.V.

Wegalaan 67-69, 2132 JD Hoofddorp The Netherlands Tel: (31)2356-81-300/Fax: (31)2356-81-388

OMRON ASIA PACIFIC PTE. LTD.

No. 438A Alexandra Road # 05-05/08 (Lobby 2), Alexandra Technopark, Singapore 119967 Tel: (65) 6835-3011/Fax: (65) 6835-2711

**OMRON ELECTRONICS LLC** 

2895 Greenspoint Parkway, Suite 200 Hoffman Estates, IL 60169 U.S.A. Tel: (1) 847-843-7900/Fax: (1) 847-843-7787

OMRON (CHINA) CO., LTD.
Room 2211, Bank of China Tower,
200 Yin Cheng Zhong Road,
PuDong New Area, Shanghai, 200120, China
Tel: (86) 21-5037-2222/Fax: (86) 21-5037-2200

**Authorized Distributor:** 

© OMRON Corporation 2016 - 2020 All Rights Reserved. In the interest of product improvement, specifications are subject to change without notice.

Cat. No. I589-E1-06